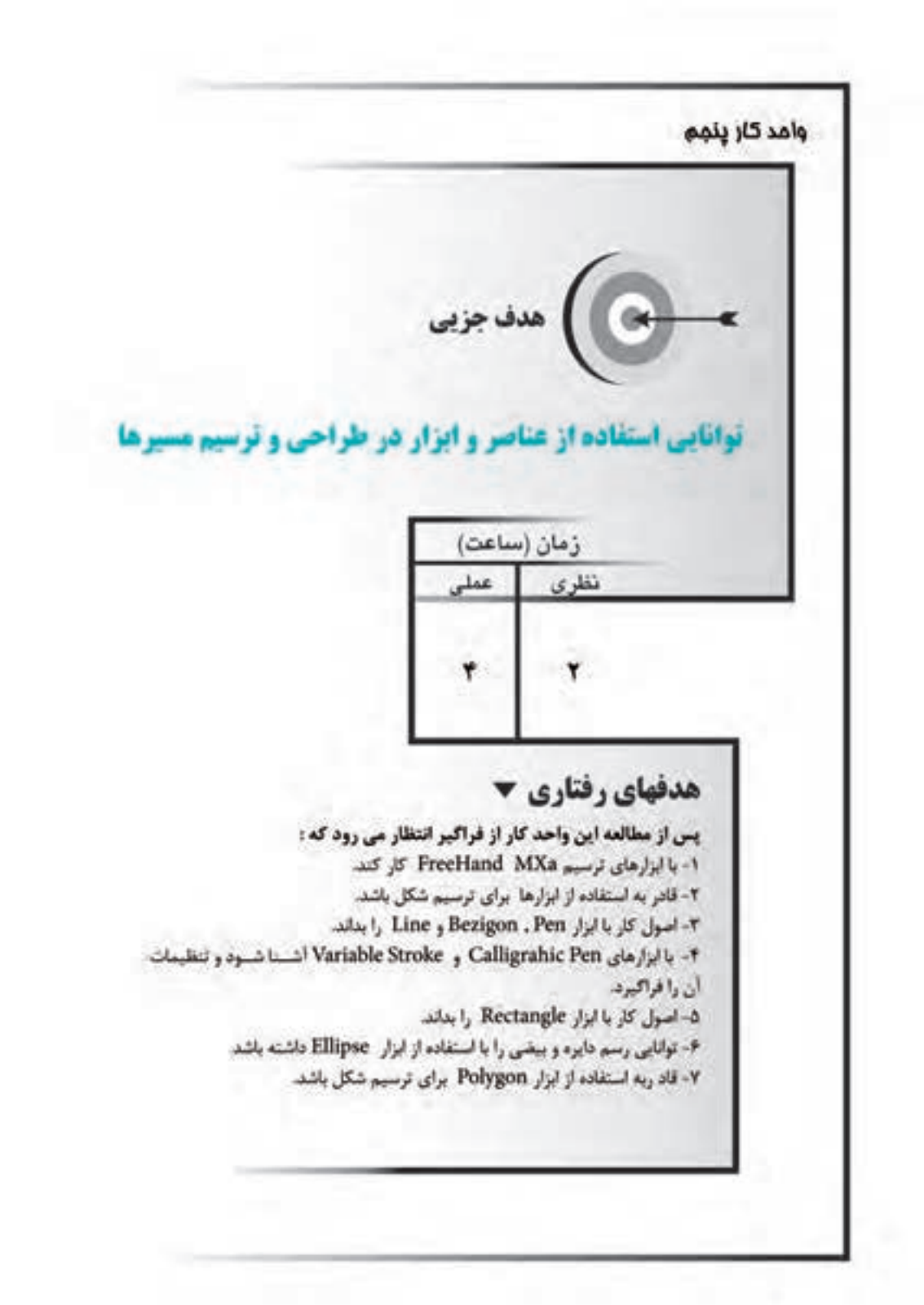

#### **كليات**

بعد از ايجاد صفحه جديد و انتخاب واحد اندازهگيري مي توانيد طراحي را شــروع کنيد. با توجه به نوع شکلي که ميخواهيد آن را ترسيم نماييد در جعبه ابزار FreeHand ميتوانيد ابزار مورد نظر را انتخاب كنيد. با اس تفاده از ابزارهاي ترس يمي در MX FreeHand ميتوان اش کال و تصاوير مختلفي را ايجاد کرد. هر کدام از اينابزارها، قابليتهاي مختلفي دارند که در اينجا به شرح کامل آنها خواهيم پرداخت. **5-1 ابزار Pen و تنظيمات آن** 

براي رسم خطوط صاف و منحني از ابزار Pen استفاده ميشود. هنگام استفاده از اين ابزار در هر قسمتي از صفحه که کليک کنيد يک گره (لنگر) ايجاد مي شود و با متصل شدن اين گرهها به يكديگر مسير مورد نظر بهوجود ميآيد.

**5-1-1 ترسيم مسير صاف با استفاده از ابزار Pen**

-1 از جعبه ابزارTools ابزار Pen را برگزينيد.  **توجه:** P كليد ميانبر ابزار Pen است. -1 با ماوس روي قس متي از صفحه که ميخواهيد نقطه ش روع خط باشد، کليک کنيد در اين حالت يک مستطيل توخالي نمايان ميشود. -2 در قسمتي از صفحه که ميخواهيد نقطه دوم خط باشد، کليک کنيد.

-3 وقتي رس م مس ير پايان يافت، کافي اس ت فقط دابل کليک کنيد ي ا کليد Tab را بفشاريد تا مسير از حالت انتخاب خارج شود.

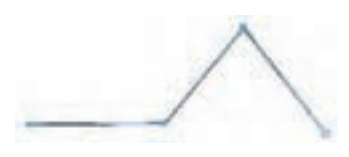

شکل 5-1 رسم مسير صاف با ابزار Pen  **نکته:** با نگه داش تن کليد Shift ميتوانيد خطوطي با زاويه 45° يا عمود ايجاد کنيد.

**5-1-2 ترسيم مسير منحني با استفاده از ابزار Pen**

-1 از جعبه ابزار Tools ابزار Pen را انتخاب کنيد. -2 با ماوس روي قس متي از صفحه که ميخواهيد نقطه اول منحني باش د کليک کرده و درگ کنيد و بدون اينكه آنرا رها كنيد، ماوس را جابهجا كنيد در نتيجه دس تگيرههاي کنترل ايجاد ميشود.

۳- مكان بعدي را انتخاب كرده و مجدداً مانند مورد ۲ عمل كنيد تا نقطه دوم (گره فعال) ايجاد شود. به اين صورت ميتوانيد مسير منحني را با هر تعداد انحنا داشته باشيد.

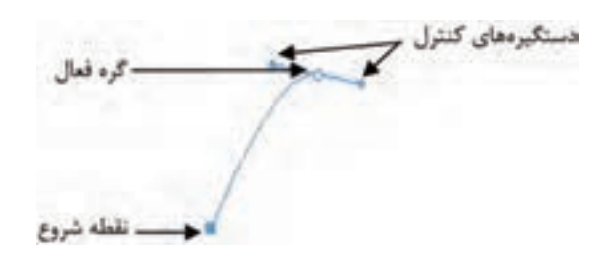

شکل 5-2 ترسيم يک منحني

-4 ب ا درگ و تغيير مکان اش ارهگر ماوس ميتوانيد جهت و ق وس انحنا را تغيير دهيد (شكل ٣-۵).

-5 هنگامي که مسير پايان يافت کليد Tab را بفشاريد يا کليد Ctrl را نگه داشته و کليک کنيد تا مسير از حالت انتخاب خارج شود.

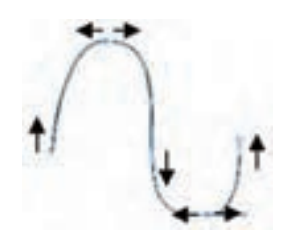

شکل 5-3 تغيير جهت و قوس منحني

**نکته:** با استفاده از ابزار Pen ميتوانيد يک مسير بسته نيز ايجاد کنيد، براي اين منظور بايد پس از تعيين نقطه انتهايي، اشــارهگر را روي نقطه شروع قرار دهيد تا يک دايره کوچک در کنار اشارهگر ظاهر شود سپس کليک کنيد )شكل 5-4(.

هنگام حذف يگ گره، همراه با اشارهگر ماوس يک علامت منفي (-) و هنگام اضافه کردن گره، کنار اشارهگر ماوس علامت مثبت (+) نمايان مي شود.

وزارت فرهنگ و ارشاد اسالمی نام استاندارد : کاربر Hand Free شماره : -15/7 ف - هـ

 **نکت�ه:** ب راي ايجاد يک منحن ي برآمده هنگامي که ميخواهيد دس تگيرههاي کنترل را تغيير اندازه يا تغيير جهت دهيد، از کليد Alt استفاده کنيد (شکل ۵−۵). در این قسمت از کلید Alt استفاده شده

شکل 5-4 ايجاد يک مسير بسته با ابزار Pen شکل 5-5 رسم منحني برآمده

 **نکته:** براي رس��م تصاوير وارد شده به محيط FreeHand( تصاوير اسکن شده( از ابزار Pen نيز ميتوان استفاده کرد.

 **نکته:**  براي ويرايش يک مسير منحني پس از رسم آن، توسط ابزارPointer روي هريک از نقاط منحني کليک کنيد تا دستگيرههاي کنترل آن نقطه نمايان شوند.

 **نکت�ه:** فش ردن کليد Alt هنگام اس تفاده از ابزار Pointer، س بب کپي مس ير مي شود.

 زماني که براي قرار دادن نقطه روي صفحه با ابزار Pen کليک ميکنيد، يک نقطه گوشه (Corner Point) ايجاد مي شود که به شکل مربع است.

هنگام اس تفاده از ابزار Pen وقتي درگ ميکنيد يک نقطه منحني )Point Curve **)**ايجاد مي شود که به شــکل دايره اســت. به نقاطي که براي اتصال هموار يک خط راســت به يک منحني ايجاد مي شــود، نقاط اتصال دهنده (Connector Point) مي گويند که با گرفتن کليد Alt و کليک راس ت بهوجود ميآيد و به شکل مثلث ديده ميشود ولي بعد از خارج شدن از حالت انتخاب به مربع تبديل ميشود )شکل 5-6**(**.

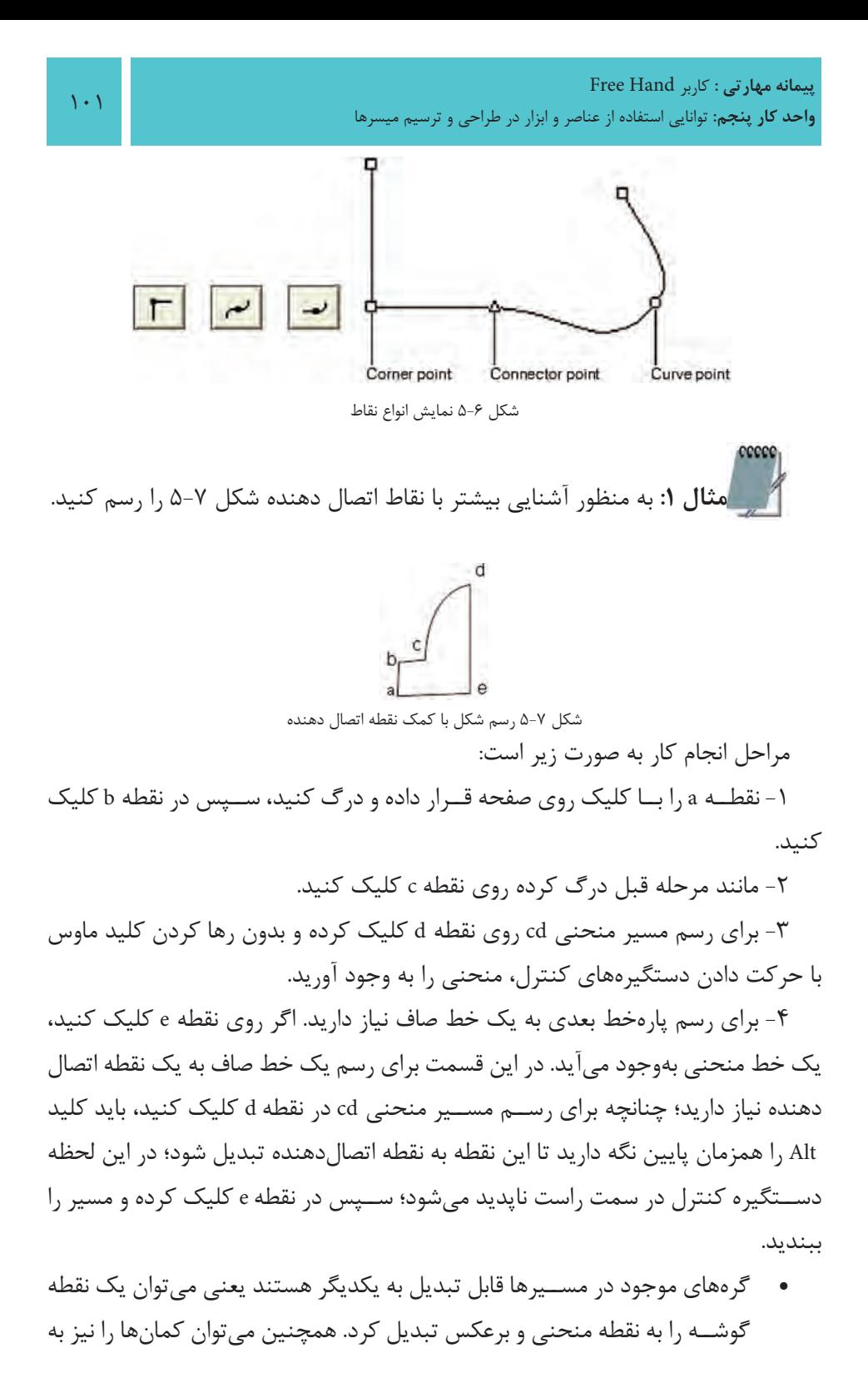

وزارت فرهنگ و ارشاد اسالمی نام استاندارد : کاربر Hand Free شماره : -15/7 ف - هـ

 $1.7$ 

خطوط مســتقيم تبديل کرد؛ براي اين منظور از پنل Object اســتفاده مي شود. اين پنل، اطالعاتي در مورد نقطه و مسير انتخاب شده ارايه مي دهد.

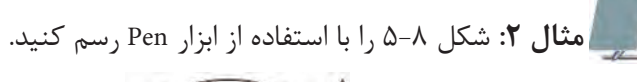

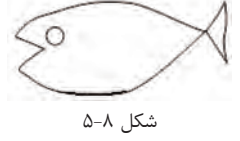

-1 ابتدا يک مسير بيضي با 8 گره توسط ابزار Pen رسم کنيد. -2 ابزار Pen را روي گره هاي ســمت دم ماهي قرار دهيد تا يک عالمــت منفي )-( در کنار آن ظاهر شــود. حال با کليک ماوس گره مربوطه را حذف کنيد. چنين شکلي خواهد شد.

براي دم مي توانيد با کليک و درگ به سمت باال از روي انتهاي دم رسم کنيد.

-3 براي قســمت دهان ماهي بايد گره اضافه کنيد، براي اين منظور اشــاره گر Penرا در قسمت موردنظر روي مسير قرار دهيد تا يک علامت مثبت (+) در کنار آن ظاهر شود. اکنون کافي است کليک کنيد تا يک گره به مسير اضافه شود و با درگ کردن، دهان ماهي را رسم کنيد.

## **5-1-3 تنظيمات ابزار Pen**

نشان داده شود.

بــا دابل کليک روي ابزار Pen کادرمحاوره Tool Pen( شــکل 5-9( باز مي شــود. انتخاب گزينهPreview Pen Show باعث مي شــود تا هنگام ترســيم با ابزار Pen پيش نمايشي از مسير

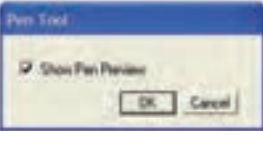

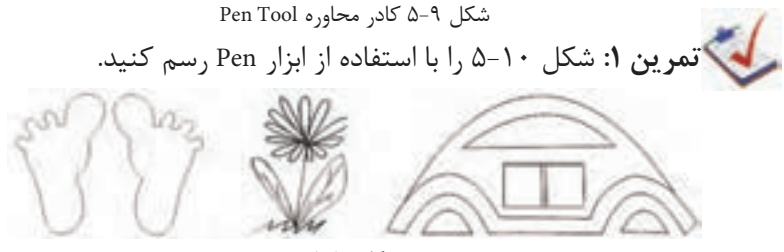

شکل 5-10

 **نکته:** با استفاده از ابزارهاي انتخاب )Pointer و Select Sub )ميتوانيد نقاط گرهاي را انتخاب و سپس اصالح كنيد.

## **5-2 ابزار ترسيم Bezigon**

اب زار Bezigon در گ روه ابزارهاي Pen قرار دارد و براي رس م خط صاف يا منحني مورد اس تفاده قرار ميگيرد. اين ابزار همانند ابزار Pen عمل ميکند با اين تفاوت که توس ط ابزار Pen با کليک و درگ کردن ميتوان منحني رسم كرد اما هنگام رسم منحني با ابزار Bezigon بايد کليد Alt را پايين نگه داريد و بعد کليک کنيد؛ پس از ترس يم، هر گرهاي را که نياز به انحنا دارد، انتخاب کرده و تغيير دهيد )شکل 5-11(.

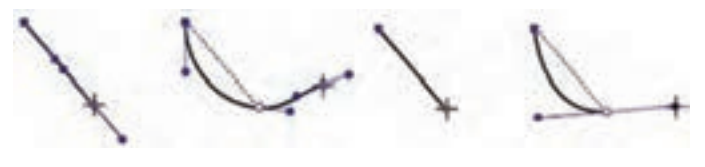

رسم منحني با ابزار Pen رسم منحني با ابزار Bezigon

شکل ۱۱-۵

**5-2-1 ترسيم مسير صاف با استفاده از ابزار Bezigon**

-1 ب��ا اس��تفاده از ماوس روي ابزار Pen واقع در جعبه اب��زار Tools کليک کرده و از منوي ظاهر شده گزينه tool Bezigon را انتخاب کنيد**.** 

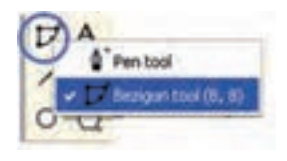

شکل 5-12 ابزار Bezigon

-2 با ماوس روي قس متي از صفحه که ميخواهيد نقطه شروع خط باشد، کليک کنيد؛ در اين حالت يک مستطيل توخالي نمايان ميشود.

-3 با اس تفاده از ماوس در قسمتي از صفحه که ميخواهيد نقطه دوم خط باشد، کليک کنيد.

**5-2-2 ترسيم مسير منحني با استفاده از ابزار Bezigon**

-4 روي اب زار Pen واق ع در جعبه اب زار Toolsکليک کرده و ازمنويظاهر ش ده گزينه tool Bezigon را انتخاب کنيد.

-5 با ماوس روي قس متي از صفحه که ميخواهيد نقطه شروع خط باشد، کليک کنيد؛ در اين حالت يک مستطيل توخالي نمايان ميشود.

-6 کليد Alt را پايين نگه داش ته و با ماوس در قس متي از صفحه که ميخواهيد نقطه دوم خط باشد، کليک کنيد.

-7 همانطورکه در ش کل 5-13 مشاهده ميکنيد، س ه گره a، b و c روي مسير ايجاد شدهاند حال ميتوانيد به وسيله ماوس هر يک از اين گرهها را انتخاب کرده و درگ کنيد تا منحني موردنظر ايجاد شود )شکل 5-14**(**.

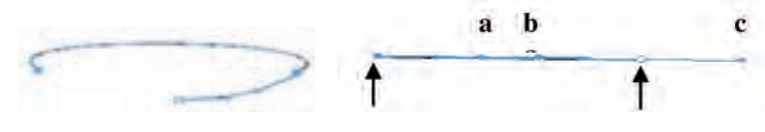

شکل 5-13 رسم منحني با ابزار Bezigon شکل 5-14 تغيير گره b و ايجاد منحني

 •پس از ايجاد يک مسير با اين ابزار، همانند ابزار Pen ميتوانيد با کليک روي يک گره واقع در مسير، آن گره را حذف کنيد و با يک بار کليک روي قسمتي از مسير، در آن قسمت يک گره ايجاد کرده، سپس مسير موردنظر را ويرايش کنيد.

## **5-2-3 تنظيمات ابزار Bezigon**

با دابل کليک روي ابزار Bezigon کادرمحاوره Tool Bezigon( ش کل 5-15( باز ميشود. انتخاب گزينه constrain Auto باعث ميش ود تا هنگام ترسيم با ابزار Bezigon، شئ به طور خودكار محدود شـود. به عبارت ديگر خطوط در زواياي ۶۰ 45 و۹۰ درجه به صورت راســت ترسيم ميشوند و مانند اين است كه كليد Shift را هنگام ترسيم نگه داشتهايد. در اين زوايا دايره كوچكي كنار اشـارهگر ظاهر مي شـود كه نشان مي دهد شئ محدود (constrain) شده است.

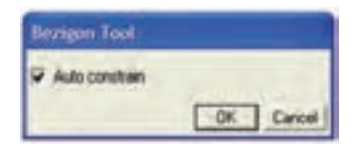

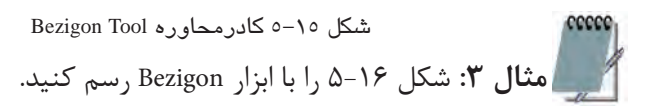

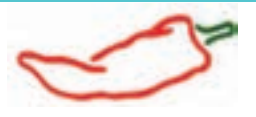

شکل 5-16 -1 ابتدا ابزار Bezigon را از جعبه ابزار برگزينيد. -2 قسمت بدنه فلفل را رسم کنيد. به ميزان انحناي مسير براي رسم بدنه توجه کنيد و هنگام ترسيم، براي ايجاد اين انحنا ماوس را به اندازه الزم درگ کنيد. -3 قسمت سر فلفل را رسم کنيد**.**

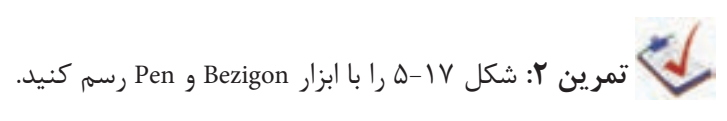

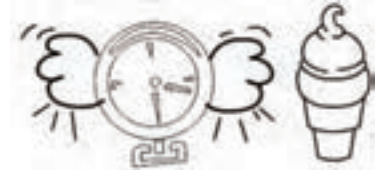

شکل 5-17

# **5-3 ابزار ترسيم خط )Line )و تنظيمات آن**

براي رس م خطوط مايل و مس تقيم و ايجاد اشکال دلخواه يا متصل کردن چند شکل به يکديگر از ابزار Line استفاده ميشود.

**5-3-1 ترسيم خط**

-1 ابزار Line را از جعبه ابزار Tools انتخاب کنيد. -2 اشارهگر ماوس را در نقطهاي از صفحه قرار دهيد. -3 ماوس را در جهت و زاويه موردنظر به اندازه دلخواه درگ کنيد. -4 به محض اين که کليد ماوس را رها کنيد، ترسيم خط تمام ميشود.

و **الس** توجه: براي رســم خط با زاويه° ۴۵ (خط مايل) يا °۹۰ يا خط راســت (افقي و ) عمودي) هنگام استفاده از ابزار Line کليد Shift را پايين نگه داريد. اگر هنگامرس مخط کليدهاي Shift و Alt را همزمان پايين نگه داريد، خط به صورت صاف و از مرکز رسم ميشود.

**5-3-2 مشاهده خواص خط در هنگام رسم**

با اس��تفاده از نوارابزار Info واقع در من��وي Info→Toolbars→Windows ميتوانيد هنگام رسـم خط، قبل از رها کــردن کليد ماوس در نقطه انتهايي، مختصــات، طول و زاويه خط را مشاهده کنيد.

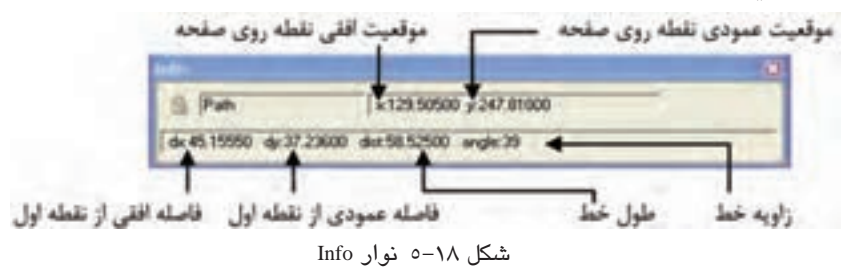

## **5-3-3 تنظيمات ابزار Line**

با دابل کليک روي ابزار Line کادرمحاوره Tool Line( شکل 5-19( باز ميشود. انتخاب گزينه Auto constrain باعـث مي شـود تا هنگام ترسـيم با ابزار Line در زوايـاي ۴۵، ۰ و۹۰ درجه خطوط به اين زوايا محدود شده و به صورت راست رسم شوند.

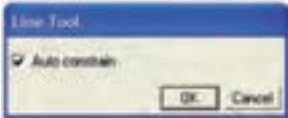

**شکل 5-19 کادر Tool Line** recce **مثال :4** شکل 5-20 را با ابزار Line رسم کنيد. -1 ابتدا از محل مشخص شده در شکل شروع کنيد )محل شروع دلخواه است**(**. -2 ابزار Lineرا از جعبه ابزار برگزينيد.

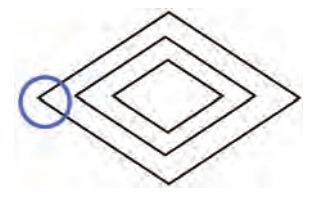

**شکل 5-20**

**پیمانه مهارتی :** کاربر Hand Free **واحد کار پنجم:** توانایی استفاده از عناصر و ابزار در طراحی و ترسیم میسرها

-3 اشارهگر ماوس را در نقطهاي از صفحه قرار داده و به طور مورب به سمت باال درگ کنيد )زاويه در حدود °35(، قبل از رها کردن کليد ماوس در نقطه انتهايي، طول و زاويه خط را از نوار ابزار Info مشاهده کنيد.

-4 اکنون اشارهگر ماوس را روي نقطه پاياني خط اول قرار داده و به طور مورب به سمت پايين درگ کنيد، توجه کنيد که طول و زاويه خط به اندازه خط اول باشد.

> -5 خطوط بعدي را هم با روش ذکر شده، رسم کنيد. **تمرين :3** شکلهاي بعد را با کمک ابزار Line رسم کنيد.

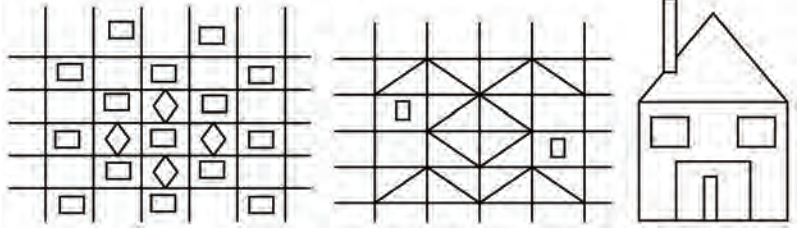

## شکل ۲۱-۵

## **5-4 ابزار Pencil و تنظيمات آن**

اين ابزار امکان ترســيم شــکلهاي به صورت آزاد را به شما مي دهد به طوري که به نظر ميرسد يک مداد واقعي را در دست داريد و ميتوانيد اشکال مورد نظر خود را رسم كنيد. **5-4-1 ترسيم مسير با استفاده از ابزار Pencil** 

-1 از جعبه ابزار Tools ابزار Pencil را برگزينيد.

-2 با ماوس روي قسمتي از صفحه که ميخواهيد نقطه شروع خط باشد، کليک کنيد و بدون رها کردن كليد سمت چپ ماوس عمل درگ را انجام دهيد.

-3 براي رسم خطوط راست در حين ترسيم با ماوس، کليد Alt را پايين نگه داريد و براي ادامه مسير كليد Alt را رها كنيد ولي كليد ماوس را رها نكنيد.

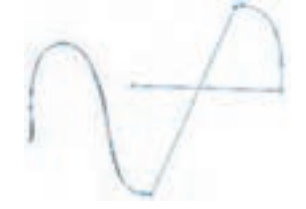

شکل 5-22 رسم مسير با ابزار Pencil

وزارت فرهنگ و ارشاد اسالمی نام استاندارد : کاربر Free Hand شماره : -15/7 ف - هـ  $1 \cdot \lambda$ 

-4 وقتي رسم مسير پايان يافت، كليد سمت چپ ماوس را رها کنيد. ب ه منظ ور انجام تنظيمات ابزار Pencil، در جعبه اب زار Tools روي اين ابزار دابل کليک كنيد. کادر محاوره Tool Pencil مطابق شکل 5-23 ظاهر ميشود.

 •در قس مت Precision ميتوانيد با حرکت دادن دکمه لغزنده عددي بين 1 تا 10 را تعيين كنيد. انتخاب اعداد بزرگتر باعث ميشود تا هنگام ترسيم، روي مسير رسم ش ده گرههاي بيش تري وجود داشته باشد و بتوانيد با اس تفاده از اين گرهها شکل را ويرايش نماييد. با اس تفاده از اين گزينه ميتوانيد ميزان دقت کار خود و تبعيت مسير از حرکت مکاننما را تعيين كنيد.

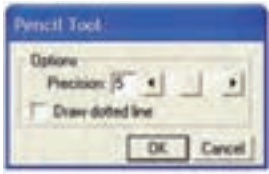

شکل 5-23 کادرمحاوره Tool Pencil

انتخــاب گزينه Draw dotted line باعث مي شــود در پيشنمايش رســم، خطوط به صورت نقطهچين نمايان شــوند و مســيرها ســريعتر ترسيم شــوند اما بعد از رسم، خطوط به صورت رنگ توپر نمايش داده ميشوند.

**مثال :5** شکل 5-24 را با ابزار Pencil رسم کنيد. ابزار Pencil را انتخاب کرده ش کل مورد نظر را رس م نماييد. براي رسم خطوط صاف از کليد Alt استفاده كنيد.

براي ادامه دادن مس ير، ابزار Pencil را روي نقطه پاياني مسير قرار دهيد؛ عالمت بعالوه )+( نمايان ميشود. در همان نقطه کليک کرده و مسير را ادامه دهيد.

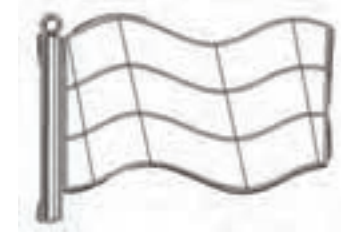

**شکل 5-24**

را انتخاب نماييد.

**5-5 ابزار tool Pen Stroke Variable و تنظيمات آن**  براي ترسيم خطوط با ضخامتهاي متغير ميتوانيد از اين ابزار استفاده كنيد.

**5-5-1 ترسيم مسير با استفاده از ابزار tool Pen Stroke Variable**

-1 روي اب زار Pencil کليک کرده و از منوي ظاهر ش ده ابزار tool Pen Stroke Variable

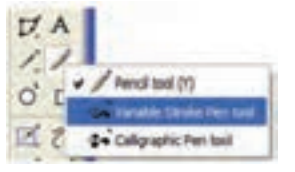

شکل 5-25 ابزار tool Pen Stroke Variable

۲- مکان نمــای مــاوس را در محل مورد نظر روی صفحه قــرار داده و همان طور که کليد ماوس را نگه داشتهايد مسير مورد نظر را با درگ کردن رسم نماييد. -3 به منظور اعمال تنظيمات روي اين ابزار در جعبه ابزار دابل کليک كنيد. در اينصورت کادر محاوره Pen Stroke Variable مطابق شکل 5-26 نمايان ميشود.

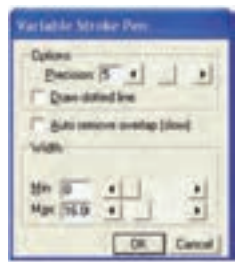

شکل 5-26 کادرمحاوره Pen Stroke Variable

- **گزينه Precision:** اين گزينه به شما امکان بالا بردن دقت کار را مي دهد.
- **•گزينه overlap remove Auto:** با انتخاب اين گزينه به صورت اتوماتيک قسمتهايي از شکل که روي هم قرار دارند، حذف ميشوند.
- **•قسمت Width:** اين قسمت داراي دو گزينه است که به شما امکان تنظيم پهنا براي نازکترين و ضخيمترين قسمت خط از ١ تا ٧٢ را مي دهد.

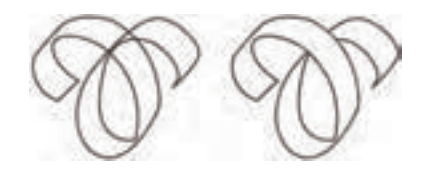

شکل ٢٧-٥ نتيجه حاصل از فعال و غيرفعال بودن گزينه Auto remove overlap

ق**ال توجه**: هنگام رســم مســير با ابــزار Variable Stroke Pen tool ميتوانيد توســط کليدهاي جهتدار صفحه کليد، ضخامت مسير را تغيير دهيد.

**5-6 ابزار خوشنويسي tool Pen Calligraphic و تنظيمات آن**

با استفاده از اين ابزار ميتوانيد خطوط هنري ايجاد كنيد.

**5-6-1 ترسيم خطوط هنري با استفاده از ابزارtool Pen Calligraphic**

۱- روی ابـزار Pencil کليک کرده و از منوي ظاهر شــده ابـزار Calligraphic Pen tool را انتخاب نماييد.

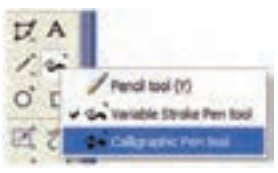

شکل 5-28 ابزارPen Calligraphic

-2 مکاننم اي ماوس را در محل مورد نظ ر روي صفحه قرار داده و همانطور که کليد ماوس را نگه داشتهايد مسير مورد نظر را با درگ کردن رسم نماييد.

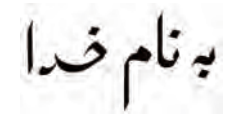

شکل ٢٩-٥ ايجادخطوطهنري بهوسيله ابزار Calligraphic Pen tool

-3 به منظور اعمال تنظيمات روي اين ابزار در جعبه ابزار دابل کليک كنيد. در اينصورت کادر محاوره Pen Calligraphic مطابق شکل 5-30 نمايان ميشود. بعضي از گزينههاي اين کادر محاوره ً قبال توضيح داده شده است، در ادامه به توضيح ساير گزينهها

ميپردازيم:

- **قسمت Width:** توسط گزينههاي اين قسمت ميتوانيد يک ضخامت ثابت (Fixed (يا متغير (Variable (را براي نوک قلم تعيين كنيد.
- **•قس�مت Angle:** در اين قس مت ميتوان زاويه قلم را به صورت عددي يا بهوس يله دايره کناري کنترل كرد**.**

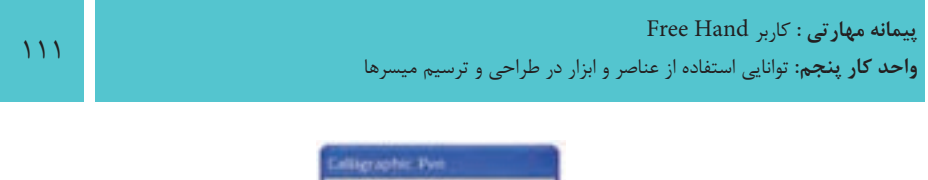

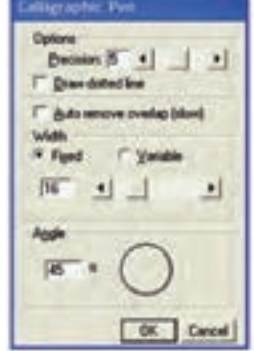

شکل 5-30 کادرمحاوره Pen Calligraphic

**تمرين :4** شکل 5-31 را با ابزار tool Pen Calligraphic، Pencil وStroke Variable

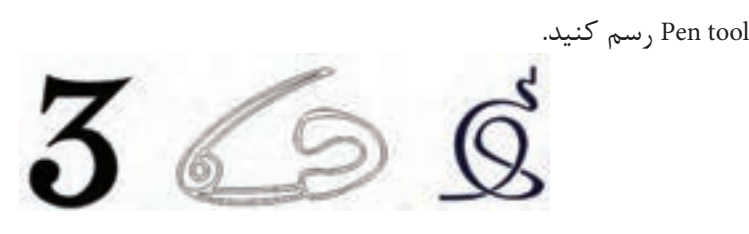

شکل ۳۱-۵ **5-7 ابزار ترسيم چهارگوش (Rectangle (**

از ايــن ابزار براي ترســيم مســتطيل، مربع و به طوركلي اشــكال چهارگوش اســتفاده مي کنيم.

### **5-7-1 ترسيم مستطيل**

-1 روي ابزار Rectangle واقع در جعبه ابزار Tools کليک کنيد. -2 اشارهگر ماوس را )که با عالمت + نمايش داده ميشود( روي صفحه قرار داده و كليد ماوس را نگه داشته و به سمت چپ يا راست درگ کنيد. در اين حالت مربعهاي کوچکي در اطراف چهارضلعي ظاهر ميشود که به آنها مربعهاي انتخاب ميگويند.

پساز انتخاب شكل توس ط اب زار Pointer، اش ارهگر را درامتدادخطقط ري )مورب**(**  بيندوگوشه درگ کنيد.

وزارت فرهنگ و ارشاد اسالمی نام استاندارد : کاربر Free Hand شماره : -15/7 ف - هـ

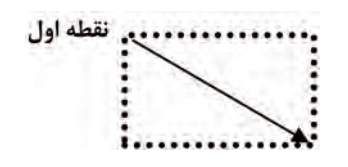

شکل 5-32 جهت حرکت اشارهگر براي رسم مستطيل

 **توجه:** براي رسم مستطيل از نقطه وسط )مرکز( کليد Alt را نگه داريد. در صورت لزوم ميتوانيد بعد از رسم مستطيل، ابعاد آن را از طريق پنل Object واقع در منوي Window تغيير دهيد.

> **5-7-2 ترسيم مربع** -1 براي رسم مربع مانند مراحل قبل عمل کنيد. -2 در هنگام درگ ماوس کليد Shift را پايين نگه داريد.

 **توجه:** براي رس م مربع از نقطه وس ط )مرکز( کليده اي Shift و Alt را همزمان فشار دهيد.

ميتوان با ابزار Rectangle چهارضلعيهايي با گوش ههاي منحني )گرد( رسم کرد. ميزان انحناي گوشهها به گزينه Corner radius (شعاع گوشهها) بستگي دارد (شکل ٣٣-۵). تنظيمات Corner radius باعث انحنا يا تيزي گوشههاي چهارگوش مي شود.

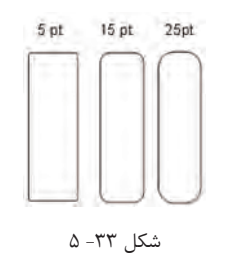

**تنظيم شعاعهاي گوشهاي چهارضلعي**

-1 در جعبه ابزار Tools روي ابزار Rectangle دابل کليک کنيد تا کادرمحاوره Rectangle

112

Tool باز شود.

به طور پيشفرض شعاع انحناي گوشهها صفر است. هر چه اين عدد بزرگتر باشد، ميزان انحناي گوشههاي چهارضلعي بيشتر خواهد شد.

-2 در کادرمحاوره ظاهر ش ده ميتوانيد مقدار مورد نظر جهت شعاع گوشه را در مقابل گزينه radius Corner   تايپ کرده يا از دکمه لغزنده استفاده کنيد.

-3 روي دکمه OK کليک کرده و شکل را رسم کنيد.

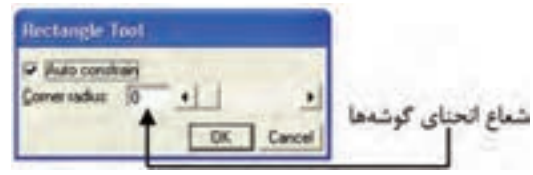

شکل 5-34 کادر محاوره Tool Rectangle

 **نكته:** واحد انحناي گوشهها بر اساس واحد صفحه است.

### **تغيير ابعاد مستطيل**

-1مستطيل مورد نظر را انتخاب کنيد. -2 به پنل Object برويد و مراحل بعد را انجام دهيد. -3 با استفاده از گزينه Corners ميتوان مقدار انحناي گوشهها را تغيير داد. -4 براي اعمال تغييرات کليد Enter را فشار دهيد.

 **توجه:** براي ايجاد تنظيمات مختلف براي هر گوشه مستطيل، گزينه Uniform را غيرفعال كنيد و در هر فيلد مقدار شعاع گوشه را وارد كنيد.

وزارت فرهنگ و ارشاد اسالمی نام استاندارد : کاربر Hand Free 114 شماره : -15/7 ف - هـ <sub>د</sub> برای تغییر موقعیت مستطیل در راستای افق<sub>ی</sub> از X استفاده کنید. **GO** - برای تغییر موقعیت مستطیل در راستای عمودی از لا استفاده کنید. a Sona 63 **Arrival Ing** - برای تغییر مقدار عرض مستطیل w را به کار برید. <sup>ر</sup> برای تغییر مقدار ارتقاع مستطیل fl را به کار برید. شکل 5-35 پنل Object **مثال :6** شکل 5-36 را با ابزار Rectangle رسم کنيد. شکل ٦٦- ٥ ترسيم شکل با ابزارRectangle -1 ابتدا يک مستطيل بزرگ رسم کنيد. -2 در باالي اين مستطيل يک مستطيل ديگر رسم کنيد. -3 براي پنجرههاي اين خانه دو مربع هم اندازه و هم مرکز رسم کنيد. -4 يک مس تطيل براي در خانه رس م کرده و داخل آن يک مس تطيل کوچکتر قرار دهيد.

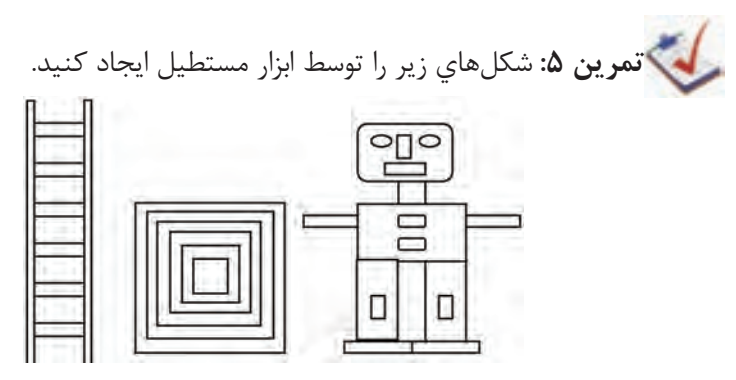

شکل 5-37 مربعهاي هممرکز، آدم آهني و نردبان

**پیمانه مهارتی :** کاربر Hand Free **واحد کار پنجم:** توانایی استفاده از عناصر و ابزار در طراحی و ترسیم میسرها

**5-8 ابزار ترسيم Ellipse** از اين ابزار براي رسم بيضي يا دايره استفاده مي كنيم. **5-8-1 ترسيم بيضي يا دايره** -1 در جعبه ابزار Tools روي ابزار Ellipse کليک کنيد. -2 اش ارهگر ماوس را روي مح ل موردنظر از صفحه قرار داده و به س مت مقابل درگ کنيد.

 **توجه:** با نگه داش تن کليد Shift ميتوان از ابزار Ellipse براي رسم دايره استفاده کرد.

هنگام استفاده از ابزار Ellipse اگر کليد Alt را پايين نگه داريد، بيضي از مرکز رسم ميشود. براي رسم دايره از مرکز هنگام استفاده از ابزار Ellipse کليدهاي Alt وShift را پايين نگهداريد. با استفاده از پنل Object ميتوان ابعاد بيضي رسم شده را تغيير داد. تمرين ۶: شــکلهاي بعدي را توســط ابزارهايي که تاکنون آموختهايد، رســم کنيد.

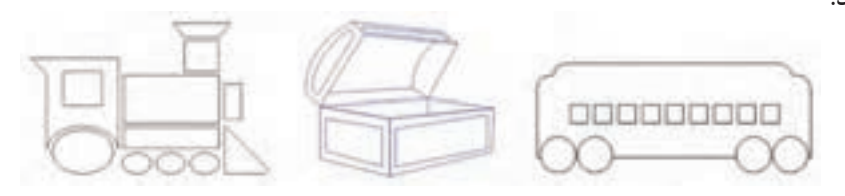

شکل ۳۸-۵

## **5-9 ابزار ترسيم چندضلعي (Polygon(**

از اين ابزار براي ترســيم چندضلعي و ســتاره استفاده مي شــود. ابزار ترسيم چندضلعي همراه با ابزار ترسيم مستطيل در يک گروه قرار دارند. **5-9-1 ترسيم يک چندضلعي**

-1 روي ابزار Rectangle واقع در جعبه ابزار Tools کليک کرده و از منوي ظاهر شده ابزار polygon tool را انتخاب کنيد.

116

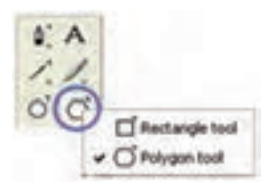

شکل 5-39 ابزار tool Polygon

-2 ح ال روي اب زار Polygon واقع در نوار ابزار Tools دابل کلي ک کنيد تا کادرمحاوره Tool Polygon باز شود.

-3 در اين کادرمحاوره، گزينه Sides of Number مشخص کننده تعداد اضالع چند ضلعي اسـت. تعداد اضلاع چند ضلعي بيشتر مي شـود تا به عدد ٢٠ برسد که در اين صورت شکل حاصله دايره خواهد بود**.** 

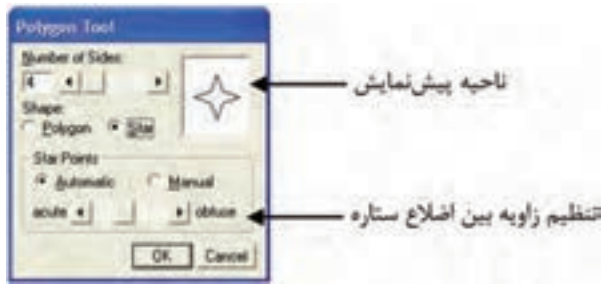

شکل 5-40 کادرمحاوره Tool Polygon

-4 Shape مش خص کننده نوع چند ضلعي است که امکان انتخاب شکل را از بين ستاره (Star) يا چند ضلعي (Polygon) مي دهد (در اينجا Polygon انتخاب مي شود). -5 روي دکمه OK کليک کنيد. ۶- اشــاره گر مــاوس را روي قســمتي از صفحه که مي خواهيد مرکــز چند ضلعي در آن قسمت قرار گيرد، بگذاريد و به سمت خارج درگ کنيد. -7 با چرخش ماوس ميتوانيد چندضلعي را نيز بچرخانيد. م<mark>ه تمرين ۷:</mark> شکل ۴۱-۵ را رسم کنيد.

### **5-10 ابزار ترسيم ستاره**

از ابزار Polygon براي ترسيم ستاره استفاده مي شود.

### **ترسيم ستاره**

-1 در جعبه ابزار Tools روي Polygon دابل کليک کنيد تا کادرمحاوره Tool Polygon باز شود.

-2 در قسمت Shape گزينه Star را برگزينيد. -3 در قسمت Sides of Number تعداد اضالع ستاره را وارد کنيد. -4 با فعال کردن گزينه Automatic ستاره اي رسم مي شود که زاويه بين اضالع آن به طور اتوماتيک تنظيم شده است.

-5 با فعال کردن گزينه Manual مي توانيد زاويه بين اضالع ستاره را به صورت دستي به کمک دکمه لغزنده واقع در قسمت Points Starتنظيم کنيد.

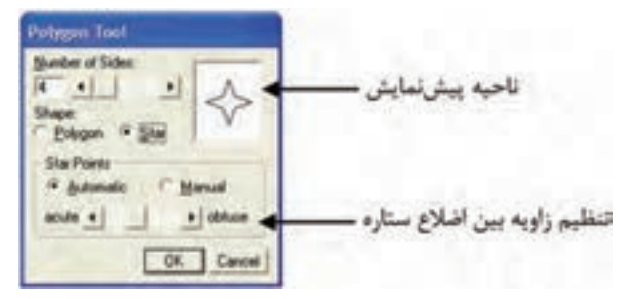

شکل 5-42 کادر محاوره Tool Polygon براي رسم ستاره

 **نکته:** انتخاب گزينه Star به شما امکان رسم يک شکل سه وجهي )شبيه مثلث متساوي|لاضلاع) تا يک شکل ٢٠ وجهي يعني شکلي مشابه دايره را مي دهد.

**مثال :7** اشــکال 5-43 را رسم کنيد، براي رسم ستاره مشخص شده مراحل بعد را انجام دهيد: -1 روي گزينه Polygon از نوار ابزار دابل کليک کنيد. -2 در کادرمحاوره Tool Polygon گزينه Star را برگزينيد. -3 در قســمت Sides of Number تعداد اضالع ســتاره را که در اين شــکل 6 است، وارد

وزارت فرهنگ و ارشاد اسالمی نام استاندارد : کاربر Hand Free شماره : -15/7 ف - هـ

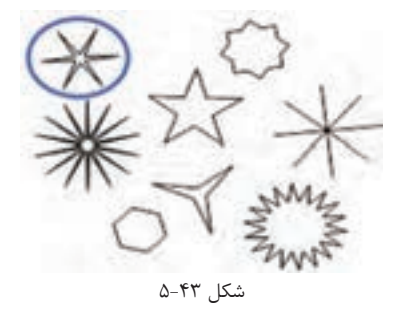

-4 با فعال کردن گزينه Manual، دکمه لغزنده واقع در قس مت Points Star را به س مت acute ببريد تا زاويه بين اضالع ستاره مطابق شکل شود.

-5 بقيه ستارهها مشابه روش ذکر شده، رسم ميشوند. **تمرين :8** شکل 5-44 را با استفاده از ابزارهايي که آموختهايد، رسم کنيد.

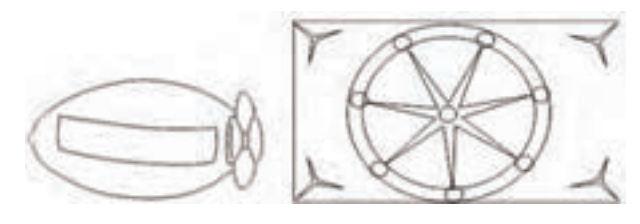

شکل 5-44

**مثال كاربردي:** در اين مثال ميخواهيم بخش ي از آرم مثال كاربردي را رس م کنيم، براي اين منظور مراحل زير را انجام دهيد:

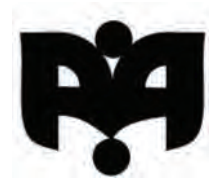

شكل ۴۵-۵

-1 فايل Project مثال کاربردي واحد کار 4 را باز کنيد. -2 در صفحه ً اي که قبال ايجاد کرديد؛ با اس تفاده از ابزار Pen يك چهارگوش با ابعاد <sup>w</sup> برابر 7 و h برابر 26/5 رس م كنيد، س پس كليد Enter را بفشاريد. چهارگوش مطابق شكل 5-46 به يك مستطيل 26/5×7 عمودي تبديل ميشود. -3 اکنون ميخواهيم گوش ه س مت راس ت پايين مس تطيل را گرد كنيم. از آنجا كه

118

کنيد.

**پیمانه مهارتی :** کاربر Hand Free **واحد کار پنجم:** توانایی استفاده از عناصر و ابزار در طراحی و ترسیم میسرها

ترســيم يک کمان نياز به ســه نقطه لنگر دارد با توجه به دو نقطه لنگر پايين مستطيل؛ يک نقطه لنگر روي مستطيل ايجاد كنيد. براي اين كار بهوسيله ابزار Pen در نقطه تعيين شده در شكل 5-47 روي ضلع سمت راست مستطيل كليك كنيد تا يك نقطه به آن اضافه شود. -4 تغييرات را ذخيره کنيد.

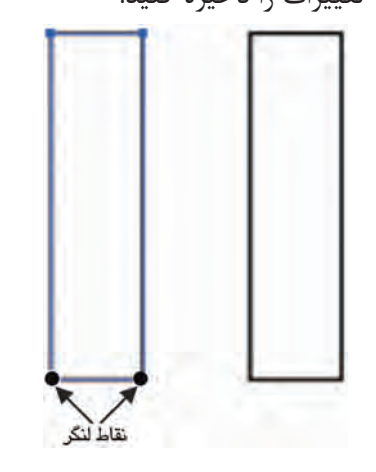

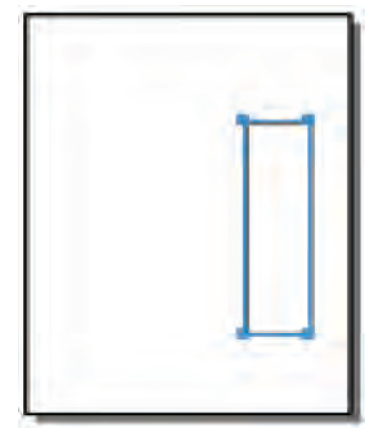

شكل 5-46 شکل 5-47

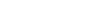

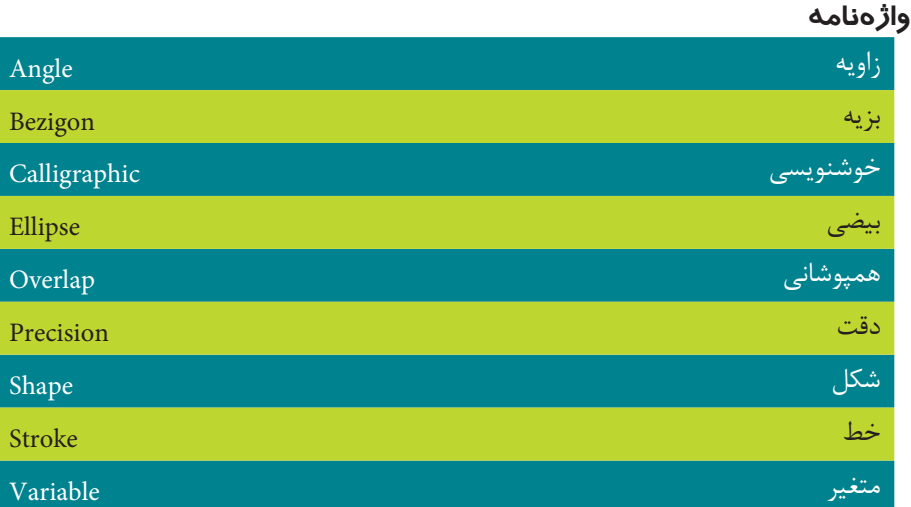

#### **خالصه مطالب**

- •براي ترسيم اشکال در MXa FreeHand از جعبه ابزار Tools استفاده ميشود.
	- •ابزار Bezigon براي رسم خط صاف يا منحني مورد استفاده قرار ميگيرد.

#### وزارت فرهنگ و ارشاد اسالمی  $F$ ree Hand استاندارد : کاربر شماره : -15/7 ف - هـ

- •ابزار Line و Bezigon هر دو براي رس م خط بهکار ميرود، با اين تفاوت که با Line فقط ميتوان پارهخط رسم کرد اما نميتوان خطوط را به هم متصل کرد.
- •براي ترس يم خطوط با ضخامتهاي متغير ميتواني د از ابزار Pen Stroke Variable tool استفاده كنيد.
	- •با استفاده از ابزار tool Pen Calligraphic ميتوانيد خطوط هنري ايجاد كنيد.
		- •از ابزار Rectangle به منظور ترسيم اشکال چهارگوش استفاده ميشود.
			- •از ابزار Ellipse براي رسم بيضي يا دايره استفاده ميشود.
			- •از ابزار Polygon براي ترسيم چندضلعي و ستاره استفاده ميشود.

# **آزمون نظري**

**درستي يا نادرستي گزينه هاي زير را تعيين کنيد.**

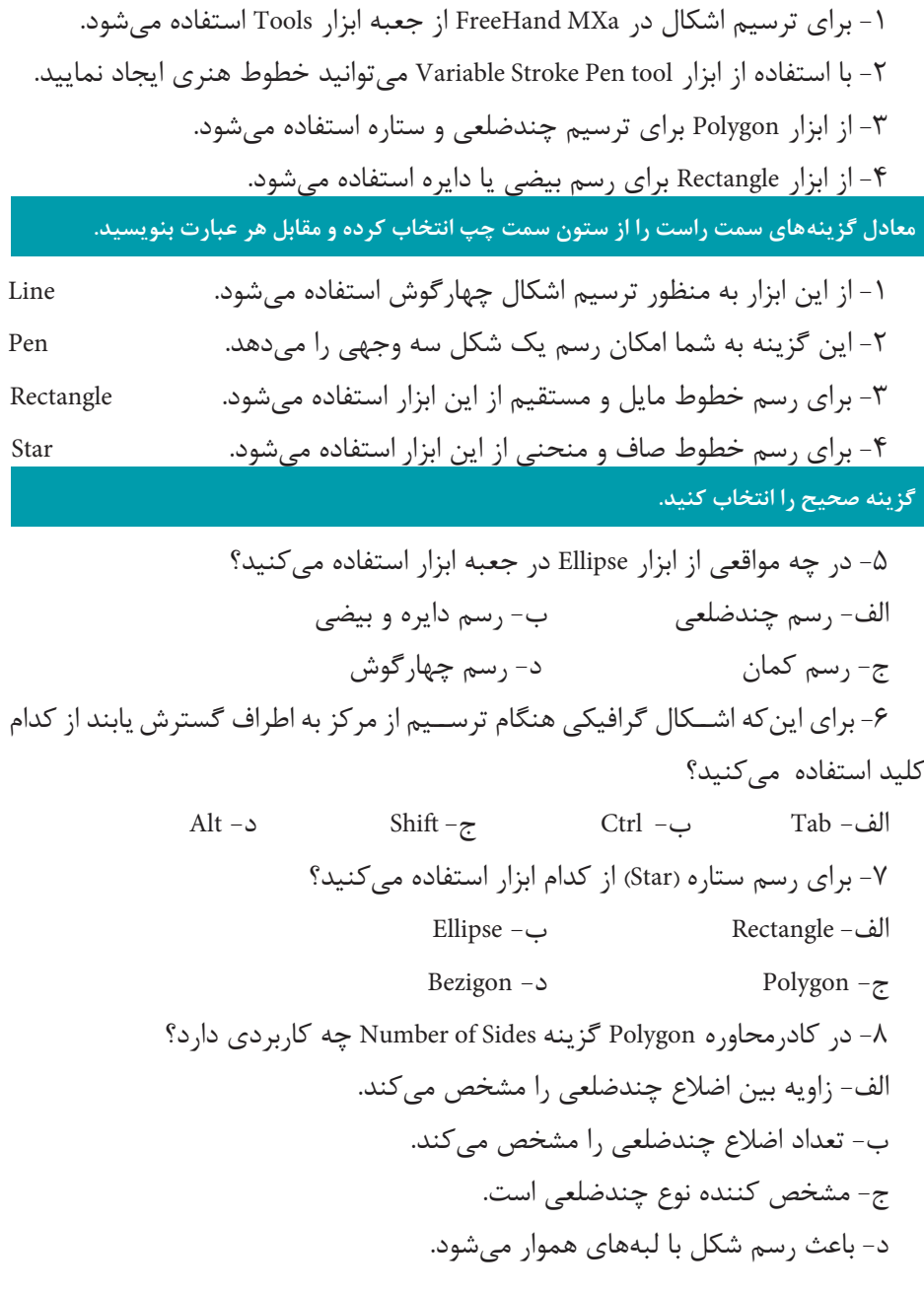

وزارت فرهنگ و ارشاد اسالمی نام استاندارد : کاربر Free Hand شماره : -15/7 ف - هـ  $157$ 

-9 کداميک از ابزارهاي زير، فقط امکان رسم خطوط مستقل از هم را فراهم ميآورد؟ الف- Line ب- Pen ج- Bezigon د- Rectangle -10 براي ترس��يم خط صاف و ° 45 به هنگام استفاده از ابزار Line از کدام کليد ميتوان استفاده کرد؟ الف- Space ب- Ctrl ج- Shift د- Alt -11 کدام گزينه صحيح است؟ الف- هنگام اس تفاده از ابزار Bezigon براي رس م منحني بايد کلي د Shift را پايين نگه داريد. ب- با استفاده از ابزار Rectangle ميتوان اشکالي به شکل ستاره رسم کرد. ج- درصــورت فعال بودن ابزار Penهنگامي کــه روي صفحه، کليک مي کنيم يک نقطه گوشه بهوجود ميآيد. د- با ابزار Line ميتوان خطوط منحني رسم کرد. **در جاي خالي عبارت مناسب را بنويسيد.** -12 انتخابگزينه Precision در کادرمحاوره tool Pen Stroke Variable به شما ................ را ميدهد. -13 با نگه داش تن کلي د ......... ميتواني د خطوطي با زاويه 45 درجه ي ا عمود ايجاد کنيد. -14 براي رسم مستطيل از نقطه وسط )مرکز( کليد ........ را نگه داريد. -15 ابزار Bezigon براي ........................... مورد استفاده قرار ميگيرد. **به سؤاالت زير پاسخ تشريحی دهيد.** -16 تفاوت ابزار Pen با ابزار Bezigon چيست؟

-17 چگونه ميتوان مربعي با گوشههاي گرد رسم کرد؟ -18 چند نوع نقطه روي يک مسير موجود است، نام ببريد. -19 تفاوت ابزار Line با ابزار Pen چيست؟

**پیمانه مهارتی :** کاربر Hand Free **واحد کار پنجم:** توانایی استفاده از عناصر و ابزار در طراحی و ترسیم میسرها

# **آزمون عملي**  -1 شکلهاي زير را رسم کنيد.

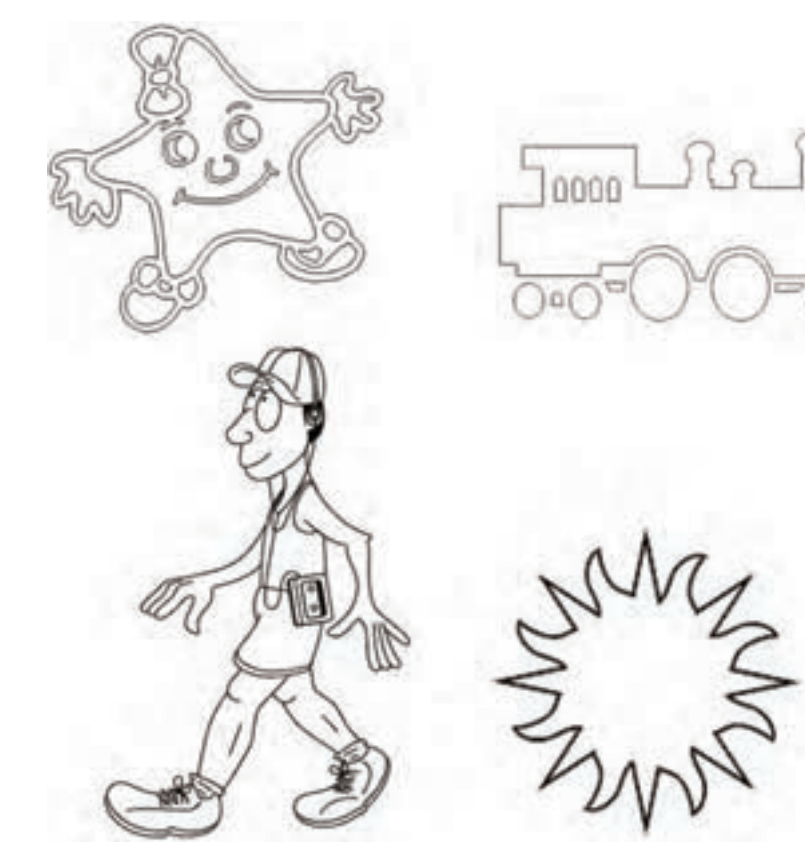

-2 شکلهاي زير را با ابزارهاي خطوط هنري ترسيم كنيد.

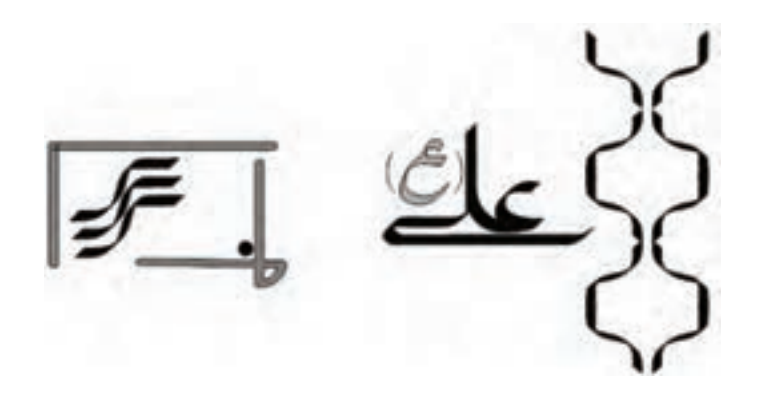

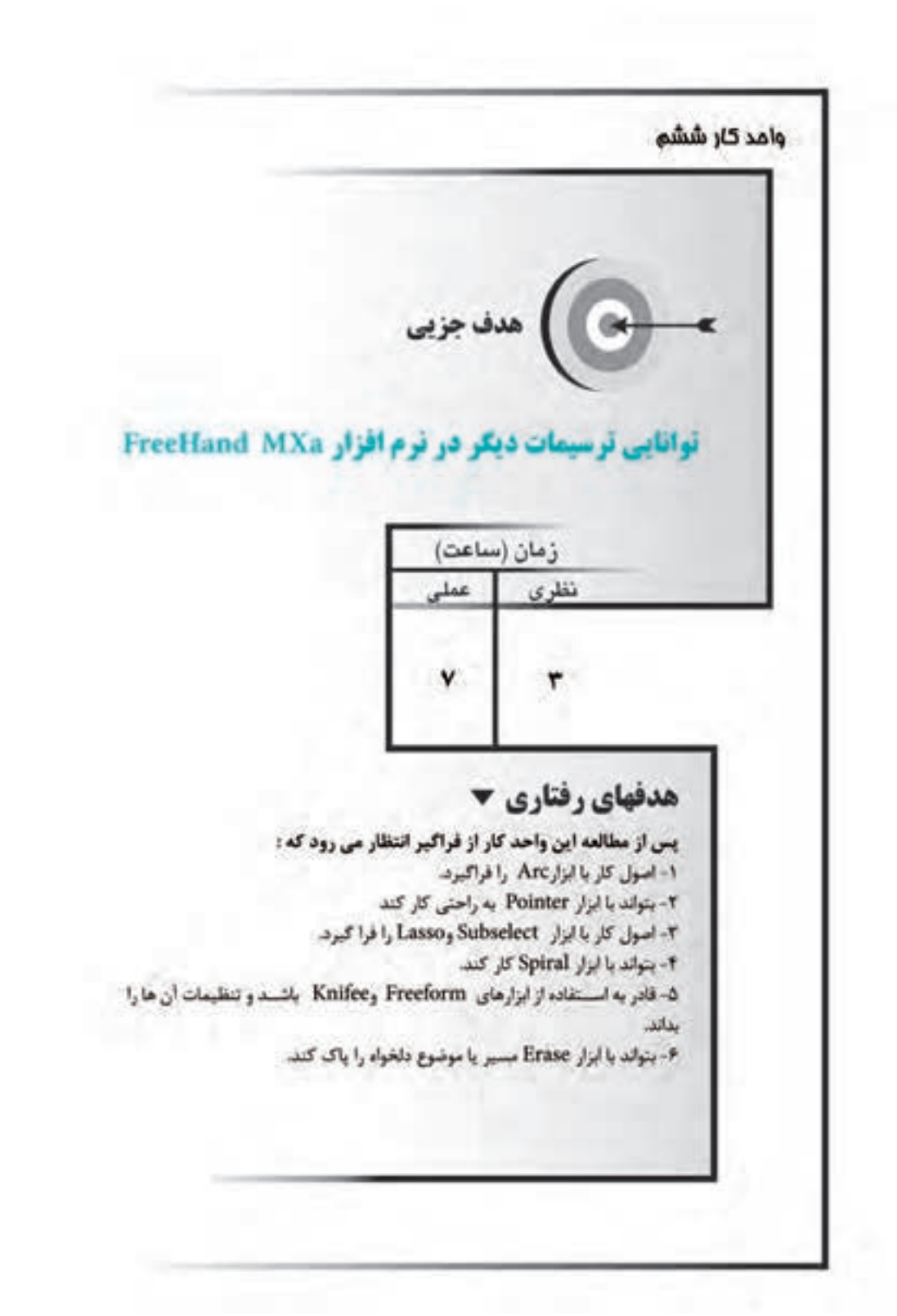

#### **كليات**

با اس تفاده از ابزارهاي ترسيمي در MXa FreeHand ميتوان اشکال و تصاوير مختلفي را ايجاد کرد. در واحد كار 5 با تعدادي از ابزارها براي طراحي و ترسيم مسيرها آشنا شديد؛ در اين واحد كار به معرفي ابزارهاي ترسيمي ديگر خواهيم پرداخت. **6-1 ابزارArc**

براي ترسيم كمان (باز، بسته، محدب و مقعر) يا منحني از اين ابزار استفاده مي شود. **6-1-1 روش کار با ابزار Arc**

-1 روي ابزار Line، كليد س مت چپ ماوس را نگه داريد تا كادري مطابق شكل 6-1 باز شود، سپس ابزار Arc را انتخاب كنيد.

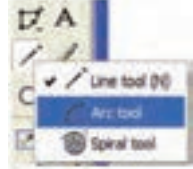

شکل 6-1 انتخاب ابزار tool Arc

-2 در قس مت دلخواه ي از صفحه، کليک کرده و عم ل درگ را انجام دهيد. ميتوانيد نحوه ترســيم کمان را تغيير دهيد و کمان را به صورت باز، محدب يا مقعر رســم کنيد. براي اين منظور ابتدا بايد ابزار Arc را تنظيم كنيد.

#### **6-1-2 تنظيمات ابزار Arc**

-1 روي ابزار Arcدابل کليک کنيد تا کادر محاوره Arc مطابق شکل 6-2 باز شود.

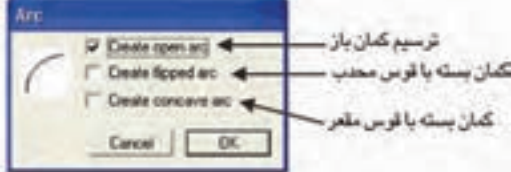

شکل 6-2 کادر محاوره Arc

نتيجه انتخاب هر يك از گزينههاي كادرمحاوره Arc در ش کل 6-3 نش ان داده ش ده است.

> -2 روي دکمه OK کليک کنيد. -3 حال در نقطهاي دلخواه از صفحه، کمان را رسم کنيد.

وزارت فرهنگ و ارشاد اسالمی نام استاندارد : کاربر Hand Free 126 شماره : -15/7 ف - هـ **Create open arc Create flipped arc Create concave arc** شکل 6-3 رسم سه نوع کمان **مثال :1** يک کمان بسته محدب رسم کنيد. -1 روي ابزار Arcدابل کليک کنيد تا کادرمحاوره Arc باز شود. -2 از کادرمحاوره باز شده، گزينه arc flipped Create را انتخاب کنيد تا کمان به صورت بسته با قوس محدب ترسيم شود. -3 روي دکمه OK کليک کنيد. -4 در نقطه دلخواهي از صفحه، کمان را رسم کنيد. **نكته:** براي تغيير جهت کمان در راس تاي افقي و عمودي، پس از ترس يم، کليد Alt را نگه داريد. براي ترس يم کمان به صورت قوس بس ته يک چهارم دايره از کليد Shift استفاده كنيد. **تمرين :1** کاربرد کليد Ctrl را در حين ترسيم هر يک از کمانها بررسي کنيد. **6-2 ابزار Spiral** براي ترسيم خطوط مارپيچ از اين ابزار استفاده ميشود. **6-2-1 روش کار با ابزار Spiral** -1 از منوي بازشوي Line در جعبه ابزار روي ابزار Spiral کليک كنيد. -2 روي قس مت دلخواهي از صفحه کليک ک رده و عمل درگ را انجام دهيد. ميتوانيد نحوه ترسيم مارپيچ را تغيير دهيد. **6-2-2 تنظيمات ابزار Spiral** -1 روي اب زار Spiral دابلکلي ک کنيد ت ا کادرمحاوره Spiral مطابق ش کل 6-4 ظاهر

شود.

**پیمانه مهارتی :** کاربر Hand Free **واحد کار ششم:** توانایی ترسیمات دیگر در نرم افزار MXa FreeHand

در اين کادر محاوره گزينههايي وجود دارد که روي مارپيچ و نوع آن اثر ميگذارند. -2 گزينه type Spiral نوع مارپيچ را تعيين ميکند )شکل 6-5(.

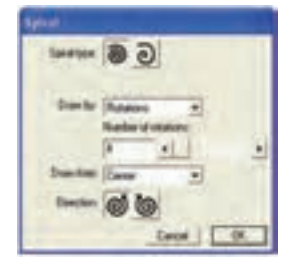

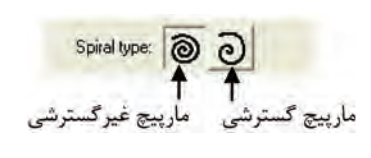

شکل 6-4 کادرمحاوره Spiral شکل 6-5 انواع مارپيچ

بــا انتخاب مارپيچ گسترشـــي (Expanding)، مارپيچ به صورت گســـترش يافته ترســـيم ميشود يعني فاصله ميان حلقهها از مرکز به سمت خارج به تدريج افزايش مييابد. در مارپيچ غير گسترشــي (Non-expanding) که به آن مارپيچ ساده هم ميگويند فاصله

ميان حلقهها يکسان است.

گزينههاي بعدي با توجه به نوع مارپيچ تغيير مي كنند.

**Expansion:** اي ن گزينه وقتي ظاهر ميش ود که مارپيچ از نوع گس ترش يافته انتخاب ش ده باشد. در اين قسمت به وس يله حرکت دادن دکمه لغزنده يا وارد کردن عدد در کادر مقابل Expansion، مقدار فاصله بين حلقههاي مارپيچ برحسب درصد تعيين مي شود (شکل  $(6 - 6)$ 

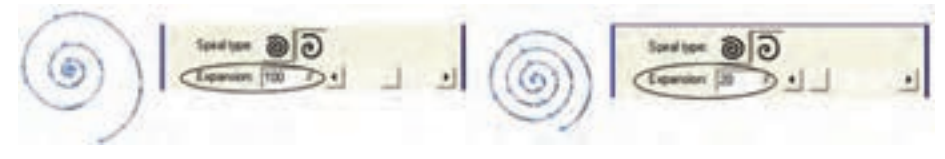

شکل 6-6 مقايسه مقادير وارد شده در کادر Expansion

**by Draw:** اين كادر بازشو داراي دو حالت انتخابي است:

- حالــت**Rotations** : با انتخاب اين حالت در هر دو نــوع مارپيچ، گزينه Number of rotations ظاهر ميش ود که با اس تفاده از دکمه لغزنده يا وارد کردن عدد در کادر مربوطه ميتوان تعداد حلقههاي مارپيچ يا تعداد چرخشهاي آن را تعيين کرد.
- **•حالت Increments:** با انتخاب اين گزينه در مارپيچغيرگسترشي، فاصله بين حلقهها در کادر Increment Width وارد مي شــود که ســبب رسم مارپيچ با فواصل يکسان

وزارت فرهنگ و ارشاد اسالمی  $Free$  Hand انام استاندارد : کاربر شماره : -15/7 ف - هـ

در چرخشها خواهدشد. درمارپيچگسترشي، شعاعآغازين برايرسممارپيچ )Starting radius )تعيين ميشود.

 **•from Draw:** اين كادر بازشو چگونگي آغاز ترسيم مارپيچ را مشخص ميکند که در آن ســه حالت انتخاب وجود دارد که در صورت انتخاب حالت Center نقطه شــروع مارپيچ از مرکز خواهد بود و با انتخاب حالت Edge نقطه شــروع مارپيچ از لبه و در حالت Corner نقطه شروع مارپيچ از گوشه خواهد بود )شکل 6-7(.

 پيکانهاي رسم شده در مارپيچ، نقطه شروع و جهت رسم آنها را نشان ميدهند. تقطه شروع تقطه شروع تقطه شروع Center Edge Corner

شکل 6-7 مقايسه سه حالت انتخابي در منوي بازشوfrom Draw

 **•Direction:** با انتخاب آيکن مارپيچ در خالف جهت عقربههاي ساعت و با فعال کردن آيکن ها مارپيچ در جهت عقربههاي ساعت ترسيم ميشود. روي دکمه OK کليک کنيد.

**مثال :2** شــکل 6-8-1 را رسم کنيد ســپس آنرا در طراحيحاشيه ترسيمشده درشكل 6-8-2 به كار بريد.

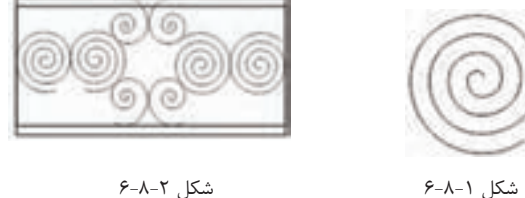

-1 روي ابزار Spiral دابل کليک کنيد تا کادرمحاوره Spiral ظاهر شود. -2 نوع مارپيچ را غيرگسترشي )ساده( انتخاب کنيد. -3 در منوي بازشوby Draw نوع ترسيم مارپيچ را Rotations( پيچشي( انتخاب کنيد. -4 در کادرrotations of Number تعداد چرخشهاي مارپيچ را 4 قرار دهيد. در قسمت Direction آيکن  $\ket{\mathbb{Q}}$ را انتخاب کنيد تا مارپيچ در خلاف جهت عقربههاي $\mathbin{\mathtt{\circ}}$ 

**پیمانه مهارتی :** کاربر Hand Free **واحد کار ششم:** توانایی ترسیمات دیگر در نرم افزار MXa FreeHand

ساعت ترسيم شود. -6 روي OK کليک کنيد. -7 شکل را روي صفحه رسم کنيد. **6-3 ابزار انتخاب )Pointer)** ابزار Pointer واقع در جعبه ابزار )شکل 6-12(، يکي از کاربرديترين ابزارها درFreeHand MXa است و در موارد زير از آن استفاده ميشود:

 **نكته:** اگر ابزار ديگري از ToolBox انتخاب شدهباش د، فش ردنكليد Ctrl سبب انتخاب ابزار Pointer ميشود.

**6-3-1 انتخاب، جابهجايي و حرکت دادن موضوعات گرافيکي** 

-1 ب ه کمک اب زار Pointer روي موضوع مورد نظر کليک کنيد؛ در اين حالت نقاطي در کنارههاي شکل ظاهر ميشود و موضوع مطابق شکل 6-9 به حالت انتخاب درميآيد.

-2 با كمك ماوس به آرامي درگ کنيد، در اين حالت اشارهگر ماوس به شکل يک پيکان چهارطرفه نمايش داده مي شــود (•‡■). حال مي توانيد مانند شــکل ۱۰-۶ پيش نمايشي از حرکت موضوع انتخاب شده را ببينيد.

-3 كليد ماوس را در محل دلخواه رها کنيد. شکل به محل موردنظر انتقال مييابد.

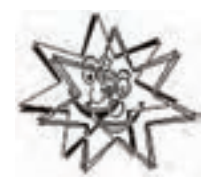

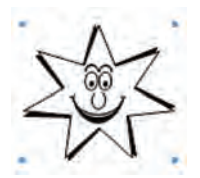

شکل 6-9 انتخاب شکل با ابزار Pointer شکل 6-10 پيشنمايشي از حرکت شکل انتخاب شده

 **نكته:** براي تنظيم پيشنمايش حركت موضوعات هنگام درگ آنها، بايد در كادر متنبي Preview drag در كادر محاوره Preferences در زبانــه Redraw مقداري را وارد كنيد. توجه داشته باشيد وارد كردن عدد بزرگ سبب آهسته شدن پيشنمايش حركت موضوعات خواهد شد.

وزارت فرهنگ و ارشاد اسالمی  $Free$  Hand نام استاندارد : کاربر شماره : -15/7 ف - هـ

**مثال :3** شکل 6-16 را رسم کنيد و سپس آن را به محل ديگري منتقل كنيد. -1 شکل را با استفاده از ابزار Pen رسم کنيد. -2 حال شکل را با ابزار Pointer انتخاب کنيد.

براي اين کار ابتدا ابزار Pointer را از جعبه ابزار انتخاب کرده، س پس روي ش کل 6-16 کليک کنيد.

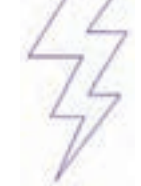

شکل 6-11 ترسيم شکل

-3 حال شکل انتخاب شده را تغيير مکان دهيد.

ب راي اين منظور با كمك ماوس به آرامي درگ کنيد )در اين حالت اش ارهگر ماوس به شــکل يک پيکان چهار طرفه نمايش داده ميشــود) و در محل مورد نظر کليد ماوس را رها کنيد، شکل به محل جديد انتقال مييابد.

### **6-3-2 جابهجايي گرههاي يک مسير**

 -1 نق اط روي مس ير را که ميخواهيد جابهجا ش وند ب ا اب زار Pointer انتخاب کنيد (شكل ١٢-۶).

-2 نقط ه مزب ور را به موقعيت جديدي انتقال دهيد، بدين ترتيب ش کل مس ير تغيير مي کند (شکل ۱۳-۶).

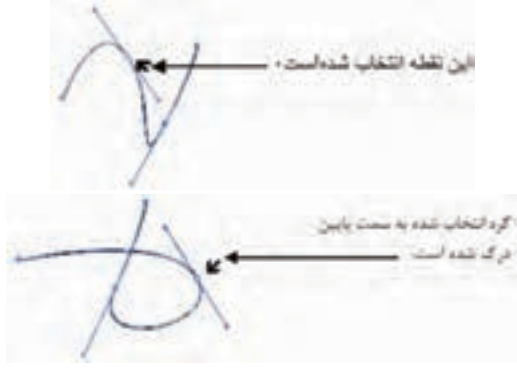

شکل 6-12 انتخاب گره روي مسير توسط ابزار Pointer شکل 6-13 جابهجايي گرههاي يک مسير

### **6-3-3 تغيير اندازه موضوعات گرافيکي**

-1 با ابزار Pointer روي شکل مورد نظر دابل کليک کنيد. با انجام اين کار دستگيرههاي تغيير شکل (Transform handles) در اطراف شکل ظاهر مي شود.

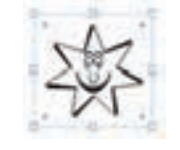

شکل 6-14 ظاهر شدن کادر مرزي

-2 با قرار دادن ماوس روي اين دس تگيرهها و درگ به س مت داخل يا خارج ميتوانيد اندازه)Scale )شکل را تغيير دهيد )شكل 6-15(.

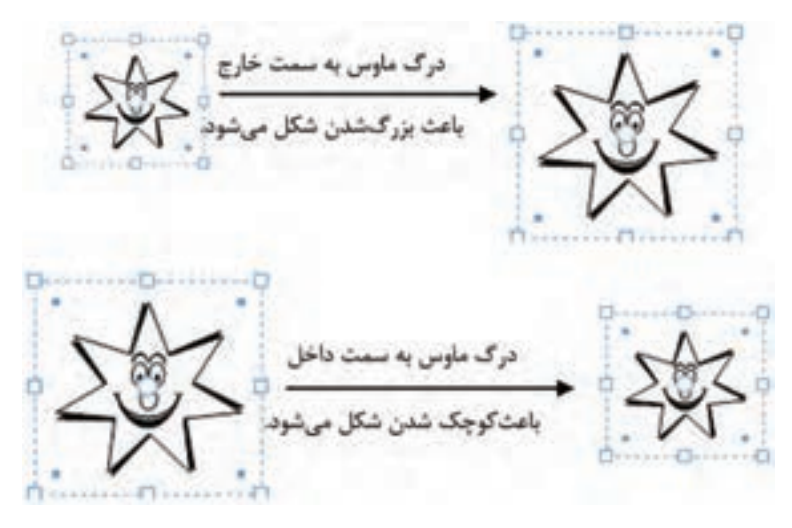

شکل 6-15 تغيير مقياس تصوير

-3 با قرار دادن ماوس روي اين دس تگيرهها و چرخش اش ارهگر ميتوانيد ش کل را در جهت دلخواه بچرخانيد.

**مثال :4** آرم شكل 6-16 را رسم کنيد. -1 براي رسم آرم بايد از ابزار Pen استفاده کنيد و در نقاط گوشه شکل، استفاده از کليد Alt را فراموش نکنيد.

-2 با ابزار Pointer روي ش کل مورد نظر دابل کليک کنيد تا دستگيرههاي تغيير شکل،

وزارت فرهنگ و ارشاد اسالمی نام استاندارد : کاربر Free Hand شماره : -15/7 ف - هـ  $157$ 

در اطراف شکل ظاهر شود )شکل 6-17(.

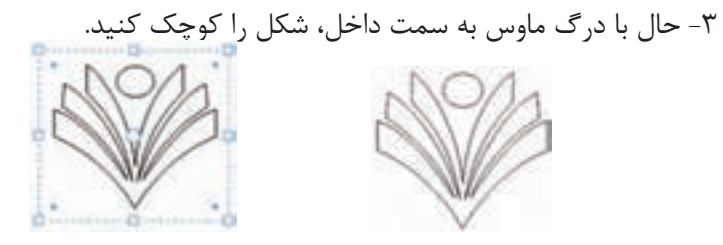

شکل 6-16 شکل 6-17 ظاهر شدن دستگيرههاي تغييرشکل

**6-3-4 انتخاب چندين موضوع گرافيکي به صورت همزمان**

-1 به وس يله ابزار Pointer و نگه داشتن کليدShift ، ميتوان چندين موضوع را با هم در حالت انتخاب قرار داد.

-2 با انتخاب ابزار Pointer و کشيدن کادري توسط ماوس به دور همه موضوعات ميتوان چندين موضوع را انتخاب کرد )شكل 6-18(.

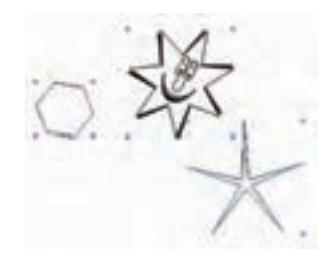

شکل 6-18 انتخاب چند موضوع گرافيکي با يکديگر م**ثال ۵:** شکلهای ۱۹-۶ را رسم کنید.

-1 براي رسم اين اشکال از ابزار Pen و Bezigon و براي رسم دايرههاي موجود در شکل از ابزار Ellipse به همراه کليد Shift استفاده کنيد.

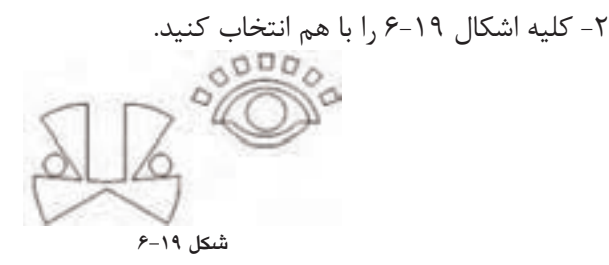

دو روش براي اين کار وجود دارد:
**پیمانه مهارتی :** کاربر Hand Free **واحد کار ششم:** توانایی ترسیمات دیگر در نرم افزار MXa FreeHand

**روش اول:** ميتوانيد به وس يله ابزار Pointer و نگه داش تن کليد Shift روي هر موضوع کليک کنيد و آنها را با هم در حالت انتخاب قرار دهيد.

**روش دوم:** ميتوانيد ابزار Pointer را انتخاب کرده توس ط ماوس به دور همه موضوعات کادري رسم کنيد. در اين حالت تمام موضوعات در حالت انتخاب قرار ميگيرند. **6-3-5 حذف موضوعات گرافيکي**

> -1 موضوع گرافيکي را با ابزار Pointer انتخاب کنيد. -2 کليدDelete روي صفحه کليد را فشار دهيد.

 **توجه:** با استفاده از گزينه Clear واقع در منوي Edit ميتوانيد موضوع يا موضوعات انتخاب شده را حذف کنيد.

با دابل کليک روي ابزار Pointer کادر محاورهTool Pointer ظاهر ميشود.

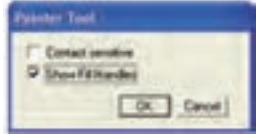

شکل 6-20 کادر محاوره Tool Pointer

هنگام انتخاب اش کال گرافيکي توس ط ابزار Pointer ً بايد اشکال کامال درون کادر رسم شده توسط اين ابزار قرار گيرند تا انتخاب شوند، اما فعال کردن گزينه sensitive Contact از کادر محاوره Tool Pointer باعث ميش ود موضوعاتي هم که فقط قس متي از آنها در کادر رسم شده توسط ابزار Pointer قرار گرفته، به حالت انتخاب درآيند.

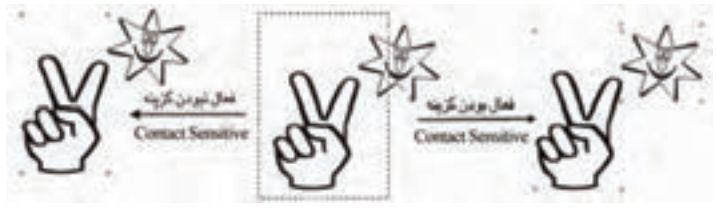

شکل 6-21 عملکرد گزينه sensitive Contact

عالوه بر ابزارPointer روشهاي مختلفي براي انتخاب موضوعات گرافيکي در FreeHand MXa وجود دارند که عبارتند از:

**-1 فرم�انAll( کليد ميانبر A+Ctrl):** از فرم ان All→Select→Edit براي انتخاب همه

وزارت فرهنگ و ارشاد اسالمی  $Free$  Hand انام استاندارد : کاربر شماره : -15/7 ف - هـ

موضوعــات موجود در صفحه بهکار ميرود. اين فرمان موضوعات خارج از صفحه گرافيکي را در حالت انتخاب قرار نمي دهد.

**-2 فرمان Document In All( کليد ميانبر A+Shift+Ctrl):** 

فرمـــانAll In Document از منوي Edit براي انتخاب تمام موضوعاتي که در کل س ند وجود دارند، بهکار ميرود )شكل 6-22(. )توجه داشته باشيد که اسناد در FreeHand مي توانند شامل چندين صفحه باشند.)

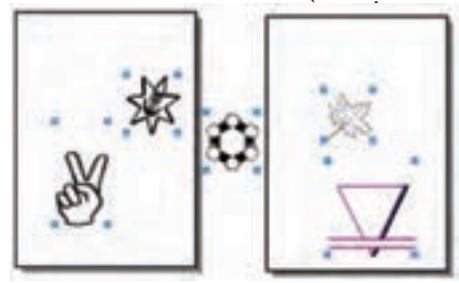

شکل 6-22 انتخاب تمام موضوعات داخل سند

**-3 فرم�انNone( کليد ميانبر D+Ctrl):** فرم ان None→Select از منوي Edit باعث ميشود موضوعات گرافيکي انتخاب شده، از حالت انتخاب خارج شوند.

**-4 فرم�ان Selection Invert:** فرم ان Selection Invert→Select از من وي Edit ب راي معک وس ک ردن موضوعات انتخابي در داخل صفحه بهکار مــي رود. به طوري که موضوعات انتخابي از حالت انتخاب خارجشــده و ســاير موضوعات بهحالت انتخاب در مي آيند (شــكل  $6 - 57$ 

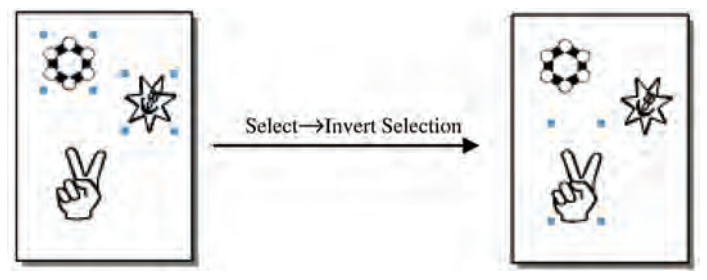

شکل 6-23 نتيجه استفاده از فرمان Selection Invert

**-5 فرمان Subselect:** فرمان Subselect→Select از منوي Edit باعث ميشود همه اجزاي قرار گرفته در يک گروه به حالت انتخاب درآيند. همچنين در صورت اجراي اين فرمان روي

**پیمانه مهارتی :** کاربر Hand Free **واحد کار ششم:** توانایی ترسیمات دیگر در نرم افزار MXa FreeHand

يک مسير انتخاب شده، گرهها و دستگيرههاي کنترلي آن مسير نمايان ميشوند.

 **توج�ه:** براي انتخ اب يک موضوع خ اص از ميان چند موض وع موجود در يک گ روه به جاي اجراي فرمان Subselect، ميتوانيد از ابزار Subselect موجود در جعبه ابزار نيز استفاده کنيد.

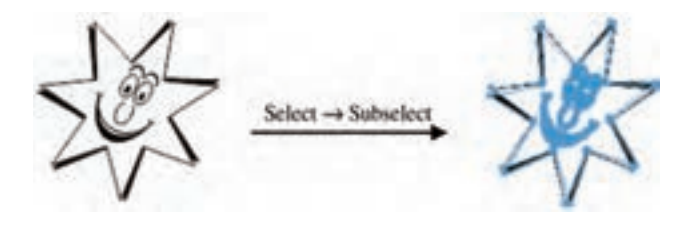

شکل 6-24 انتخاب تمام اجزاي موجود در يک شکل يا مسير

 **نكت�ه:** اب زار Pointer کل مجموعه گروه را انتخاب ميکند و اجزاي گروه از اين طريق انتخاب نميشوند، براي انتخاب اجزاي يک گروه، از ابزار Subselect استفاده کنيد.  $\mathbf{k}$ 

شکل 6-25 ابزار Subselect

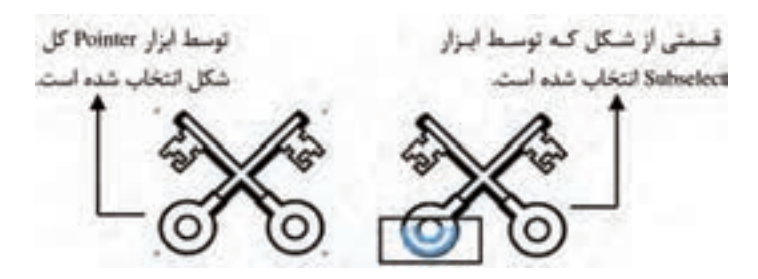

شکل 6-26 انتخاب يک جزء از يک گروه توسط ابزار Subselect

**-6 فرمان Superselect:** انتخاب گزينه Superselect→Select از منوي Edit باعث ميشود اگر موضوعي )قس متي( از يک گروه توسط Subselect انتخاب شده باشد، کل گروه به حالت انتخاب درآيد. با انتخاب فرمان Superselect دستگيرههاي شکل ناپديد ميشوند.

وزارت فرهنگ و ارشاد اسالمی نام استاندارد : کاربر Hand Free 136 .<br>شماره : ۱۵/۷- ف - هـ Select->Superselect شکل 6-27 عملکرد فرمان Superselect **تمرين :2** پنج مدل برگ را به دلخواه رسم كنيد و روشهاي انتخاب را روي آن

> بررسي كنيد. **تمرين :3** تصاوير 6-28 را رسم کنيد.

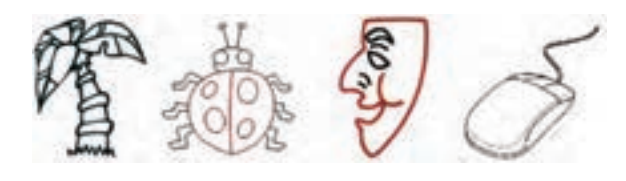

شکل 6-28

**6-4 ابزار Freeform**

ابزار Freeform (تغيير شكل آزاد) داراي كاربردهاي بسـياري است و در جعبهابزار قرار دارد. ب ه کم ک اين ابزار ميتوان گرهها را در مس يرها به راحتي جابهجا کرد و مس يرهاي ترســيم شــده را به اشــکال دلخواه ويرايش کرده و تغيير شــکل داد. اين ابزار با هل دادن، کش يدن، افزودن گره يا حذف گره از مس يرها به ويرايش و تغيير ش کل آنها ميپردازد و شکل جديدي را به وجود ميآورد.

عالوه بر تغيير ش کل مس يرها از طريق نقاط گره، اگر با اس تفاده از ابزار Freeform در نقطهاي از صفحه در خارج از مس ير کليک کنيد و كليد ماوس را پايين نگه داريد، اشارهگر ماوس به يک دايره تبديل ميش ود و اگر آن را به لبههاي مسير نزديک کنيد، خطوط آن را به سمت بيرون هل ميدهد.

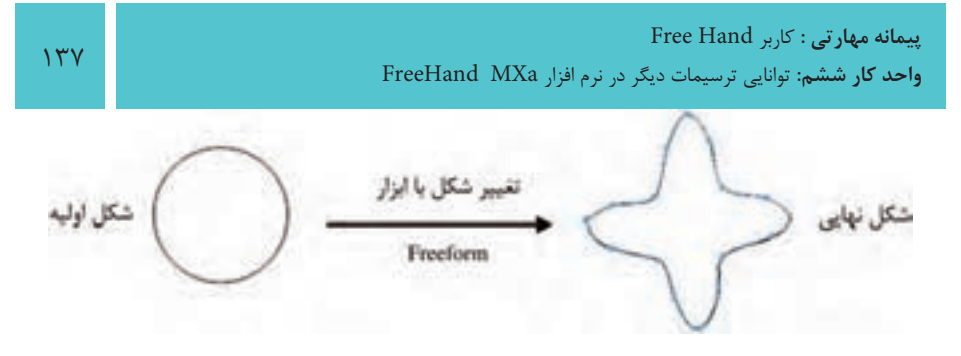

شکل 6-29 استفاده از ابزار Freeform

اب زار Freeform داراي دو حالت Pull/Push وArea Reshape اس ت. گزينه Pull/Push به ش ما امکان ميدهد تا به منظور افزودن پارهخطهاي جديد به يک مسير، آنها را بکشيد يا به داخل هل دهيد. انتخاب گزينهArea Reshape باعث تغيير شکل موضوع ميشود.

**مثال :6** شکل الف را رسم کرده سپس با ابزار Freeform آن را به شکل ب تبديل کنيد )شکل 6-30(.

-1 ابت دا ابزار Rectangle را از جعبه اب زار انتخاب کرده، کليد Shift را پايين نگه داريد و روي صفحه يک مربع رسم کنيد.

-2 اکن ون ميتوانيد با اس تفاده از اب زار Freeform که از جعبه اب زار انتخاب کرديد با کشيدن و هل دادن اضالع مربع، شکل مورد نظر را ايجاد کنيد.

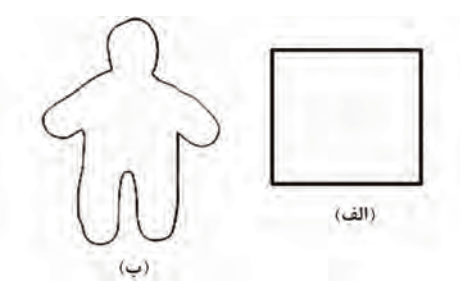

 $5 - 7 - 3$ 

#### **6-4-1 تنظيم عمليات ابزار Pull/Push**

-1 روي گزينه Freeform در جعبه ابزار دابل کليک کنيد تا کادر محاوره Tool Freeform مطابق شکل 6-31 باز شود.

-2 از قسمت Operation Tool گزينه Pull/Push را انتخاب کنيد.

-3 در قس مت Settings Push با اس تفاده از کادر Size اندازه ابزار و با اس تفاده از کادر

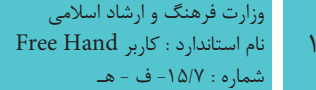

۳۸

Precision ميزان حساسيت ابزار را تعيين کنيد.

-4 در قسمت Settings Pull نوع کشيدن مسير براي ابزار Freeform تعيين ميشود.

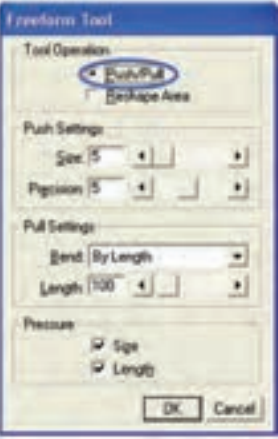

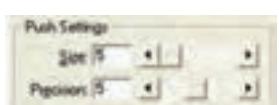

شکل 6-31 کادر محاوره Tool Freeform شکل 6-32 تنظيمات قسمت Settings Push -5 در كادر بازش وBend دو حالت براي انتخاب وجود دارد. با انتخاب حالتLength By ، ابزار Freeform مسـيرها را براســاس پهنايي که توسط دکمه لغزندهLength تعيين ميشود، تغيير ميدهد. انتخاب Points Between فقط قس متي از مس ير را که بين گرهها قرار دارد، م*ے ک*شد.

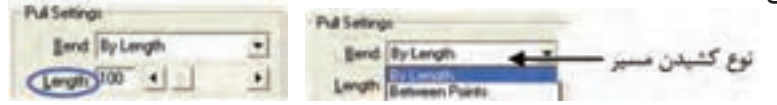

شکل 6-33 تنظيمات قسمت Settings Pull شکل 6-34 تنظيمات دکمه لغزنده Length

**6-4-2 اصالح موضوعات در حالت Pull/Push**

-1 موضوعي را که ميخواهيد اصالح شود، برگزينيد. -2 اشارهگر ماوس را در موقعيتهاي زير قرار دهيد:

• اشــارهگر ماوس را مســتقيماً روى مرز موضوع قرار دهيد تا يک شکل s کوچک در کنار آن ظاهر شــود. اين شکل نشان ميدهد که در حالت کشيدن (Pull) هستيد و تنها کافي است لبه موضوع مربوطه را به داخل يا خارج درگ کنيد.

**پیمانه مهارتی :** کاربر Hand Free **واحد کار ششم:** توانایی ترسیمات دیگر در نرم افزار MXa FreeHand

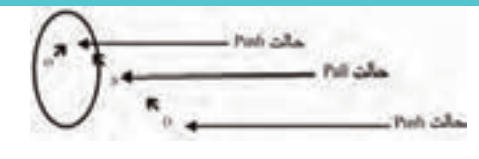

شکل 6-35 نمايش اشارهگر در حالت Push و Pull

 •اش ارهگر ماوس را به داخل يا خارج موضوع انتقال دهيد تا شکل o کوچک در کنار آن ظاهر شود. اين شکل نشان ميدهد که شما در حالت )Push )هستيد.

-3 براي اصالح موضوع، ماوس را بکشيد؛ در حالت Push دايرهاي ظاهر ميشود که اندازه آن را با اس تفاده از کادر Size در قس مت Settings Push تنظيم کردهايد. وجود يک پيکان نشان دهنده اين است که در حالت Pull قرار داريد.

 •درحالت Reshape اثر هلدادن يا کشيدن مسيرها بهصورت ظريفتري انجام ميشود که براي ترســيم جزييات بيشــتر تصاويري مثل موي سر، ســاقه گياهان و ... مفيد خواهند بود.

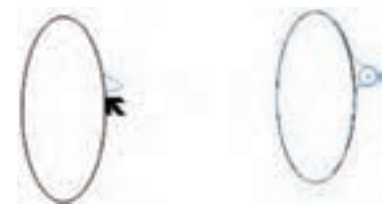

شکل 6-36 نمايش اشارهگر هنگام اصالح شکل در حاالت Push و Pull

**6-4-3 تنظيم عمليات گزينه Area Reshape**

-1 روياب زار Freeform در جعب ه ابزار دابل کليک کنيد تا کادر محاوره Tool Freeform باز شود.

-2 از قسمتOperation Tool گزينه Area Reshape را برگزينيد )شكل 6-37(. -3 در قس مت Settings، براي تنظيم اندازه ن وک ابزار از کادر Size و براي تنظيم ميزان يا مدت زمان کش ش ابزار از کادر Strength اس تفاده کنيد.گزينه Precision تعداد گرههاي الزمي را که در طول مسير تحت تأثير قرار ميگيرد، تعيين ميکند )شكل 6-38(.

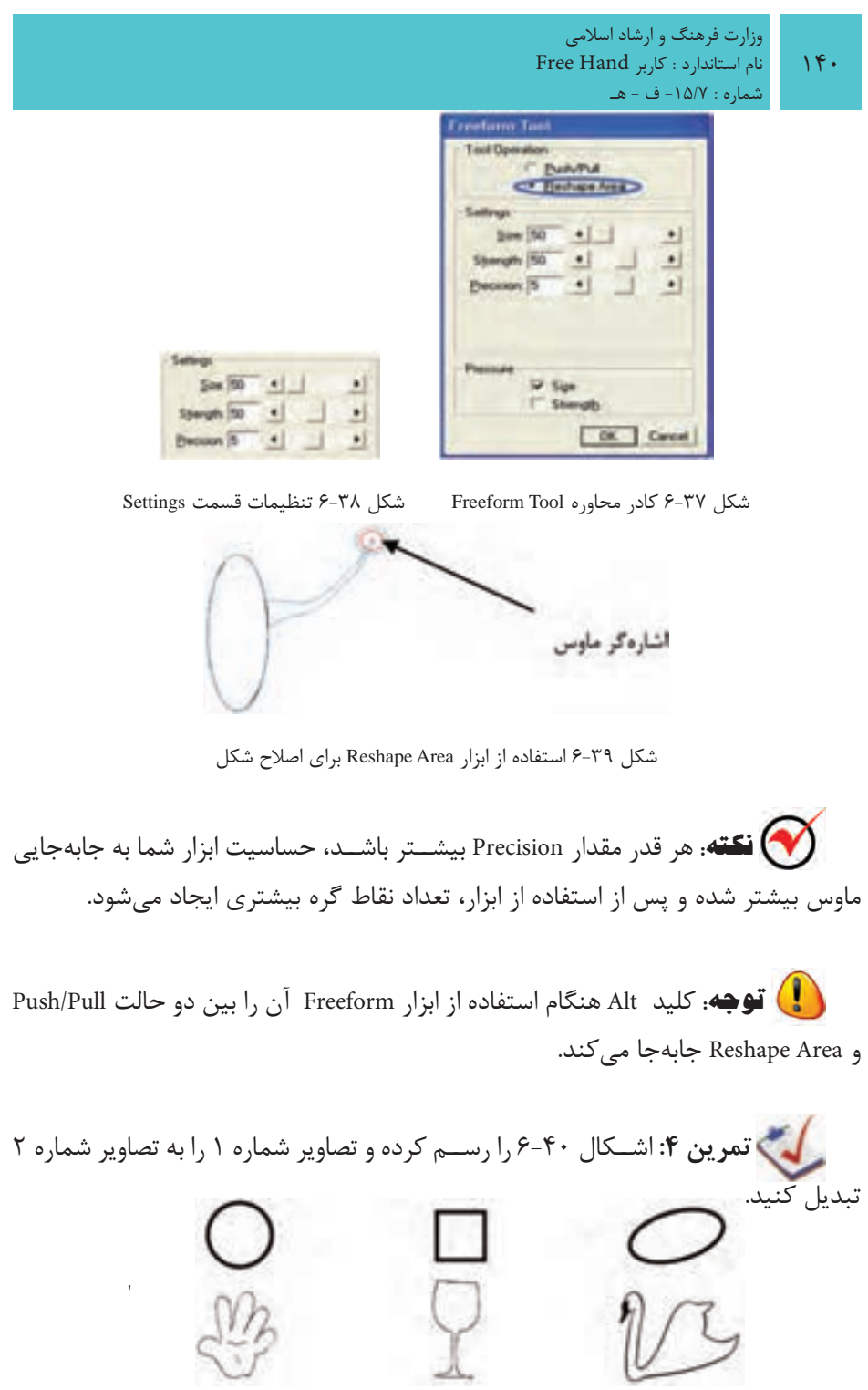

شکل 6-40

**6-5 ابزار Knife**

اب زار Knife موجود در جعبه اب زار، مانند چاقو عمل ميکند. اين ابزار موضوعات را برش ميزند و حفرههايي درون آنها به وجود ميآورد و حتي ميتواند بخش ي از اش کال را پاک کند.

# **6-5-1 تنظيمات ابزار Knife**

-1 در جعب ه اب زار روي ابزار Knife داب ل کليک کنيد تا کادر مح اوره Tool Knife باز شود.

-2 در قسمت Operation Tool با استفاده از گزينه Freehand ميتوانيد برشهاي موجي شکل ايجاد کنيد يا بر اساس حرکت ماوس شکل را برش بزنيد، اما با انتخاب گزينه Straight ميتوانيد موضوعات را بهطور خطي مستقيم و صاف برش بزنيد.

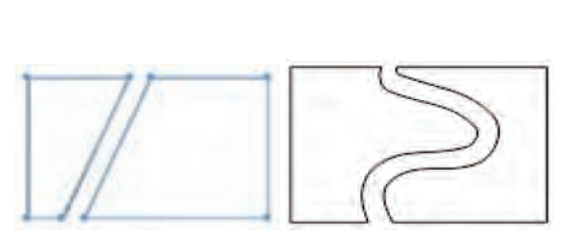

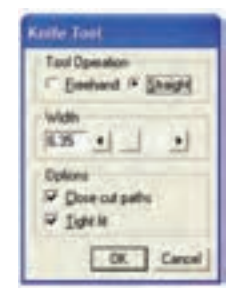

شکل 6-41 کادرمحاوره Tool Knife شکل 6-42 نحوه برش با ابزارKnife در حالت Freehand و Straight -3 در قس مت Width ميتوانيد فاصله بين برشها يا پهناي نوک چاقو را هم به صورت دستي و هم با اهرم کناري آن تنظيم کنيد )شكل 6-43(.

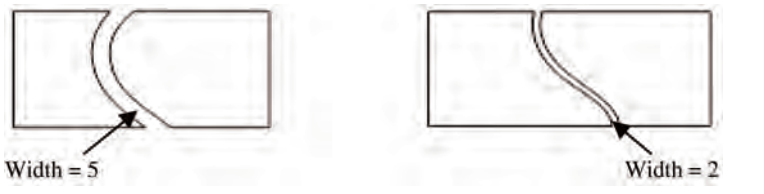

شکل 6-43 فاصله برش

 **نكته:** زماني که ميخواهيد شکل خود را به صورت مسير بسته ببريد، بهتر است پهنا را صفر بدهيد تا دو شکل بريده شده به هم بچسبند و از هم جدا نشوند.

وزارت فرهنگ و ارشاد اسالمی  $Free$  Hand انام استاندارد : کاربر شماره : -15/7 ف - هـ

-4 گزينه paths cut Close در قس مت Options باعث ميش ود مسيرهاي برش خورده، بســته شوند (شــكل ۴۴-۶). گزينه Tight fit نيز سبب ميشــود ابزارKnife دقيقاً از حركت ماوس پيروي کند.

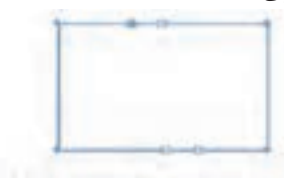

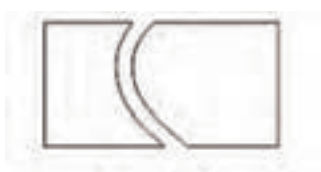

فعال بودن گزينه Close cut paths

فعال تبودن كزينه Close cut paths

شکل ۴۴-۶ عملکرد گزينه Close cut paths

**6-5-2 استفاده از ابزار Knife**

-1 موضوعي را که ميخواهيد برش بزنيد، انتخاب کنيد. -2 ابزار Knife را روي موضوعات بکشيد.

 **توج�ه:** براي جابهجايي س ريع بين دو حال ت Freehand و Straight از کليد Alt استفاده کنيد.

**مثال :7** شکل 6-45 را رسم کنيد. -1 براي رس م اين شکل از ابزارهاي Pen و Bezigon و براي رسم چشمها از ابزار Ellipse استفاده کنيد.

-2 ش کل را به صورت موجي شکل، برش بزنيد به طوري که فاصله بين برشها 3 باشد و پس از برش مسيرهاي ايجاد شده بسته باشند.

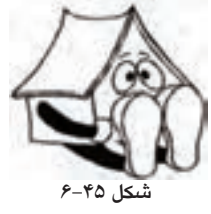

ب راي اي ن منظور ابتدا در جعبه ابزار روي ابزار Knife داب ل کليک کنيد تا کادر محاوره Tool Knife باز ش ود، سپس در قسمت Operation Tool گزينهFreehand را انتخاب کنيد تا برشها به صورت موجي ش کل ايجاد شود. بعد در قسمت Width فاصله بين برشها را برابر

**پیمانه مهارتی :** کاربر Hand Free **واحد کار ششم:** توانایی ترسیمات دیگر در نرم افزار MXa FreeHand

3 قرار دهيد و در قسمت Options گزينه paths cut Close را انتخاب کنيد تا مسيرهاي برش خورده، بسته شوند و در انتها ابزار Knife را روي تصوير بکشيد.

راسكي تم**رين ۵:** شكل ۴۶-۶ را ايجاد كرده و برشهاي لازم را انجام دهيد.

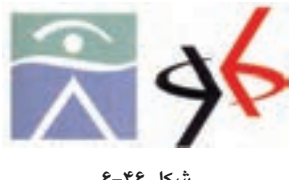

**شکل 6-46**

 **توج�ه:** ب راي رنگآمي زي موضوعات و اشكال ميتواني د در جعبه اب زار، ابزار StrokeColor را ب راي رن گ خطوط دور شكل و Color Fill را براي رنگآميزي . 1 داخل شكل استفاده كنيد

# **6-6 پاک کردن مسير با ابزار Eraser**

با استفاده از ابزار Eraser ميتوانيد قسمتهايي از مسير انتخابي يا اشکال را پاک کنيد. **6-6-1 پاک کردن مسير انتخابي با ابزار Eraser** -1 شکل يا مسير مورد نظر را انتخاب نماييد. -2 از جعبه ابزار Tools روي ابزار Eraser کليک کنيد. -3 ابزار Eraser را روي مسير مورد نظر درگ نماييد.

# **6-6-2 تنظيم گزينههاي ابزار Eraser**

در جعبه ابزارTools روي ابزار Eraser دابل کليک كنيد. در قسمت Min و Max ميتوانيد با وارد كردن عددي بين 0 تا 72 يا با حركت نوار لغزنده حداقل و حداكثر پهنا را تعيين نماييد**.**

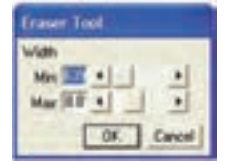

شکل 6-47 کادر تنظيمات ابزار Eraser **تمرين :6** ش کل 6-48 را رسم و سپس با تنظيم پهناي پاككن، قسمت مياني شكل را پاك كنيد.

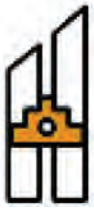

شکل 6-48 **6-7 انتخاب اشکال با ابزار Lasso**

ميتوان توسط ابزارهايPointer ،Subselect و Lassoو کليک روي اشکال، آنها را انتخاب نمود.

ابزارهاي Pointer و Subselect به ش ما اين امکان را ميدهند تا با کليک روي ش کل يا درگ روي ش کل يا نقطه به صورت مس تطيل آن را انتخاب نماييد اما با ابزارLasso ميتوان به صورت آزاد )Freeform )اشکال يا نقاط مورد نظر را انتخاب كرد.

**6-7-1 تنظيمات ابزار Lasso**

با دابل کليک روي ابزار Lasso کادرمحاورهTool Lasso باز ميشود )شکل 6-49(. هنگام انتخاب اشــکال گرافيکي توســط ابزار Lasso توجه داشته باشيد که اشکال کاملاً درون کادر رس م ش ده توس ط اين ابزار قرار گيرند تا انتخاب ش وند، اما فعال کردن گزينه Contact sensitive از کادر محــاوره Lasso Tool باعــث ميشــود موضوعاتي انتخاب شــوند كه فقط قسمتي از آنها )نه همه اجزاي شكل( درون كادر Lasso قرار گرفته است.

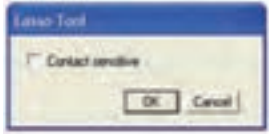

شکل 6-49 کادر Tool Lasso

 $156$ 

در شكل 6-50 انتخاب با ابزار Lasso در هنگام فعالبودن گزينه sensitive Contact نشان

دادهشدهاست.

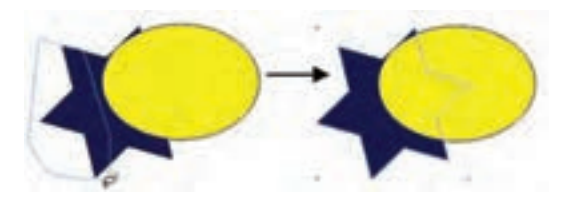

شکل 6-50 نحوه عملكرد ابزار Lasso در هنگام فعال بودن گزينه sensitive Contact

**6-8 ابزار Connector** به منظور اتصال اش کال به يکديگر توسط اين ابزار ميتوان خطوط اتصال دهنده را بين آنها ترسيم كرد.

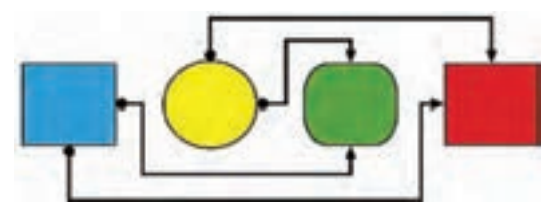

شکل 6-51 استفاده از خطوط اتصال

هنگامــي که اشــکال متصل به هــم را در پنجــره Documents حرکــت دهيد، خطوط Connector به طور خودکار نسبت به وضعيت جديد تنظيم ميشوند.

# **6-8-1 رسم يک خط اتصال بين دو شئ**

-1 صفحهجديدي ايجاد کرده و دو شکل در قسمتهاي مختلف صفحه رسم کنيد. -2 از جعبه ابزار Tools روي ابزار Connector کليک كنيد.

-3 مکاننماي ماوس را )که ش کل آن تغيير کرده اس ت( روي يکي از اشکال قرار دهيد كه مي خواهيد خط اتصال دهنده از آنجا شــروع شود. حال يک دايره کوچک کنار آن نمايان ميشود.

-4 در اين حالت کليک کرده و ماوس را به س مت باال، پايين يا وجوه شكلي بكشيد كه ميخواهيد به آن متصل شويد.

-5 پس از مشاهده دايره كوچك، كليد ماوس را رها كنيد. يک خط به شکل دوم ترسيم

ميشود.

 **نكته:** با اس تفاده از پنل Object ميتوانيد تنظيمات مربوط به نقاط ابتدا )Start ) و انتهاي )End )خطوط Connector را انجام دهيد.

### **6-8-2 تغيير اندازه و تغييرشكل خط اتصال دهنده**

براي تغيير اندازه خط اتصال دهنده، هنگامي كه ابزار Connector در حال انتخاب است، مکاننما را روي خط قرار دهيد تا به شکل پيکان دو سر به همراه عالمت بعالوه ديده شود، سپس خط را به دلخواه درگ کنيد، در اين صورت شكل خط و اندازه آن تغيير ميكند.

 **توجه:** هنگام جابهجايي اش ياء توس ط ابزار انتخاب، خط اتص ال دهنده به طور خودكار تغيير شكل ميدهد تا دو شئ را به هم وصل كند.

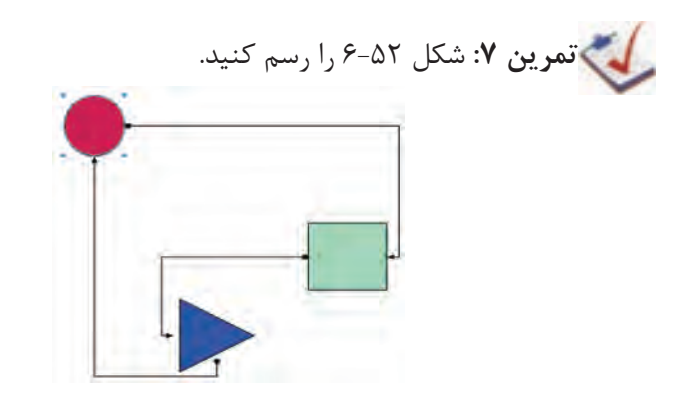

 $6 - 27$  شکل

**6-9 برخي از فرمانهاي منوي Edit**

همانطورکه میدانيد منوی Edit به منظور کارهای ويرايشی نظير کپی، برش و چسباندن يک شـــ <sub>، ر</sub>وی صفحه بهکار می <sub>ر</sub>ود. در اين بخش به فرمانهای تخصصی ويرايشی پرداخته شده است.

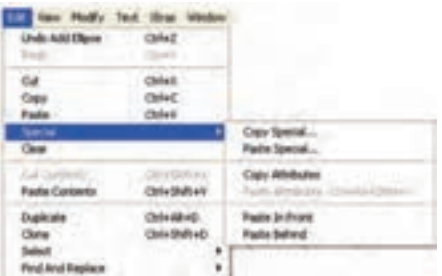

شکل 6-53 منوي Edit

### **6-9-1 فرمان Contents Cut**

اين گزينه براي جدا کردن موضوعاتي که داخل هم قرار گرفتهاند، اس تفاده ميش ود. به عبارت ديگر اين گزينه عکس عمل Contents Paste را انجام ميدهد. براي اجراي اين گزينه ابتدا بايد فرمانContents Paste را انجام دهيد.

#### **فرمان Contents Paste**

اين فرمان در نسـخه FreeHand MXa موجود است و باعث كپي كردن و چسباندن يك شكل به درون يك مسير يا شكل ديگر ميشود به طوري كه شكل چسبانده شده در لبههاي مسير برش بخورد.

به عبارت ديگر چسباندن شئ در داخل شئ ديگر به شما امکان میدهد تا اشيای مزبور را به نحوی پر کنيد که تمام بخشهای خارج از آنها ديده نش ود. اين ش ئ پر ش ده، يک مســير برش (Clipping Path) يا ماســک ناميده می شــود. برای انجام ماسک گذاری اشياء به روش زير عمل کنيد:

-1 ابتدا بايد تصوير يا اشيای مورد نظر را روی شيئی قرار دهيد که به عنوان مسير برش عمل میکند، سپس آنها را انتخاب کنید (شکل ۵۴-۶).

-2 ب ا اس تفاده از فرمان Cut→Edit اش ياء را در کليپبورد ق رار دهيد، در اين صورت مطابق شکل 6-73 فقط مسير روی صفحه میماند.

-3 حال مسير برش را انتخاب نماييد سپس فرمان Contents Paste→Edit را اجرا كنيد تا اشياء در مسير برش چسبانده شوند )شکل 6-56(.

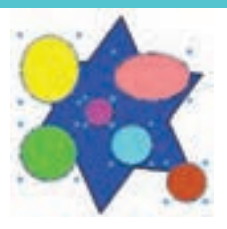

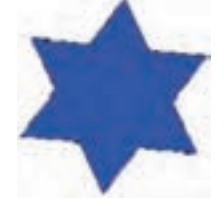

شکل 6-54 قرار گرفتن اشياء روی مسير برشی شکل 6-55 نمايش مسير پس از انتقال اشياء به کليپبورد

 **نكت�ه:** اگر در پن ل Object روي گزينه Content كليك كنيد يک دس تگيره در ش کل ظاهر میشود که با درگ اين دس تگيره در جهتهای مختلف، اشياء در مسير برش جابهجا میشوند.

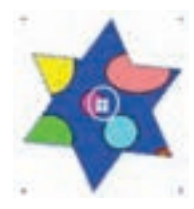

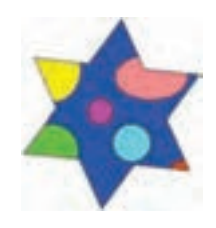

شکل 6-56 نمايش نتيجه فرمان Contents Paste شکل 6-57 نمايش دستگيره در مسير برشی حال فرمان Contents Cut را اجرا نماييد، مش اهده ميكنيد كه اشكال از مس ير برشي خارج ميشوند.

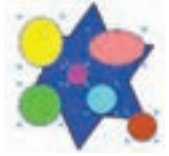

شکل 6-58 نمايش اجراي فرمان Contents Cut

 **نكته:** در واقع فرمان Contents Cut براي حذف مس ير برش ي )Path Clipping ) بهكار ميرود.

#### **6-9-2 فرمان Special Paste**

اين گزينه براي چسباندن شئ مورد نظر از يك برنامه كاربردي به برنامهFreeHand بهكار

ميرود.

براي انجام اين عمل مراحل بعد را انجام دهيد: -1 موضوع مورد نظر در برنامه كاربردي را كپي كنيد.

-2 در برنامه FreeHand از مس ير Special→Edit فرمان Special Paste را اجرا كنيد.كادر محاوره Special Paste باز خواهد شد )شكل 6-59(.

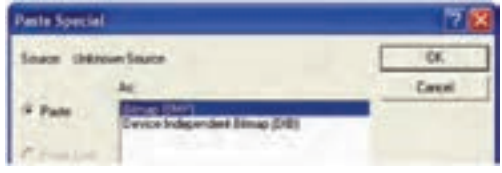

شکل 6-59 كادرمحاوره Special Paste

-3 از كادر As:فرمت موردنظر را انتخاب كرده و دكمه OK را كليك كنيد. **تمرين :8** شكلي را كه در برنامه فتوشاپ رس م كرديد، كپي كنيد و سپس در برنامه FreeHand آن را Special Paste نماييد.

# **6-9-3 فرمان Duplicate**

در برنامــه FreeHand فرماني در اختيار شــما قرار مي گيرد كــه موضوعات مورد نظر را بــه نحوي كپي ميكنــد كه در كليپبورد قرار نميگيرد و اصطلاحاً به آن مضاعف كردن هم ميگويند. براي انجام فرمان Duplicate مراحل بعد را انجام دهيد: -1 موضوع مورد نظر را انتخاب كنيد.

-2 از من وي Edit گزين ه Duplicate را برگزيني د ي ا ميتوانيد همزم ان كليدتركيبي D+Ctrl+Alt را بفشاريد. در اين صورت يك كپي از شكل ايجاد ميشود به طوري كه دورتر از شكل اصلي قرار ميگيرد. سه بار عمل Duplicate انجام شده است.

# **6-9-4 فرمان Clone**

اين گزينه درســت روي خود موضوع انتخابي يک رونوشت از شئ ايجاد مي کند و معادل كليدي آن D+Shift+Ctrl اس ت. در اين صورت ميتوان به كمك كليد Shift شكل كپي شده را در راستاي شكل اصلي جابهجا كرد.

**تمرين :9** شكل 6-60 را رس م كرده و تفاوت فرمانه اي Copy، Duplicate و

Clone را بررسي كنيد.

ecccc

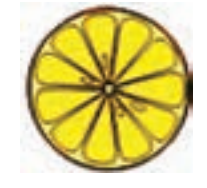

شکل ۶۰-۶

**مثــال كاربردي:** در ادامه مثال كاربردي واحــد كار ۵، فايلProject.fh11 را كه ً قبال ايجاد كردهايد، باز كنيد و موارد بعد را انجام دهيد.

-1 با استفاده از ابزار Subselect روي نقطه لنگر پايين ضلع سمت راست چهارگوش كليك كنيد تا انتخاب شود. نقاط لنگر پس از انتخاب به صورت مربع توخالي نمايش داده ميشوند (شکل ۶۱-۶).

-2 اكنون در پنل Object مش خصات گره انتخاب ش ده نمايش داده ميشود. با انتخاب آيكن نقطه منحني در اين پنل، نقطه گوشه به يك نقطه منحني تبديل ميشود. حال گزينه Automatic را هم فعال كنيد تا خطوط متصل به نقطه انتخاب شده به كمان تبديل شوند.

-3 نقطه را با اس تفاده از ابزار Pointer كمي به داخل شكل منتقل كنيد تا كمان، شكل مناسب خـود را پيدا كند. براي اين كه نقطه در زاويــه ۴۵ درجه حركت كند، كليد Shift را نيز پايين نگه داريد.

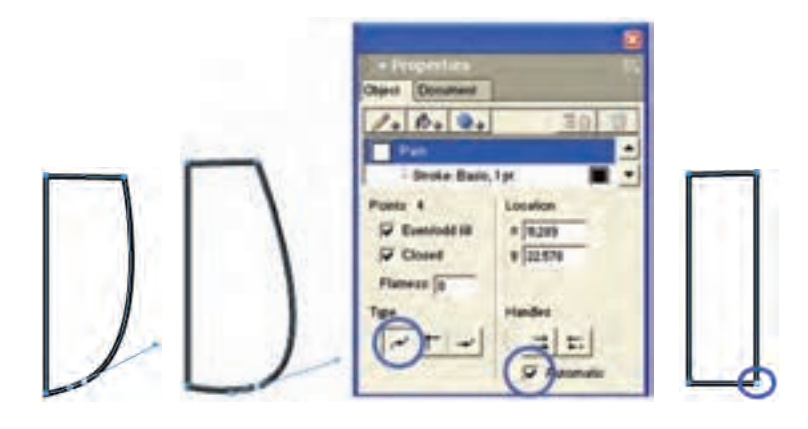

شكل 6-61 شكل 6-62 شكل 6-63 -4 با ابزار Ellipse يك بيضي با ابعاد دلخواه ترسيم كنيد. -5 در زبان ه Object ابع اد 22/5×22/5 را ب راي قطرهاي بيض ي وارد كنيد تا بيضي به

 $10-$ 

**پیمانه مهارتی :** کاربر Hand Free **واحد کار ششم:** توانایی ترسیمات دیگر در نرم افزار MXa FreeHand

داي رهاي با قطر 22/5 تبديل ش ود. با اس تفاده از اب زار Pointer يا با اس تفاده از كليدهاي جهتدار صفحه كليد دايره را حركت داده و بر رأس باال و سمت چپ مستطيل از قبل ترسيم شده، مماس کنيد (شکل ۶۴-۶).

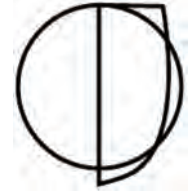

شكل 6-64

-6 تغييرات را ذخيره كنيد.

# **واژهنامه**

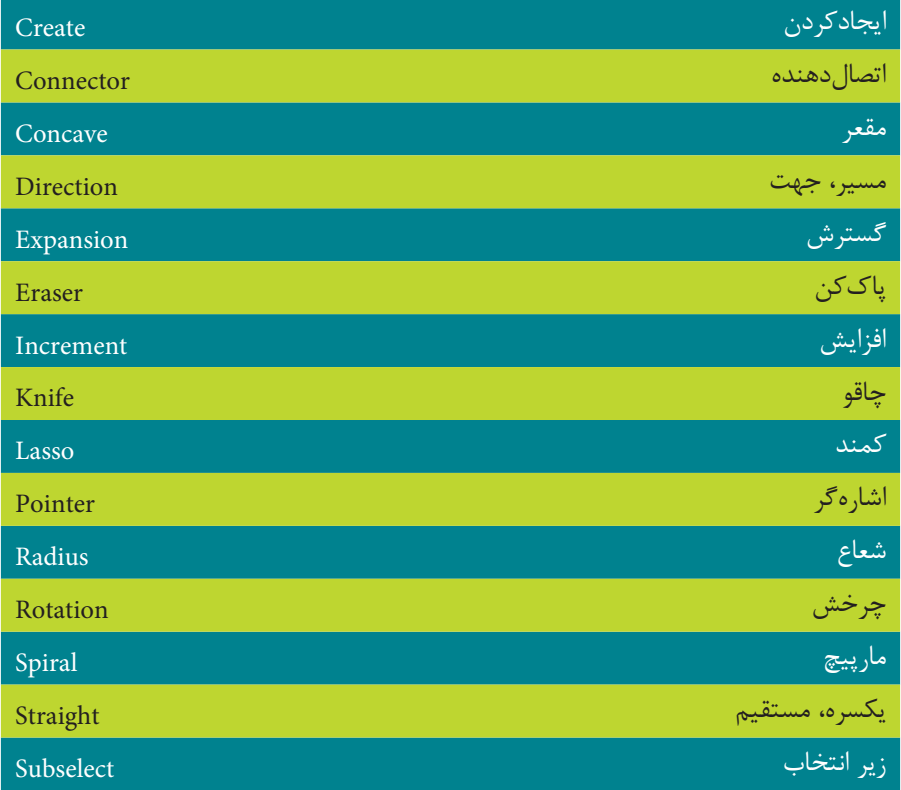

### **خالصه مطالب**

 •ب راي ترس يم کمان )باز، بس ته، محدب و مقعر( ي ا منحني از ابزار Arc اس تفاده

ميشود.

- •براي ترسيم خطوط مارپيچ از ابزار Spiral استفاده کنيد.
- •از ابزارPointer به منظور انتخاب، جابهجايي و حرکت دادن و تغيير اندازه موضوعات گرافيکي استفاده ميشود.
- •فرم ان All براي انتخاب همه موضوعات موجود در صفحه بهکار ميرود و فرمان All Document In ب راي انتخاب تمام موضوعاتي که در کل س ند وج ود دارند، بهکار ميرود.
	- •فرمان None موضوعات گرافيکي انتخاب شده را از حالت انتخاب خارج ميكند.
- فرمــان Invert Selection براي معکوس کردن موضوعات انتخابي در داخل صفحه و فرمان Subselect باعث ميشود همه اجزاي قرار گرفته در يک گروه به حالت انتخاب درآيند. همچنين انتخاب فرمانSuperselect باعث ميشود اگر موضوعي )قسمتي( از يک گروه توسط Subselect انتخاب شده باشد، کل گروه به حالت انتخاب درآيد.
- •ب ه کمک اب زار Freeform ميتوان گرهها را در مس يرها به راحت ي جابهجا کرد و مسيرهاي ترسيم شده را به اشکال دلخواه ويرايش کرده و تغيير شکل داد.
- •ابزار Knife، مانند چاقو عمل ميکند. اين ابزار موضوعات را برش ميزند و حفرههايي درون آنها به وجود ميآورد و حتي ميتواند بخشي از اشکال را پاک کند.
- •با اس تفاده از ابزار Eraser ميتوانيد قس متهايي از مسير انتخابي يا اشکال را پاک کنيد.
- •ميتوان توس ط ابزارهاي Pointer ، Subselect وLasso و کليک روي اش کال آنها را انتخاب كرد.

# **آزمون نظري**

**درستي يا نادرستي گزينه هاي زير را تعيين کنيد.**

-1 براي ترس يم کم ان )باز، بس ته، محدب و مقعر( ي ا منحني از ابزار Arc اس تفاده مے شود. -2 ابزارSpiral با هل دادن، کش يدن، افزودن گره يا حذف گره از مس يرها به ويرايش و تغيير شکل آنها ميپردازد و شکل جديدي را به وجود ميآورد. -3 براي ترسيم خطوط مارپيچ از ابزارSubselect استفاده کنيد. -4 اب زار Knife، موضوعات را برش ميزند و حفرههاي ي درون آنها به وجود ميآورد و حتي ميتواند بخشي از اشکال را پاک کند. **معادل گزينه هاي سمت راست را از ستون سمت چپ انتخاب کرده و مقابل هر عبارت بنويسيد.** -5 اين ابزار مانند چاقو عمل ميکند. Alt -6 از اين ابزار به منظور انتخاب، جابهجايي و حرکت دادن موضوعات گرافيکي اس تفاده ميشود. Knife -7 براي جابهجايي سريع بين دو حالت Freehand و Straight از اين کليد استفاده کنيد. Pointer -8 به کمک اين ابزار ميتوان مسيرهاي ترسيم شده را به اشکال دلخواه ويرايش کرده و تغيير شکل داد. Freeform **گزينه صحيح را انتخاب کنيد.** -9 توسط ابزار Spiral چه عملي را ميتوان انجام داد؟ الف- ايجاد سايه محو براي موضوع گرافيکي ب- رسم مارپيچ ج- رنگآميزي داخل موضوع گرافيكي د- د- رنگآميزي خطوط پيرامون موضوع گرافيکي -10 چه مواقعي از ابزار Arc استفاده ميشود؟ الف- سه بعدي کردن شکل ب- مقعر کردن شکل ج- قرينه کردن شکل د- رسم کمان -11 براي رسم کمان باز هنگام استفاده از ابزار Arc از کدام گزينه استفاده ميشود؟

وزارت فرهنگ و ارشاد اسالمی  $Free$  Hand انام استاندارد : کاربر  $\Delta$ شماره:  $\Delta/Y$  - ف - هـ

الف- Arc Open Create ب- Arc Flipped Create ج- Create Concave Arc - Create Concave Arc -12 از ابزارKnife به چه منظور استفاده ميشود؟ الف- چرخاندن تصاوير ب- قرينه کردن تصاوير ج- برش زدن تصاوير در سنت د- جابهجا کردن گرهها -13 کداميک از عمليات زير توسط ابزار Pointer انجام ميگيرد؟ الف- تغيير اندازه تصوير ب- جابهجا کردن تصوير ج- انتخاب چند تصوير همزمان د- تغيير اندازه، جابهجايي و انتخاب همزمان چند تصوير ۱۳- بــراي بــرش تصاوير به صورت خط صــاف کداميک از گزينههــاي موجود در کادر محاوره Tool Knife بايد فعال باشد؟ الف- Freehand ب- Straight ج- Width د- fit Tight ۱۴- فرمان ...................... كيي شكل را روي خودش قرار مي دهد. الف-Copy ب- Cut Contents ج- Clone د- Duplicate **در جاي خالي عبارت مناسب را بنويسيد.** -15 براي انتخاب اجزاي يک گروه، از ابزار....................استفاده کنيد. -16 به وسيله ابزار Pointer و نگه داشتن کليدShift ، ميتوان ........................ . -17 ابزار Connector به منظور ......................... مورد استفاده قرار ميگيرد. -18 براي تغيير جهت کمان در راستاي افقي و عمودي، پس از ترسيم، کليد .................. را نگه داريد. **به سؤاالت زير پاسخ تشريحی دهيد.**

-19 تفاوت بين مارپيچ گسترشي و غيرگسترشي چيست؟ -20 کاربرد ابزارPointer را نام ببريد. -21 دو روش جابهجايي و انتقال موضوعات را نام ببريد. -22 براي تغيير شکل موضوع از کدام گزينه Freeform استفاده ميشود؟ -23 تفاوت فرمان Contents Cut و Duplicate در چيست؟

 $105$ 

# **آزمون عملي**

-1 شکلهاي زير را رسم كنيد سپس بهوسيله ابزار Pointer آنها را تغيير اندازه دهيد.

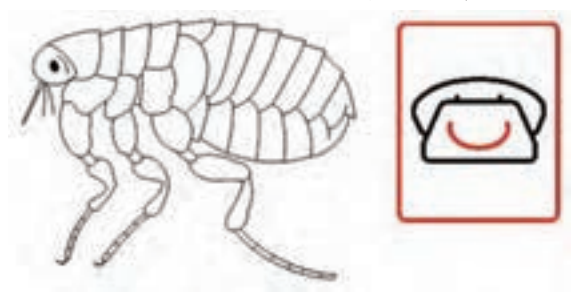

-2 ش کلهاي زير را رس م نماييد سپس بهوسيله ابزارهاي انتخاب قسمتي از آنها را به دلخواه انتخاب کنيد.

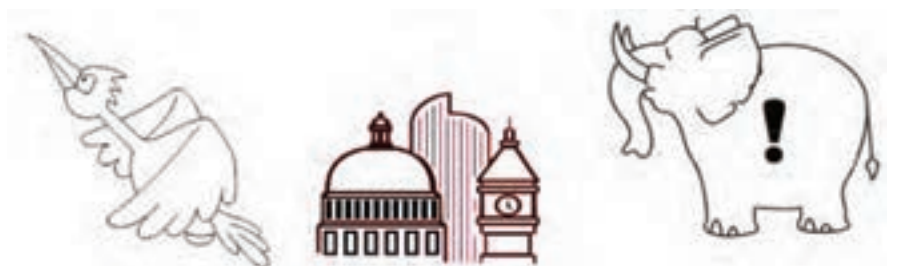

-3 س ه كپي از شكل فيل را در اطراف آن قرار دهيد )يك كپي ب ا گزينه Duplicate و دو كپي با فرمان Clone). -4 يک کمان به صورت قوس بسته يک چهارم دايره رسم كنيد. -5 با استفاده از ابزارهاي Arc و Spiral درياي مواج را ترسيم كنيد.

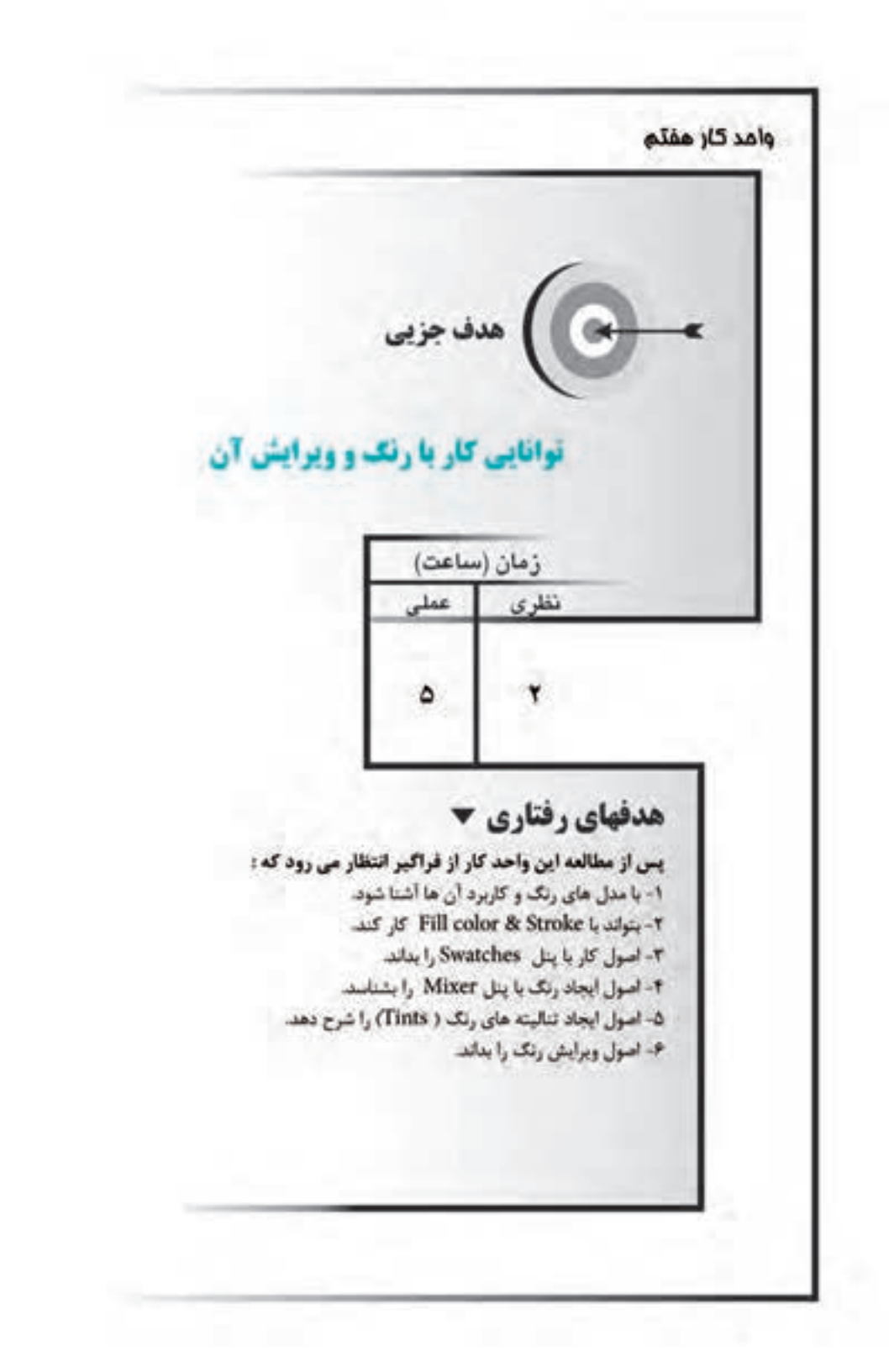

#### **كليات**

در مبح ث رنگ در FreeHand به دو بخ ش بايد توجه کرد، يکي ترکيب و تضاد رنگها براي ايجاد يک اثر هنري و ديگري شــناخت ســاختار و مواد رنگ@اســت؛ چرا که تنها در صورت استفاده صحيح از سيستم مدلهاي رنگ، ميتوان خروجي مناسبي از اثر تهيه کرد. مــدل رنگ، روشهــاي گوناگون ارائه رنگ روي کاغذ و صفحــه نمايش را بيان مي کند؛ به طور کلي مدلها براي معرفي رنگها اس تفاده ميش ود. در اين واحد کار ابتدا به بررسي ان واع مدلهاي رنگ پرداخته و س پس نحوه ايجاد و رنگآمي زي موضوعات گرافيکي گفته ميشود.

# **7-1 مدلهاي رنگ و کاربردهاي آنها**

چشـــم انسان رنگ@ را براســـاس طول موج نوري که به آن مي رسد، درک مي کند. رنگ سفيد، نوري است که همه رنگهاي اصلي طيف رنگ را در برميگيرد.

چندين مدل رنگ در FreeHand وجود دارد که اساس کار همه آنها طيف نور يا انعکاس نور تابيده شده از جسم رنگي است.

 **نكت�ه:** مدلهاي رنگ در FreeHand، اس اس تفکي ک رنگ براي صنعت چاپ و ذخيرهسازي اسناد در قالبهاي مختلف گرافيکي است.

#### **مدل RGB**

طيف نور مرئي از ســـه رنگ اصلي قرمز (Red)، ســبز (Green) و آبي (Blue) تشکيل شده است و رنگها در اين مدل از ترکيب اين سه رنگ حاصل ميشوند )شکل 7-1(.

ب راي ايجاد تصوير در تلويزيون، صفحه نمايش يا انتش ار در صفحات وب از مدل رنگي RGB استفاده ميشود. در مدل RGB دانستن نکات زير ضروري است:

-1 هر يک از رنگها با عددي بين 0 تا 255 نشان داده ميشوند.

-2 رنگ سفيد در اين مدل به معناي آن است که هر سه رنگ اصلي به طور کامل با هم ترکيب شدهاند.

وزارت فرهنگ و ارشاد اسالمی نام استاندارد : کاربر Hand Free شماره :  $\Delta/Y$  - ف - هـ

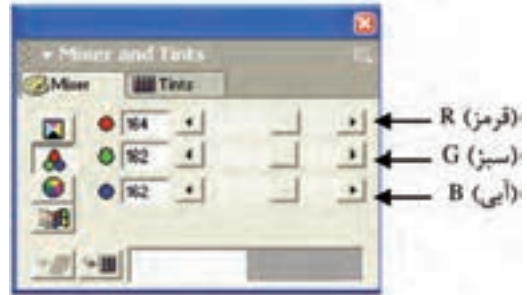

شكل 7-1 مدل رنگ RGB در FreeHand

-3 رنگ سياه در RGB عدم وجود نور براي چشم انسان است، يعني اين که هر سه مؤلفه رنگ صفر باشند.

-4 رنگهاي از نوع RGB رنگهاي افزايشي هستند؛ چرا که اگر سه رنگ اصلي همزمان با هم جمع شوند و به نقطهاي بتابند، رنگ سفيد را نتيجه ميدهند.

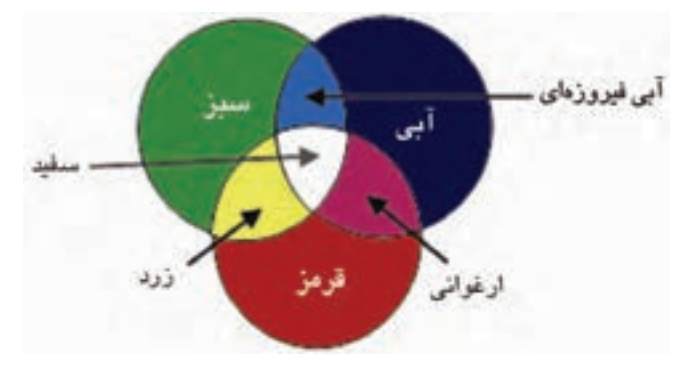

شكل 7-2 نمايش مدل رنگ RGB

#### **مدل CMYK**

اين مدل رنگ بر اســاس جوهرهاي چاپ که روي کاغذ ســفيد جذب مي شــوند، ساخته مي شـود؛ به عبارت ديگر بازگشــت رنگ به سوي چشم اســت که تصوير را ميسازد (شکل  $(Y-Y)$ 

رنگها در مدل CMYK از ترکيب چهار رنگ انعکاسي ساخته ميشود که عبارتند از: آبي فيروزهاي )**C**yan)، ارغواني )**M**agenta)، زرد )**Y**ellow )و سياه )Blac**K**). رنگ سفيد در اين مدل يعني اين که هر چهار رنگ مقدارش صفر باشد و نور را منعکس کند.

 $\Delta\Delta$ 

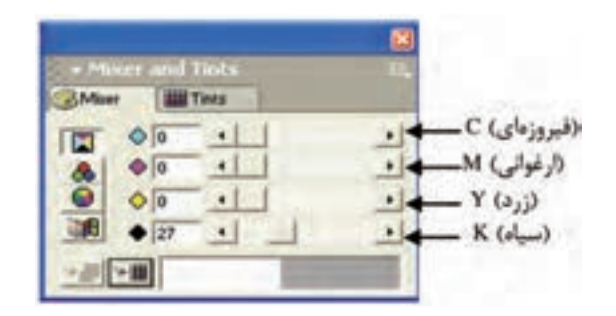

شكل 7-3 نمايش مدل رنگCMYK در FreeHand

 **توجه:** در مدل CMYK تمامي رنگها از تركيب چهار رنگ اصلي ساخته ميشوند )شکل 7-4(. أبي فيروزهاي

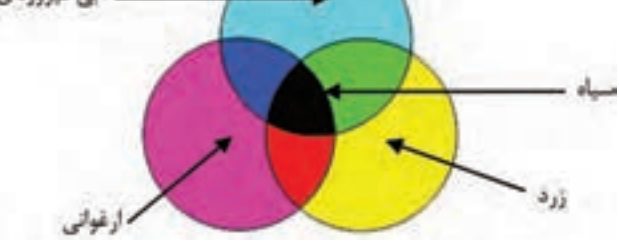

شكل 7-4 نمايش مدل رنگ CMYK

در مدل CMYK بايد به نکات زير توجه داشته باشيد:

-1 م دل CMYK در صفحه نمايش هرگز به صورت صحيح ديده نميش ود، زيرا صفحه نمايش منبع توليد رنگ RGB اســت و تصاويــر و رنگـهايي كه در FreeHand براي چاپ در نظر گرفته مي شـوند؛ بايد در مدل CMYK پردازش شـوند تا با جوهرهاي چاپ ســازگاري داشته باشند.

-2 به رنگهاي از نوع CMYK رنگهاي کاهش ي نيز ميگويند که از ترکيب کامل همه آنها با يکديگر رنگ س ياه ساخته ميش ود و اگر تمام رنگها از هم کم شوند سطح سفيد کاغذ نمايان ميشود و نور را منعکس ميسازد.

#### **مدل HLS**

مــدل HLS يکــي از انواع سيســتم رنگ RGB اســت. اين مدل رنگ شــامل نوع و مايه رن گ )**H**ue)، مي زان روش نايي )**L**ightness )و اش باع يا غلظت رنگي )**S**aturation )اس ت )شکل 7-5(.

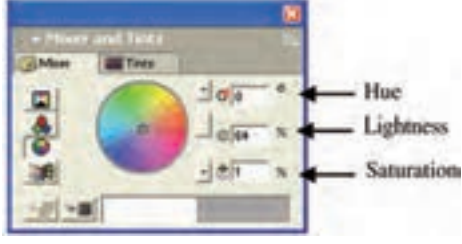

شکل 7-5 نمايش مدل رنگ HLS در MX FreeHand

در اينجا Hue، رنگ پايه را بر اس اس چرخه رنگ مش خص ميکند و مقدار آن بر اساس درجه و عددي بين صفر تا 360 اس ت که مش خص کننده رنگ روي چرخه رنگ اس ت. L معرف درصد نور و روشــني رنگ اســت که ۰٪ معرف رنگ سياه و ۱۰۰٪ نشانه رنگ سفيد است.

S ميزان خلوص رنگ است، رنگهاي خالص رنگهايي هستند که هيچ مقدار خاکستري ندارند و غلظت آنها ۱۰۰٪ اســت. هرچه به مرکز چرخه رنگ نزديک شــويم درصد غلظت رنگ کاهش مييابد. **تمرين :1** بررسي کنيد، به چه دليل مدل رنگ CMYK براي صفحهها و سندهاي وب مناسب نيست؟

**تمرين :2** مدل Picker Color System را بررسي کنيد.

### **7-2 پنلهاي رنگ**

FreeHand ابزارهايي را بواي رنگآميوزي به صورت پنل در نظر گرفته است. براي رنگآميزي مسيرهاي بسته معمولاً از پنل Color Mixer و Swatches استفاده ميشود. اين دو پنل به روشهاي زير در صفحه نمايش ظاهر ميشوند: -1 انتخاب پنلها از منوي Window

**پیمانه مهارتی :** کاربر Hand Free 161 **واحد کار هفتم:** توانایی کار با رنگ و ویرایش آن ۲- کليــک روي آيکن پٽ ايراي باز کردن پنــل Color Mixer و کليک روي آيکن ا براي باز کردن پنل Swatches از نوار ابزار اصلي يا Main

-3 کليد ميانبر 9F+Shift پنل Mixer Color و 9F+Ctrl پنل Swatches را در دسترس قرار ميدهد.

### **7-2-1 ايجاد رنگ با پنل Mixer Color**

اين پنل كه با عنوان Mixer ديده ميشود براي ساختن رنگهاي ترکيبي مورد نياز بهکار ميرود.

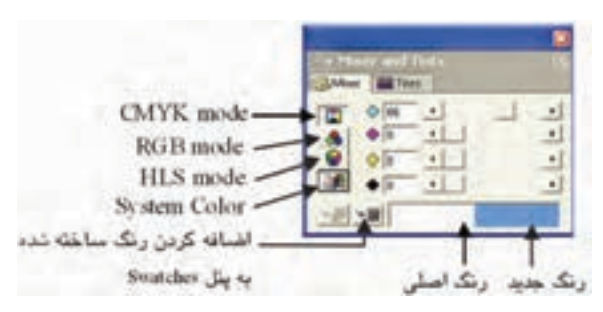

شکل 7-6 پنل Mixer Color

در پايين پنل، رنگ ايجاد شــده و اصلي مطابق شکل ۶-۷ قابل مشاهده است، در سمت چپ اين پنل ميتوانيد از چهار حالت مختلف براي ميکس يا ترکيب کردن رنگها اس تفاده کنيد که پيش از شــروع به ســاختن رنگـها لازم اســت؛ حالت (mode) رنــگ مورد نظر را تعييــن كنيد. اين حالتها عبارتنــد از HLS ،RGB ،CMYK وColor System (رنگـهاي آماده Windows).

**تمرين :3** نمايش و عدم نمايش پنلMixer Color را با استفاده از نوار ابزار Main در صفحه نشان دهيد.

### **کار با رنگ CMYK**

همانطورکه گفته ش د براي کارهاي چاپي از مدل CMYK استفاده ميشود، رنگ مورد نظر را ميتوانيد هم به صورت عددي و هم با استفاده از دكمه لغزنده کنار آن ايجاد کنيد. رنگ ســاخته شــده در نوار پايين پنجره قابل مشــاهده اســت. حال مي توانيد رنگ را از جوهردان، درگ کرده و روی موضوع مورد نظر قرار دهید (شکل ۷-۷).

وزارت فرهنگ و ارشاد اسالمی نام استاندارد : کاربر Free Hand شماره : -15/7 ف - هـ

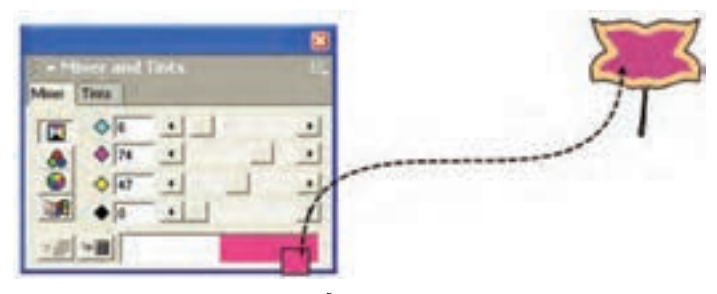

شکل 7-7 نحوه رنگآميزي موضوع

#### **کار با رنگ RGB**

براي کارهاي نمايش ي و اينترنتي از مدل رنگ RGB اس تفاده ميکنند. نحوه استفاده از رنگ RGB مانند رنگ CMYK است.

### **کار با رنگHLS**

همان طور که قبلاً گفته شــد، مدل HLS يکي از انواع سيســتم رنگ RGB اســت و ميزان غلظــت و روشــنايي و مايه رنگ را از طريــق دکمه لغزنده يا به صــورت درصدي با درج در کادرهاي عددي مشخص مي کند.

### **کار با رنگ Picker Color System**

اگر بخواهيد از رنگهايي که براي سيستم عامل در نظـر گرفته شده استفاده کنيد، Picker Color System امکان استفاده از 48 رنگ اصلي ويندوز را فراهم ميکند. **تمرين :4** با اس تفاده از پنل Mixer Color، رنگي با مدل RGB بسازيد که درصد رنگ آن مطابق شکل 7-8 باشد.

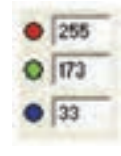

#### شکل 7-8

#### **7-2-2 اضافه کردن رنگ به پنل Swatches**

در پايي ن پنل Mixer، دکم ه swatches to Add قرار دارد که با کليک روي آن ميتوانيد رنگ ســاخته شــده را به پنل Swatches اضافه کنيد يا روي رنگ ساخته شده کليک راست کرده و گزينه swatches to Add را انتخاب کنيد در اين صورت کادر محاوره Swatches to Add

**پیمانه مهارتی :** کاربر Hand Free **واحد کار هفتم:** توانایی کار با رنگ و ویرایش آن

مطابق شکل 7-9 ظاهر ميشود.

در کادر محاوره Swatches to Add شمارههاي رنگ انتخابي و نمونه رنگ آن نمايش داده ميشوند که ميتوانيد شماره را پاک کرده و نامي براي اين رنگ انتخاب کنيد.

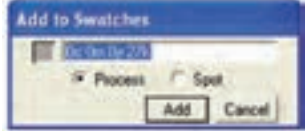

شکل 7-9 کادرمحاوره Swatches to Add

هم چنين نوع رنگ را ميتوانيد از بين دو گزينه Process( رنگهاي پردازشي يا ترکيبي( و Spot( تک رنگ( انتخاب کنيد و با کليک روي دکمه Add ، رنگ موردنظر به پنل Swatches اضافه ميشود.

 **توجه:** ميتوانيد رنگ ساخته شده را از روي نوار رنگي در پايين پنل Mixer درگ ً آن را به پنل Swatches اضافه کنيد. کرده و مستقيما

- •رنگهاي Process رنگهايي هس تند که با استفاده از رنگهاي فيروزهاي، ارغواني، زرد و سياه ساخته ميشوند.
- •رنگهاي Spot رنگهايي هستند که با استفاده از رنگها و جوهرهاي خاصي ساخته مي شــوند. براي روشــن شدن مطلب مثلاً اگر به رنگ سبز يک مجله چاپ شده نگاه کنيد؛ متوجه خواهيد شد که آن رنگ، ترکيبي از رنگهاي فيروزهاي و زرد است در صورتي که اگر اين رنگ ســبز به صورت نقطهاي (Spot) باشد فقط به وسيله جوهر خالص سبز ايجاد ميشود.

رنگهاي Spot بيش تر در کاره اي تکرنگ، دورنگ و ايجاد رنگه اي ويژه نظير رنگ مهتابي و متاليک استفاده ميشود.

**تمرين ۵:** رنگ ايجاد شــده در تمرين ۴ را بــا در نظر گرفتن آن به صورت رنگ پردازشی به ليست رنگهاي پنل Swatches اضافه کنيد.

**7-3 تغيير خصوصيت رنگها )Color Attribute Change)**

اگر خصوصيات رنگهايي که در رنگآميزي موضوعات از آن استفاده کردهايد، تغيير داده

وزارت فرهنگ و ارشاد اسالمی  $Free$  Hand نام استاندارد : کاربر شماره : -15/7 ف - هـ

شــود؛ اين تغييرات در رنگ موضوعات هم اثر خواهد گذاشــت. در پنل Color Mixer دكمه Change Attribute Color ايــن امکان را فراهم ميکند که بتوانيد خصوصيت رنگها را تغيير بدهيد )شکل 7-10(.

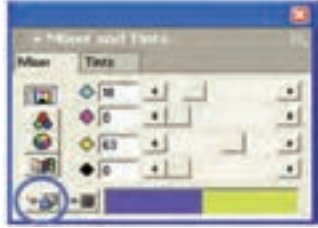

شکل 7-10 دکمه Color Attribute Change در پنل Mixer Color cecce **مثال :1** خصوصيت رنگ شکل 7-11 را با استفاده از پنل Mixer Color به رنگي که ايجاد کردهايد، تغيير دهيد.

-1 رنگي با مدل CMYK و مش خصات :0K :0،Y ، :27M و :34C در پنل Mixer Color ايجاد کنيد.

-2 شکل 7-11 را رسم کنيد.

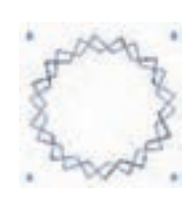

شکل 7-11

-3 ش کل را ب ا رنگ م دل RGB که مش خصات آن :255B ، :200G و :255R اس ت، رنگآميزي کنيد.

-4 روي دکم ه Color Attribute Changeکلي ک کنيد تا خصوصيت رنگ RGB به رنگ CMYK تبديل شود.

> **تمرين :6** چرخه رنگ را با مد CMYK ايجاد كنيد )با طراحي دلخواه(. **7-4 ايجاد تناليتههاي رنگ )Tints)**

اي ن پنل در کنار پنل Mixer واقع ش ده که ميت وان آن را از طريق Tints→Window روي صفحـه ظاهـر كرد. اين پنل، تناليته يا ته رنگهايي با درصدهاي ١٠٪ تا ٩٠٪ از رنگ اصلــي را ارائــه مي دهد و امکان انتخاب و افزودن آنها را به پنل Swatches براي کاربر فراهم

**پیمانه مهارتی :** کاربر Hand Free **واحد کار هفتم:** توانایی کار با رنگ و ویرایش آن

ميسازد )شکل 7-12(.

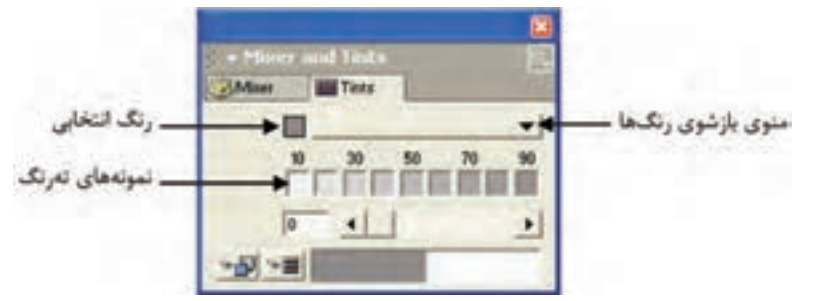

شکل 7-12 پنل Tints بــه عنــوان مثال فرض کنيد يــک رنگ نارنجي بــا ترکيب ۴۵٪ ارغوانــی و ۱۰۰٪ زرد ساختهايد اما ميخواهيد اين رنگ را با نسبتهايکمتري از آن در صفحه امتحان کنيد. اين امر در پنل Mixer Color مستلزم صرف وقت زيادي است، درحالي که در پنل Tints ميتوانيد نسبتهاي متفاوتي از يک رنگ را در صفحه امتحان و رنگ دلخواه را انتخاب کنيد. **7-4-1 روش ايجاد تهرنگ )تناليته( يک رنگ** 

- -1 رنگ دلخواهي را در Mixer Color ايجاد کنيد. -2 در پنل Tints درصد تهرنگ را با يکي از روشهاي زير انتخاب کنيد:
	- •تنظيم درصد رنگ با استفاده از دکمه لغزنده تهرنگ
		- •تايپ درصد مورد نظر در کادر تهرنگ
		- •کليک روي يکي از نمونههاي تهرنگ

-3 پ س از ايجاد تهرنگها ميتوانيد آنها را در پن ل Swatches ذخيره کنيد. ميتوانيد از طريق دکمه Swatches to Add در پنل Tints يا از طريق منوي بازش وي رنگها و انتخاب گزينه Swatches to Add رنگ را به پنل Swatches اضافه کنيد.

 **توج�ه:** هنگامي ک ه رنگي را به پنل Swatches ميافزاييد ي ا به عبارتي آن را به مجموعه رنگهاي FreeHand اضافه ميکنيد؛ اين رنگ در منوي رنگها در پنل Tints قابل دسترسي است.

**مثال :2** ته رنگ 40 درصدي به نام 1Color از رنگي با مشخصات :189B، :152G و :243R ساخته و ذخيره کنيد.

براي ايجاد اين رنگ مراحل زير را انجام دهيد: -1 ابتدا پنل Mixer Color را باز کرده و دکمه RGB را انتخاب کنيد. -2 عددهاي رنگ را در کادرهاي مربوطه وارد کنيد. -3 زبان ه Tints رابرگزيده و %40 را درکادرتهرنگ واردکني د يا روينمونه%40 تهرنگ، کليک کنيد.

-4 روی دکمه  $\mathbb{H}^2$  (Swatches در پنل Tints کليک کنيد. K

-5 در کادر مح اوره Swatches to Add ش ماره رنگ را پاک ک رده و نام 1Color را وارد کنيد؛ ســيس دکمــه Add را کليک کنيد. در ايــن صورت رنگ در پنــل Swatches ذخيره

ميشود. .<br>**تمرين ٧:** عمليات زير را انجام دهيد:

-1 شکل 7-14 را در يک صفحه 4A، به نام 1paint رسم کرده و با استفاده از پنل Color Mixer و Tints رنگآميزي کنيد.

-2 رنگي با مشخصات 0 : K، 80 : Y، 70 : M و 2 : C ايجاد کنيد، سپس آن را به ليست رنگها اضافه کنيد.

-3 رنگي با مش خصات 8 : B ، :200 G و 16 : R ايجاد کنيد، س پس تهرنگهايي از اين رنگ با درصدهاي ،80 60 و 10 ايجاد کنيد و به ليست رنگها بيفزاييد.

-4 رنگي با مش خصات 50 :B، 90 :G و 155 :R تعريف کنيد، س پس غلظت آن را %80 و روشنايي آن را نيز به %75 تغيير دهيد.

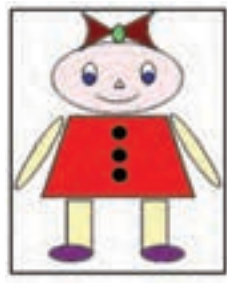

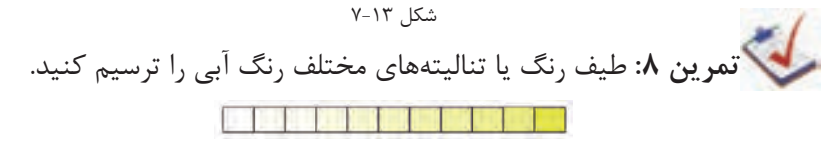

شکل 7-14 تناليتههاي رنگ آبي

**پیمانه مهارتی :** کا<sub>ر</sub>بر Free Hand **واحد کار هفتم:** توانایی کار با رنگ و ویرایش آن

# **7-5 پنل Swatches**

يکي از پرکاربردترين پنلها، براي رنگآميزي اشکال در MXa FreeHand، پنل Swatches است )شکل 7-15(.

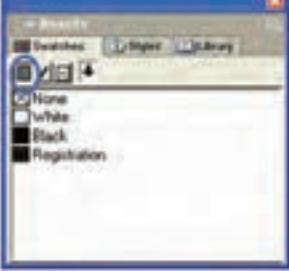

شکل 7-15 پنل Swatches

پس از تعريف يک رنگ در Color Mixer براي استفاده مجدد آن در رنگآميزي طرحهاي ديگر، بايد آن را درSwatches ذخيره کرد.

از طريق يکي از روشهاي ذکر شده در بخش ،7-2 پنلSwatches باز ميشود.

در اين پنل فهرســتي از رنگ@اي ســاخته شــده و رنگ@اي مورد استفاده در سند، قرار گرفته است. يکي از رنگهاي پيشفرض در پنل Swatches رنگ Registration ناميده ميشود. اين رنگ طوري تعريف شــده اســت که در تمام صفحات، چاپ خواهد شــد و براي يک کار هنري معمولي نبايد از اين رنگ اس تفاده ش ود زيرا در چاپ، جوهر زيادي مصرف ميکند. ً رنگ Registration به صورت سياه نشان داده ميشود ولي ميتوانيد رنگ آن را تغيير معموال دهيد. يکي از کاربردهاي اين رنگ، عالمتگذاري براي برش زدن )Trim )صفحات است.

 **توج�ه:** براي تغيير رنگ موضوعات و ني ز رنگآميزي موضوعات جديد ميتوانيد بدون ســاختن دوباره آنها در Color Mixer از نمونههاي موجود در پنل Swatches اســتفاده کنيد.

**7-5-1 رنگآميزي به وسيله پنل Swatches** -1 شکل مورد نظر را ترسيم کرده و آن را به حالت انتخاب درآوريد. -2 پنل Swatches را باز کنيد. -3 از رنگهاي ليست شده در اين پنل )List Color)، رنگ موردنظرتان را انتخاب کرده و

وزارت فرهنگ و ارشاد اسالمی نام استاندارد : کاربر Hand Free شماره : -15/7 ف - هـ  $15<sub>A</sub>$ 

آن را به روي شکل درگ کنيد يا رنگ را درگ کرده و روي دکمه نشان داده شده در شکل 7-15 رها کنيد تا داخل موضوع رنگآميزي شود.

 **نكته:**ب ا نگ ه داش تن کلي د Alt و کلي ک روي رن گ م ورد نظر در ليس ت رن گ پن ل Swatches جزيي ات رن گ به ص ورت CMYK ي ا RGB نمايش داده ميش ود )شکل 7-16(.

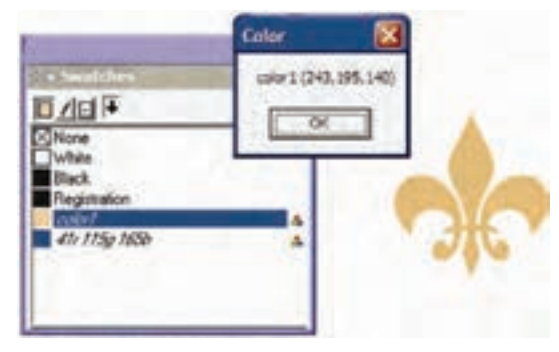

شکل 7-16 نمايش جزييات رنگ در پنل Swatches

**تمرين :9** رنگي با مشخصــات 140 : B، 195 : G و 243 : R با استفـاده از پنـل Mixer Color ايجاد کرده، سپس آن را به نام 2Color به ليست رنگهاي Swatches اضافه کنيد، ترتيبي دهيد که جزييات رنگ نمايش داده شود.

# **7-5-2 اعمال رنگ )خط - پرکننده( به موضوع**

عملکرد دکمههاي باالي پنل Swatches به شرح زير است:

 **•دکم�ه Fill :** اين گزينه براي رنگآمي زي داخل موضوع بهکار ميرود که روش ديگر استفاده از آن به صورت زير است:

-1 ابتدا موضوع را انتخاب کنيد سپس روي دكمه Fill كليك كنيد.

-2 روي يکي از نمونه رنگهاي موجود در ليست Swatches کليک کنيد تا رنگ انتخاب ش ده، داخل شکل قرار گيرد. انتخاب گزينه None از ليست رنگهاي Swatches، رنگ داخل شکل را خالي ميکند.

 **•دکم�ه Stroke :** از اي ن گزينه ب راي رنگآميزي خطوط دور موضوع اس تفاده ميش ود و روشهاي اس تفاده از آن مانند دکمه Fill است. انتخاب گزينه None از
ليست رنگها، خط دور موضوع را محو ميکند.

- **•دکمه Stroke & Fill :** رنگ انتخاب ش ده از ليس ت پنل Swatches را به داخل مسير انتخاب شده و هم به خط دور موضوع ميدهد. انتخاب گزينه None از ليست رنگها منجر بهمحوکامل موضوعميشود اما مسير همچنان قابل انتخاب است.
- **•دکمه تکثير رنگ :** براي کپي از يک رنگ کافي اس ت، رنگ را از پنلSwatches به سمت اين دکمه درگ کنيد.

**تمرين :10** ش کلهاي 7-17 و 7-18 را رس م کرده و رنگهاي داده ش ده را با ِشکل 7-17 استفاده از پنل Mixer Color ايجاد کرده و به وسيله پنل Swatches به خط دور رنگ ،1 به داخل شکل 7-17 رنگ 2 و به دور و داخل شکل 7-18 رنگ 3 را اعمال کنيد. **رنگ :1** مدل RGB، رنگ سفيد

**رنگ:2** مدلRGB

**رنگ:3** مدل CMYK

 $209$ 

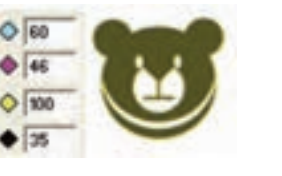

شکل 7-17 مدل RGB شکل 7-18 مدل CMYK

# **7-5-3 ايجاد، حذف، جابهجايی و کپی کردن رنگ**

با استفاده از فرمانهاي منوي کنترل در پنل Swatches ميتوانيد رنگ جديدي به ليست اضافــه کرده و از رنگـهاي موجود نســخه کپي تهيه کرده، رنگ را از ليســت حذف يا رنگ ديگ ري را جايگزيــن آن کنيد. با کليک روي منوي کنتــرل دا در پنل Swatches، منويي ظاهر مي شــود که حاوي تعدادي فرمان و يک ســري مجموعه رنگ (آلبوم رنگ) است، اين فرمانها عبارتند از:

- **•New:** رنگ ساخته شده در پنل Mixer Color را به پنل Swatches اضافه ميکند.
- **•Duplicate:** ب راي تهيه کپي و تکثير رنگ انتخاب ش ده در پن ل Swatches به کار ميرود.
	- **•Remove:** انتخاب اين گزينه باعث حذف رنگ انتخابي از پنل Swatches ميشود.
- **•Replace:** اين گزينه، رنگ انتخاب ش ده را جايگزين يکي از نمونه رنگهاي موجود

وزارت فرهنگ و ارشاد اسالمی Free Hand  $\mathsf{I}$ نام استاندارد : کاربر  $\mathsf{I} \mathsf{V} \cdot$ شماره :  $\Delta/Y$  - ف - هـ

در ليست رنگهاي Swatches ميکند.

# **روش اجراي جايگزيني رنگ**

-1 از ليست پنل Swatches ، رنگي را که ميخواهيد جايگزين کنيد، برگزينيد. -2 از من وي کنترل ي پنل Swatches گزين ه Replace را انتخاب کنيد ت ا کادر محاوره

Color Replace باز شود.

-3 از منوي بازش وي library Color( کتابخانه رنگ( يک مجموعه رنگ را انتخاب کرده و از داخ ل آن رنگ مورد نظر را برگزينيد يا از منوي بازش وي List Color رنگ مورد نظر را انتخاب کنيد تا عمل جايگزيني انجام گيرد.

## **7-5-4 پنهان و آشکار کردن نام رنگ**

براي آشکار و مخفي کردن نام رنگها در ليست رنگهاي Swatches، گزينه Hide/Show names که از طريق منوي کنترل آن قابل دسترس است بهکار مي رود (شکل ۱۹-۷).

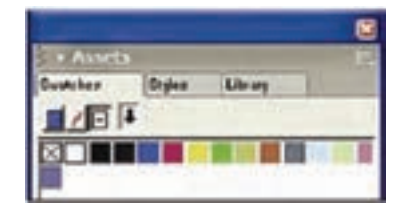

شکل 7-19 پنهان کردن نام رنگ در پنل Swatches

**تغييرنام رنگ** 

براي تغيير نام نمونه رنگ انتخاب شده در پنل Swatches، روي نام رنگ دابل کليک کنيد تا عالمت چشمکزن مکاننما ظاهر شود و نام جديد را تايپ کنيد. **تمرين :11** ش کل7-20 را رسم کرده آن را با رنگ سفيد مدل RGB رنگآميزي کني د و ترتيب ي دهيد که رنگ :189 B، :152G و :243R که ب ا نام 1color در مثال 2 ايجاد کردهايد، جايگزين آن شود و نام رنگ را تغيير داده و 3Color بگذاريد.

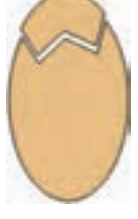

 $Y-Y$ ۰ شکل

## **7-5-5 تبديل رنگهاي CMYK و RGB به يکديگر**

بسراي تبديـــل رنگ CMYK به RGB و بالعکس فرمانهــاي Make RGB و Make RGB بهکار ميروند که در منوي کنترلي پنل Swatches قرار دارند.

- **•CMYK Make:** براي تبديل رنگهايRGB به رنگهاي CMYK بهکار ميرود.
- **•RGB Make:** بهمنظور تبدي ل رنگهايCMYK به RGB بهکار ميرود که بهصورت ديده مي شود.

**تمري�ن :12** رنگ 3Color را ک ه در تمرين 11 ايجاد کردهاي د به مدل CMYK تبديل کرده و نام آن را 4Color بگذاريد.

## **7-5-6 ايجاد رنگهاي Spot و Process**

همانطور که در بخش 7-2-1 گفته ش د با اس تفاده از پنل Mixer Color و دکمه Add swatches to ميتوانيد رنگ پردازش ي و نقطهاي بس ازيد. در منوي کنترلي پنل Swatches فرمانهاي تبديل رنگ پردازشي و نقطهاي قراردارد که عبارتند از:

- **•spot Make:** رنگ پردازش ي )Process )انتخاب ش ده در پن لSwatches را به رنگ نقطهاي (Spot) تبديل مي *ک*ند.
- **•process Make:** انتخاب اين گزينه، رنگ نقطهاي انتخاب ش ده در پنل Swatches را به رنگ پردازشي تبديل مي کند.

 **نكته:** رنگهايي که با اس تفاده از RGB يا HLS تعريف شدهاند، يک آيکن سه رنگ کوچک در سمت راست نام آنها قرار دارد )شکل 7-21(.

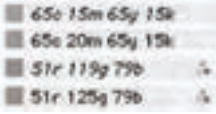

#### شكل 7-21

در ش کل 7-21 از باال به پايين: رنگ پردازش ي CMYK، رن گ نقطهاي CMYK، رنگ پردازشي RGB، رنگ نقطهاي RGB.

 **توجه:** اس امي رنگهاي پردازش ي در پنل Swatches به صورت ايتاليک مشاهده

 $1YY$ 

ميشوند و رنگهاي Spot به صورت معمولي نشان داده ميشوند.

**تمرين :13** رنگ 4Color را که در تمرين ايجاد کردهايد، به رنگ نقطهاي تبديل کنيد.

## **7-6 آشنايي با انواع پالتهاي رنگ**

در برنامــه FreeHand بــراي رنگ[ميــزي موضوعات، علاوه بر پالت رنگ سيســتم عامل Windows، پالته اي متعددي وجود دارد مانن د 216 Safe Web که 216 رنگ در مجموعه رنگ آن وجود دارد و در مجموعه رنگهاي کتابخانه رنگ با نام Color Safe Web قراردارد؛ نام تعدادي از پالتها که در زمان صادر کردن تصوير با فرمت Gif تنظيمات آن قابل دسترس ي است، در ادامه نشان داده شده است.

- WebSafe  $216 Y$  Exact Palette -1
	- Color 64 - $\gamma$ WebSnap Adaptive 256, 128, 16 - $\gamma$
	- $\text{Color } 16 6$   $\text{Color } 32 6$ 
		- $Grays -V$
- •بعضي تنظيمات Wizard، امکان اضافه کردن بيش از يک پالت به پنل Swatches را فراهم ميکند.

# **7-7 استفاده از جدول رنگهاي فتوشاپ و رنگهاي Library**

FreeHand MXa بهطور پيشفرض داراي مجموعه رنگـهاي (Library Color) متعددي از جمله رنگهاي آماده PANTONE است که ميتوانيد رنگ مورد نظر را انتخاب کرده و آن را به رنگهاي Swatches اضافه کنيد. اين رنگها از نوع Coated و UnCoated اس ت. به عبارت ديگر اين گونه رنگهاي آماده و استاندارد، مخصوص چاپ روي کاغذهاي بدون پوشش براق )UnCoated )يا پوششدار براق )Coated )است.

 **توجه:**ب راي انتخاب چند رنگ از مجموعه رنگي ي ا آلبوم رنگ ميتوانيد با کليد Shift رنگهاي متوالي و کليد Ctrl رنگهاي مجزا از هم را انتخاب کنيد )شکل 7-22(.

**پیمانه مهارتی :** کاربر Hand Free **واحد کار هفتم:** توانایی کار با رنگ و ویرایش آن

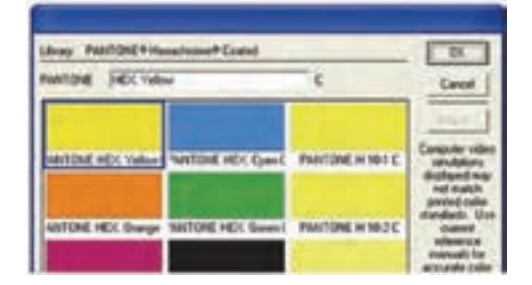

شکل 7-22 Library يا مجموعه رنگ

اگر بخواهيد از جدول رنگ فتوشاپ استفاده کنيد، به طريق زير عمل کنيد: -1 مسير Table Color RGB Import→Colors→Xtras را اجرا کنيد. -2 در کادر محاوره Open فايل ACT فتوش اپ )جدول رنگ مورد نظر( را مشخص کرده و رنگهاي آن را به پنل Swatches وارد کنيد.

 **توجه:**دربعضياز نسخههايفتوش اپ محل ذخيرهس ازي جدول رنگ در پوش ه Colors Optimized\Presets يا Settings Web for Save\Presets است.

 •با فرمان Table Color RGB Import عالوه بر استفاده از جدول رنگ فتوشاپ ميتوانيد يك مجموعه رنگ ذخيره شده پوشه Palettes واقع در برنامه FreeHand را به ليست رنگهاي موجود در پنل Swatches اضافه کنيد.

**نكته:** پسوند فايلهاي جدول رنگ فتوشاپ Act است.

#### **7-7-1 اضافه کردن و صادر کردن رنگ**

ازديگرفرمانهــاي منوي کنترل در پنل Swatches، فرمان Import وExport اســت که به شرح زير هستند:

 **•Import:** به منظور فراخواني ليس ت ذخيره ش ده در پنل Swatches بهکار ميرود، همچنين با اســتفاده از اين فرمــان ميتوان رنگـهاي آمــاده (مجموعه رنگ) مثل رنگهاي PANTONE را به پنل Swatches اضافه کرد.

وزارت فرهنگ و ارشاد اسالمی  $Free$  Hand نام استاندارد : کاربر شماره : -15/7 ف - هـ

 $1Yf$ 

ً رنگهايي را که در طراحي اس تفاده کردهايد و به پنل  **•Export:** اگ ر بخواهيد دقيقا Swatches افزوديد در سند ديگري نيز استفاده کنيد، ميتوانيد ليست رنگ را با اين فرمان ذخيره کرده و با فرمان Import آنها را بازيابي کنيد. به عبارت ديگر با فرمان Export مي توانيــد يک آلبوم رنگ يا کتابخانهاي از رنگـهاي سفارشــي ايجاد کنيد (شكل 7٣-٧).

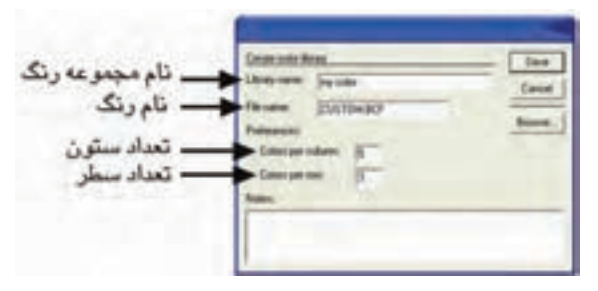

شکل 7-23 کادر ساختن آلبومي از رنگها

نمريـن 1۴: آلبوم رنگي بــا نام Class-Color و نام فايل دلخــواه ايجاد كنيد كه حاوي 2 رنگ س بز و صورتي از نوع RGB و 3 رنگ آبي و زرد و بنفش از نوع CMYK و يك رنگ نارنجي از نوع رنگهاي آماده ويندوز باشد.

**7-8 مديريت ليست رنگها در پنلSwatches** 

- در برنامه FreeHand ميتوانيد به صورت زير، مديريت رنگها را انجام دهيد:
	- •مرتب کردن رنگها بر اساس نام آنها
		- •پنهان و آشکار کردن نام رنگ
	- •حذف رنگهايي که در طرح آماده چاپ استفاده نميشود.

بعضي از اين کارها در بخش 7-2 گفته شده است، در ادامه به نحوه مرتبسازي رنگها بر اساس نام و حذف رنگهايي که در طرح آماده چاپ استفاده نميشود، ميپردازيم.

# **فرمان Name By List Color Sort**

براي اجراي فرمان به طريق زير عمل ميشود:

 •مسير Name by List Color Sort→Colors→Xtras را اجرا کنيد.

با استفاده از اين فرمان رنگهاي پنل Swatches برحسب نام مرتب ميشوند.

## **فرمان Colors Named Unused**

براي اجراي فرمان به طريق زير عمل ميشود:

**پیمانه مهارتی :** کاربر Hand Free **واحد کار هفتم:** توانایی کار با رنگ و ویرایش آن

-1 بررسی کنيد موضوعي در وضعيت انتخاب نباشد. -2 رنگ يا رنگهاي مورد نظر را انتخاب کنيد. -3 مسيرColors Named Unused→Delete→Xtras را اجرا کنيد. با استفاده از اين فرمان رنگهاي پنل Swatches که در طرح ترسيم شده استفاده نشدهاند، از فهرست رنگها حذف ميشوند. *<u>Stroke & Fill Color Y-9</u>* 

هر شئ از يک خط دور (Stroke) و پرکننده درون شئ (Fill) تشکيل شده است. **رنگآميزي خط دور و درون موضوع ترسيمي**

 •ب ا اس تفاده از درگ رن گ از پنله اي Mixer Color، Tint و Swatches ميتواني د پرکننده درون شئ )Fill )و خط دور )Stroke )موضوعهاي ترسيم شده را رنگآميزي کنيد )شکل 7-24(.

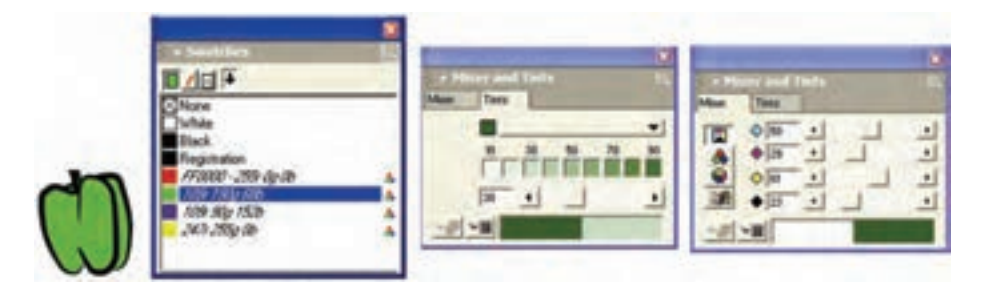

شکل 7-24 رنگآميزي موضوع ترسيمي با استفاده از پنل Swatches، Tint و Mixer

 •پن ل Object و منوي بازش وي پالت رنگ در جعبه ابزار )شكل 7-25( نيز امکان رنگآميزي را فراهم ميکنند.

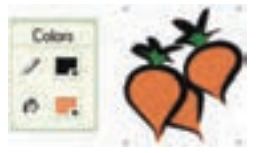

شکل 7-25 رنگآميزي موضوع ترسيمي با استفاده از پالت رنگ در جعبه ابزار در پنــل Object (شــكل ۲۶-۷) بــراي رنگآميــزي داخــل و پيرامون شــئ ترســيمي

مے توانيد:

-1 روي دکمه Fill Add براي رنگآميزي داخل موضوع ترس يمي و دكمه Stroke Add براي رنگ پيرامون موضوع ترسيمي کليک کنيد.

-2 گزينه Basic را برگزينيد، با کليک روي کادر رنگي پايين پنل Object، رنگ مورد نظر خود را انتخاب کنيد.

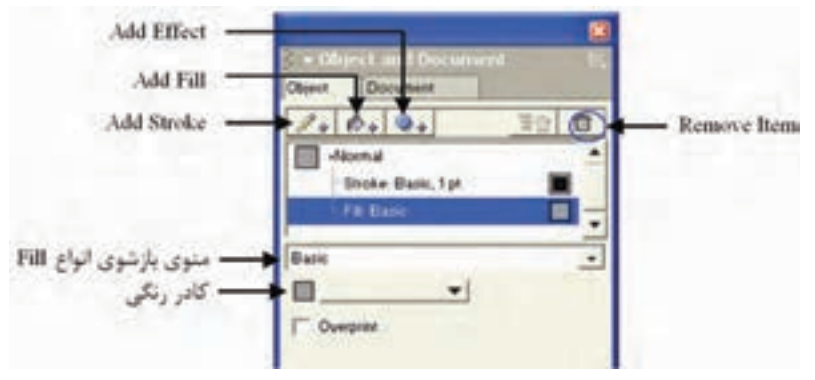

شکل 7-26 گزينههاي Fill در پنل Object

وی توجه. درگ ابزار قطرهچکان و برداشــتن رنگ از يک شــئ به شــئ ديگر ســبب **اس** رنگآميزي موضوعات ترسيمي ميشود.

حرفهايترين روش رنگآميزي به اين صورت است که رنگ ساخته شده در Mixer Color ي ا Tints را به پنل Swatches اضافه کنيد، س پس نمونه رن گ موردنظر را از درون اين پنل به موضوع انتخاب شــده نسبت دهيد. اين روش به شما اجازه مي دهد که هميشه بر رنگ@ا کنترل داشته باشيد و هرگونه تغيير در خصوصيات رنگها منجر به ايجاد همان تغييرات در رنگهاي موضوعات خواهد شد.

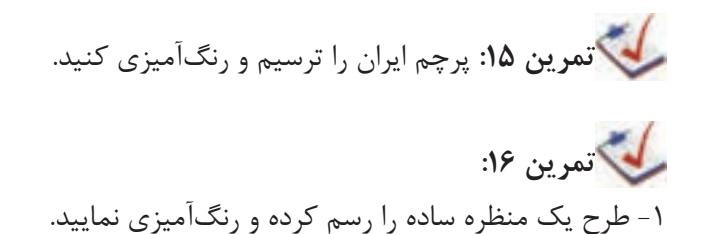

**پیمانه مهارتی :** کاربر Hand Free **واحد کار هفتم:** توانایی کار با رنگ و ویرایش آن

-2 رنگهاي سبز را با استفاده از فرمان Replace به رنگ زرد تغيير دهيد. **7-10 اصول ويرايش رنگ**

در برنامــه FreeHand ميتوانيد رنگ@اي کار آماده چاپ را با روشهاي مختلف ويرايش کنيد. روشن و تيره کردن رنگها، اضافه و کم کردن درصد ميزان رنگ، ايجاد جلوه خاکستري و تک رنگ، تبديل رنگها به طيف خاکستري و تغيير رنگها در طرح و اثر آماده چاپ شما از موارد ويرايش رنگ است.

**7-10-1 کنترل مقدار رنگ** 

با استفاده از Color Control مقدار درصد رنگها در مدل هاي RGB،CMYK و HLS کم يا زياد ميش ـود و نام اصـلي رنگي که تغييـر يافتـه در پنـل Swatches باقي ميمـاند. گزينـه Control Color براي کنترل دقيق رنگها بهکار ميرود.

 **نكت�ه:** اگ ر بخواهيد رنگ تغيير يافته ب ا Control Color در پنل Swatches قرار گيرد، بايد براي آن نامي در نظر بگيريد.

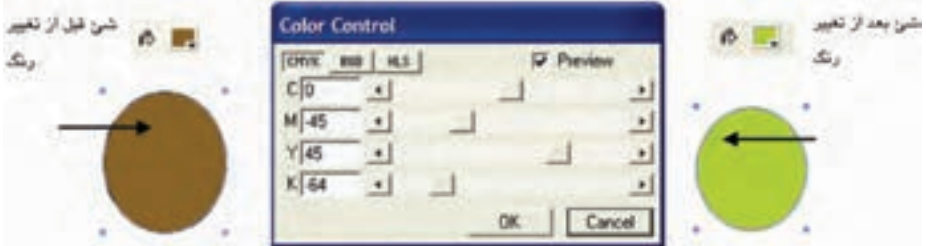

شکل 7-27 تغيير رنگ شئ با استفاده از Control Color

#### **روش استفاده از Control Color**

براي استفاده از Control Color به ترتيب زير عمل کنيد: -1 شئ گرافيکی را انتخاب کنيد. -2 مس ير Control Color→Colors→Xtras را اجراکني د تا كادرمحاوره Control Color باز شود.

-3 يکي از مدلهاي رنگ RGB ، CMYK يا HLS را برگزينيد.

-4 براي مشاهده تغييراتي که در رنگ ايجاد ميکنيد؛ Preview را انتخاب کنيد. -5 ب راي تغييرميزانرنگ، دكمه لغزنده مربوط به آن را درگ کرده يا عددهاي موردنظر را وارد کنيد.

- -6 براي اعمال تغييرات روي OK کليک کنيد.
- •محدوده مورد نظر براي مدلهاي رنگ بين +%100 تا -%100 است.
	- **•ميزان Hue:** از+%360 تا -%360 است.
- •پيشفرض موارد تش کيلدهنده مدلهاي رنگ عدد 0 اس ت که نشان دهنده عدم تغيير در رنگ است.

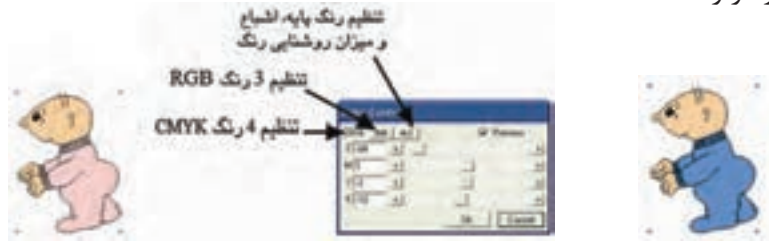

 شکل 7-28 انتخاب شكل شكل 7-29 تنظيم رنگ در حالت CMYK ســه حالت رنگ در كادر محاوره Color Control وجــود دارد كه مي توانيد از آنها براي تنظيم رنگها استفاده كنيد (شكل ٢٩-٧).

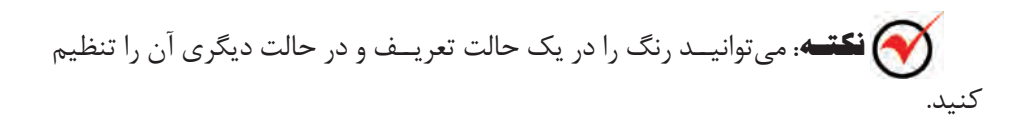

با توجه به اين که رنگهاي قرمز، سبز و آبي از سيستم RGB و آبي Cyan، ارغواني، زرد و س ياه از سيس تم CMYK دوبهدو مکمل يکديگر هستند، براي کم يا زياد کردن يک رنگ ميت وان رن گ مکمل آن را کم يا زياد کرد. به طور مثال ب راي کم کردن رنگ آبي در يک شکل ميتوان به مقدار رنگ زرد که رنگ مکمل آن در چرخه رنگ است، اضافه کرد يا براي زياد کردن رنگ ســبز در تصوير ميتوان از ميزان رنگ ارغواني که مکمل آن اســت کم کرد. اعداد مثبت به مقدار رنگ اضافه ميكند و اعداد منفي رنگ را كاهش ميدهد.

**پیمانه مهارتی :** کاربر Hand Free **واحد کار هفتم:** توانایی کار با رنگ و ویرایش آن

**مثال :3** شكل 7-30 را رسم كرده و آن را به دلخواه رنگ كنيد.

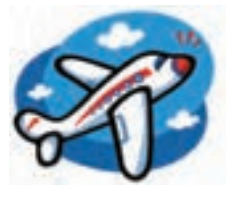

شكل ٣٠-٧

-1 ميزان اشباع رنگ را كم كرده و روشنايي شكل را افزايش دهيد. -2براي اين كار بايد فرمانControl Color→ Colors→Xtras را اجرا كنيد. در كادرمحاوره Control Color زبانه HLS را انتخاب كرده س پس با تنظيم دکمه لغزنده مربوط به S ميزان اش باع رنگ را كم و با تنظيم دکمه لغزنده مربوط به L روش نايي شكل را افزايش دهيد (شكل 71-7).

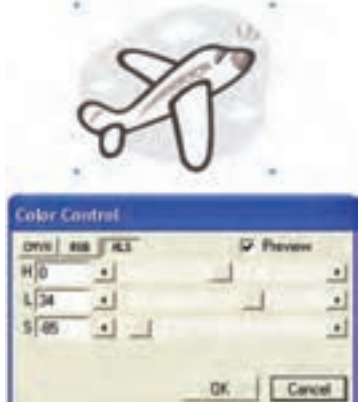

شكل 7-31 تنظيم رنگ در حالت HLS .<br>**تمرين ١٧:** شــكل ٣٢-٧ را رســم كرده و آن را رنگآميزي كنيد؛ با استفاده از Control Color رنگ آن را تغيير دهيد.

 $\Lambda$ 

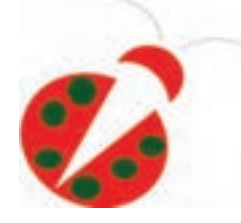

شكل ٢٣-٧

# **7-10-2 تبديل رنگ شئ به خاکستري**

براي تبديل رنگ موضوعات به خاكستري از فرمان: Grayscale to Convert→Colors→Xtras استفاده كنيد.

# **روش تبديل رنگ به خاكستري**

-1 موضوع يا موضوعات مورد نظر را انتخاب كنيد.

-2 مس ير Grayscale to Convert→Colors→Xtras را اجرا كنيد. رنگ شكل خاكستري

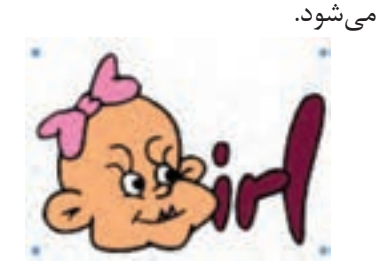

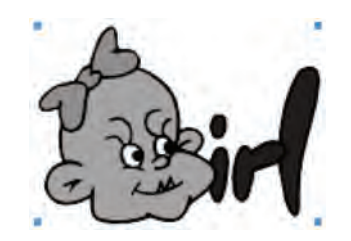

شكل 7-33 انتخاب موضوع گرافيكي شكل 7-34 نتيجه حاصل از تأثير فرمان Grayscale

ن<mark>ه اس بن 18</mark>: شــكل ٣۴-٧ را رســم و به دلخواه رنگ آميزي كنيد، سپس رنگ آن را خاکستري کنيد.

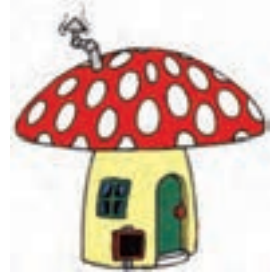

شكل ۲۵-۷

**پیمانه مهارتی :** کاربر Hand Free **واحد کار هفتم:** توانایی کار با رنگ و ویرایش آن

# **7-10-3 تيره و روشن کردن رنگ**

با استفاده از گزينه Colors در منوي Xtras ميتوانيد مقدار رنگ را با هر بار اعمال فرمان، يک درجه تيره يا روشن کنيد.

**نكت�ه:** م وارد Lighten ،Darken ،Saturate وDesaturate به رنگهاي spot اعمال نمي شود.

**روش اجرا:** -1 ابتدا شئ را انتخاب کنيد. -2 مس ير Colors→Xtras را انتخاب ک رده و يکي از موارد زير را با توجه به تغييری که ميخواهيد در رنگ ايجاد کنيد، برگزينيد. **Colors Lighten:** رنگ شئ انتخابي را يك درجه روشنتر ميکند. Darken Colors: به رنگ سياه شئ، اضافه كرده و آن را تيرهتر مي كند. Saturate Colors ميزان غلظت رنگ (اشباع رنگ) را افزايش مي دهد. **Colors Desaturate:** رنگ را تيره و كدر كرده و اشباع آن را کم ميکند.

**نكت�ه:** م وارد گفته ش ده تا زماني اعمال ميش ود که رنگ، ب ه باالترين ميزان تأثيرش برسد.

**مثال :4** فرمان Colors Lighten -1 موضوع گرافيكي مورد نظر را انتخاب كنيد. -2 فرمان Colors Lighten→Colors→Xtras را اجرا كنيد. با هر بار اجراي اين فرمان رنگ شكل يك درجه روشنتر ميشود.

> **مثال :5** فرمان Colors Darken -1 موضوع گرافيكي مورد نظر را انتخاب كنيد.

وزارت فرهنگ و ارشاد اسالمی نام استاندارد : کاربر Hand Free شماره : -15/7 ف - هـ  $\Lambda X$ 

-2 فرمان Colors Darken→Colors→Xtras را اجرا كنيد. با هر بار اجراي اين فرمان رنگ

شكل يك درجه تيرهتر خواهد شد.

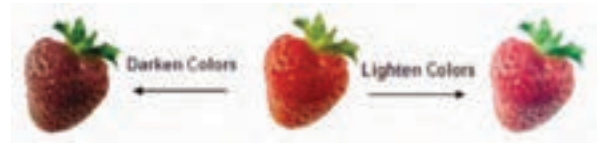

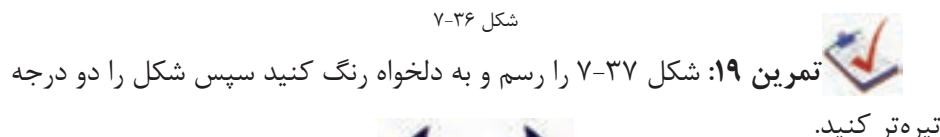

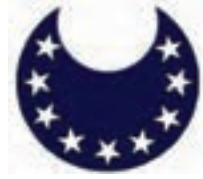

شكل ٢٧-٧ ecce **مثال :6** فرمان Colors Saturate -1 موضوع گرافيكي مورد نظر را انتخاب كنيد.

-2 فرم ان Colors Saturate→Colors→Xtras را اجرا كني د. با هر بار اجراي اين فرمان

غلظت رنگ شكل يك درجه بيشتر ميشود )شكل 7-37(.

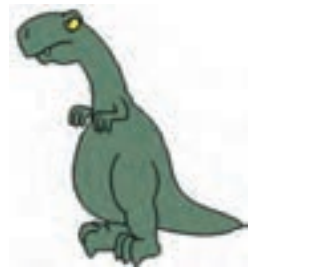

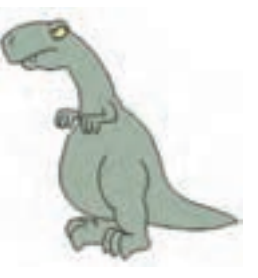

شكل 7-38 انتخابموضوعگرافيكي شكل 7-39 نتيجهحاصلازتأثيرفرمان Colors Saturate **مثال :7** فرمان Colors Desaturate -1 موضوع گرافيكي را كه ميخواهيد اشباع رنگ آن كم شود، انتخاب كنيد. -2 فرمانColors Desaturate→Colors→Xtras را چند بار اجرا كنيد تا اشباع رنگ شكل، كمتر شود.

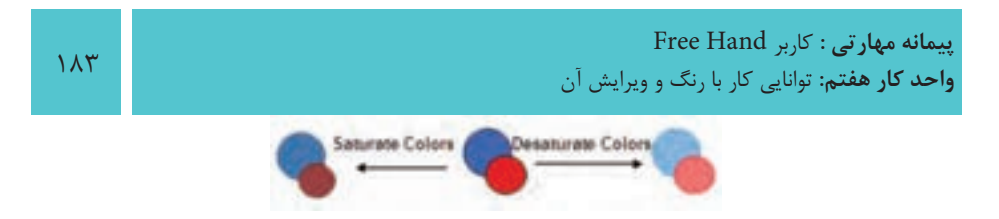

شكل 7-40 انتخاب موضوع گرافيكي

 **نكته:** براي ادامه اشباع رنگ يا خارج کردن رنگها از حالت اشباع در صورت لزوم فرمان مزبور را چندبار تکرار کنيد.

**تمرين :20** -1 رنگينكمان را اجرا كنيد. -2 درجه اشباع را كم كنيد. -3 تناليتههاي سه رنگ اصلي را تا 10 درجه بسازيد.

#### **واژهنامه**

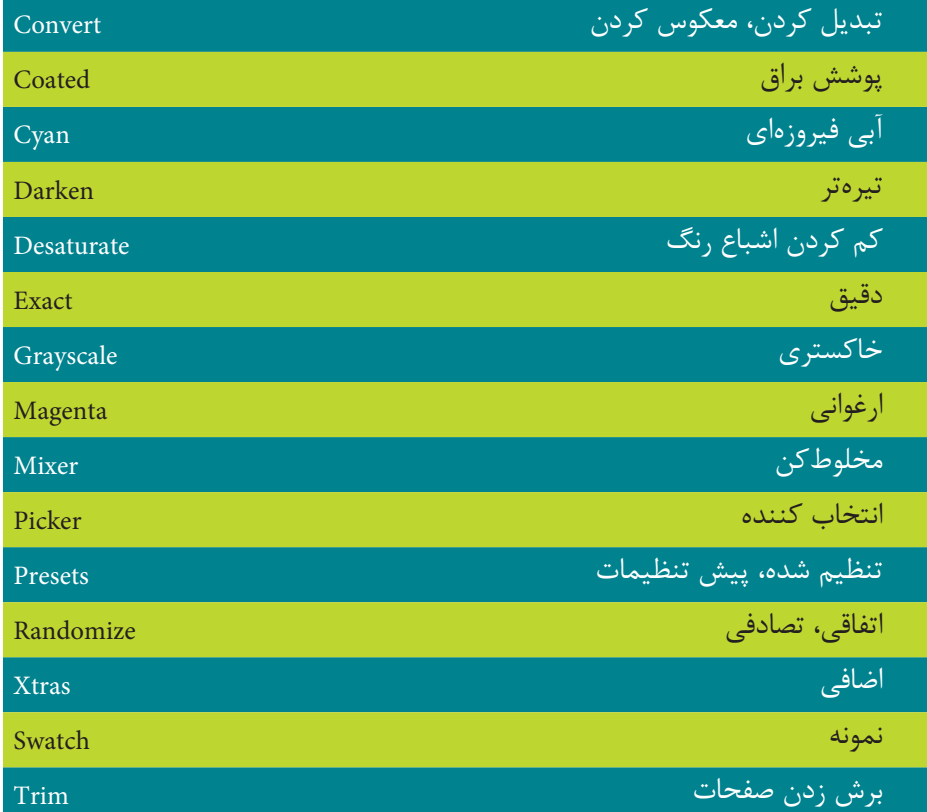

#### **خالصه مطالب**

- در برنامه FreeHand ســه مدل رنــگ RGB ،CMYK و HLS به ترتيب براي چاپ يا کارهاي نمايشي و وب در نظر گرفته شدهاند. در مدلهاي رنگ امکان حذف، اضافه، تغيير نام و ويرايش رنگها وجود دارد.
- •دانس تيد که میتوانید رنگهاي کار آماده چاپ را با روشهايمختلف بهاينش رح ويرايش کنيد: ١- روشــن و تيره کــردن رنگـها ٢- اضافه و کم کردن درصد ميزان رنگ ۳- ايجاد جلوه خاکســتري و تک رنگ ۴- تبديل رنگـها به طيف خاکســتري -5 تغيير رنگها در طرح و اثر آماده چاپ
- •از ديگر موارد بررس ي شده در اين واحد کار مديريت ليست رنگ ميباشد از جمله: -1 مرتب کردن رنگها بر اساس نامشان -2 پنهان و آشکار کردن نام رنگ -3 حذف رنگهايي که در طرح آماده چاپ استفاده نميشود.

 $\lambda$ 

## **آزمون نظري**

**درستي يا نادرستي گزينه هاي زير را تعيين کنيد.**

-1 پنل Mixer Color براي ساختن رنگهاي ترکيبي مورد نياز به کار ميرود. -2 در مدل RGB، هر يک از رنگها با عددي بين 0 تا 100 نشان داده ميشوند. -3 پنل تناليته تهرنگهايي با درصدهاي %10 تا %90 از رنگ اصلي ارائه ميدهد. -4 رنگهاي Spot رنگهايي هس تند که با اس تفاده از رنگهاي فيروزهاي، ارغواني، زرد و سياه ساخته ميشوند. **معادل گزينه هاي سمتراست را از ستون سمتچپ انتخاب کرده و مقابل هر عبارت بنويسيد.**

-5 براي تهيه کپي و تکثير رنگ انتخاب شده در پنل Swatches بهکارميرود. Replace -6 انتخاب اين گزينه باعث حذف رنگ انتخابي از پنل Swatches ميشود. Duplicate -7 اين گزينه، رنگ انتخاب ش ده را جايگزين يکي از نمونه رنگهاي موجود در ليس ت رنگهاي Swatches ميکند. Remove **گزينه صحيح را انتخاب کنيد.**

-8 اگ ر بخواهي د رنگ موضوع انتخاب ش ده اش باعتر ش ود از كدام فرمان اس تفاده مي كنيد؟

الف- Colors Desaturate ب- Colors Saturate ج- Colors Darken د- Colors Lighten -9 با استفاده از كدام فرمان ميتوان رنگ موضوع انتخاب شده را تيرهتر كرد؟ الف- Grayscale to Convert ب- Colors Darken ج- Colors Lighten د- Colors Desaturate -10 کداميک از گزينههاي زير، از موارد ويرايش رنگ نيست؟ الف- Colors Desaturate ب- Control Color  $\text{Websafe }\{1\} \rightarrow \text{Lighten Colors } -\mathcal{Z}$ -11 کدام دکمه در پنل Swatches، رنگ انتخاب ش ده از ليست پنل Swatches را هم به داخل مسير انتخاب شده و هم به خط دور موضوع ميدهد؟ الف- <sup>ال</sup>• ب- الطالب <sub>ج-</sub> ا<mark>×</mark> الف- الب

وزارت فرهنگ و ارشاد اسالمی نام استاندارد : کاربر Hand Free 186 شماره : -15/7 ف - هـ

-12 با نگه داشتن کليد ......... و کليک روي رنگ موردنظر در ليست رنگ پنل Swatches جزييات رنگ به صورت CMYK يا RGB نمايش داده ميشود.

الف- Shift ب- Alt ج- Ctrl د- Shift+Alt -13 رنگ پايه، اشباع رنگ و ميزان روشنايي رنگ، در اين حالت رنگ تنظيم ميشود. الف- CMYK ب- RGB ج- HLS د- HLS و CMYK -14 براي آشکار و مخفي کردن نام رنگها در ليست رنگهاي Swatches، از اين گزينه استفاده ميشود. الف- Color Remove ب-Restore

 $Show color -<sub>0</sub>$  Show/Hide names  $-z$ 

**در جاي خالي عبارت مناسب را بنويسيد.**

-15 در مدل ........... تمامي رنگها از تركيب چهار رنگ اصلي ساخته ميشوند. -16 به رنگهاي از نوع CMYK رنگهاي .......... نيز ميگويند. -17 فرمان ....................... تمام رنگهاي اس تفاده ش ده در س ند را كه داراي هيچ نامي نيستند، به پنل Swatches اضافه كرده و به آنها يك نام اختصاص ميدهد. -18 ميزان Hue ........ تا .......... است. -19 رنگه اي Spot بيش تر در کاره اي ................. و ................... و ايجاد رنگهاي ويژه نظير رنگ مهتابي و متاليک استفاده ميشود.

**به سؤاالت زير پاسخ تشريحی دهيد.**

-20 چه مواقعي از گزينه Colors Lighten استفاده ميشود؟ -21 رنگهاي مکمل سيستم RGB و CMYK را نام ببريد. -22 کدام مدل رنگ بر اس اس جوهرهاي چاپ که روي کاغذ س فيد جذب ميش وند، ساخته ميشود؟ -23 رنگهاي Spot و Process چه تفاوتي با يكديگر دارند؟

**پیمانه مهارتی :** کاربر Hand Free **واحد کار هفتم:** توانایی کار با رنگ و ویرایش آن

# **آزمون عملي**

-1 پوس تري به مناسبت برپايي نمايشگاه كتاب طراحي كنيد كه شكل روبهرو به عنوان آرم اين پوستر باشد.

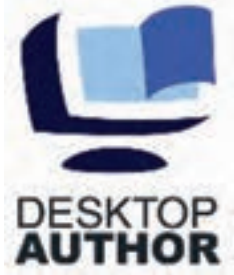

-2 شكل زير را رسم و رنگآميزي كنيد سپس رنگهاي بهکار رفته در تصوير را به پالت Swatches اضافه کنيد و فرمان Color Named Randomize را روي آن اجرا کنيد.

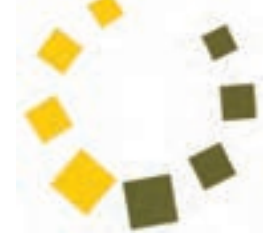

-3 شکلهاي زير را رسم و با استفاده از پالتهاي رنگ آنها را رنگآميزي کنيد**.**

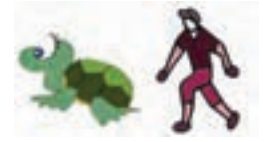

-4 شکلهاي بعد را رسم کرده و رنگهاي آنها را به پالت Swatches اضافه کنيد، سپس نام رنگهاي پالت را مرتب و درجه رنگ شکلها را روشنتر کنيد.

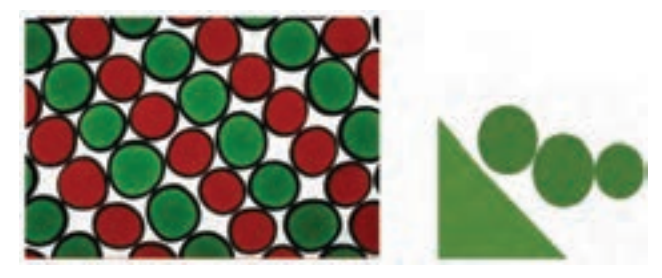

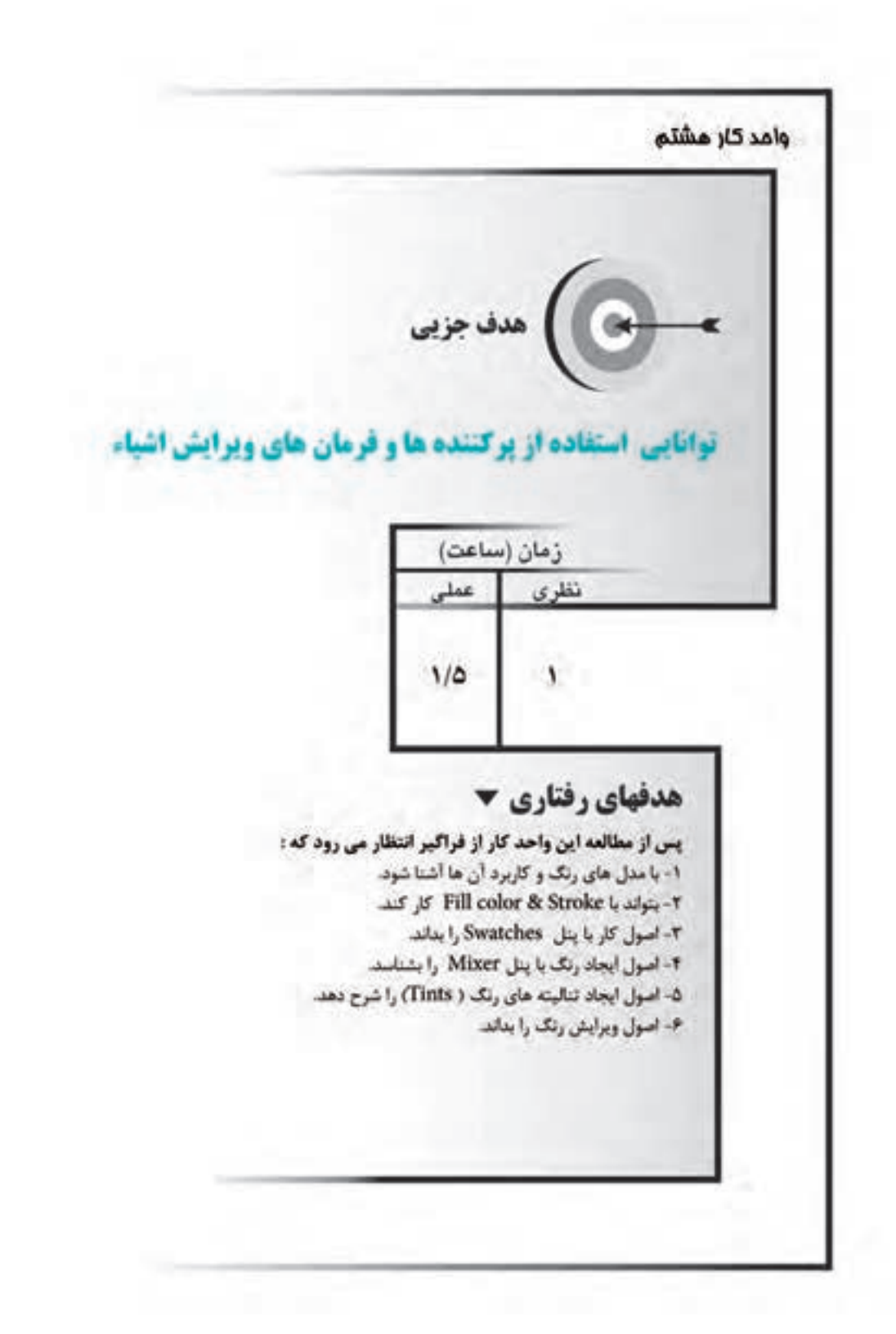

#### **كليات**

نرمافزار FreeHand امکانات مختلفي را براي پرکردن اشکال و طرحها در اختيار شما قرار ميدهد که اين پرکنندهها در جذابتر شدن پروژههاي هنري تأثير بهسزايي دارند. همان طور کـه در واحد کار قبل گفته شــد از گزينــه Fill براي پر کــردن رنگ داخل موضوعات و مس يرها اس تفاده ميش ود. اما عالوه بر رنگها ميت وان از طرحها و الگوهاي ديگري نيز براي پر کردن داخل موضوعات استفاده کرد. البته رنگ الگوها و طرحها بر اساس رنگ انتخاب شده در پنل Swatches تعيين ميشود. **8-1 دکمه Fill Add در پنل Object**

در FreeHand MXa خــواص Fill و Stroke در پنــل Object قــرار گرفتهانــد و به صورت مستقل ديده نميشوند.

Fill زيرمجموعهاي از پنل Object است كه با باز شـدن پنل Object مطابق شـكل 1-۸ روي صفحه ظاهر ميشود )کليد ميانبر 3F+Ctrl).

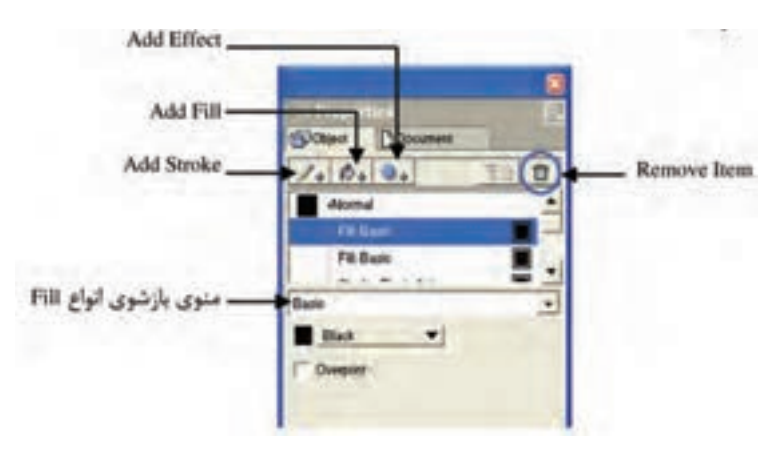

شکل 8-1 گزينههاي Fill در پنل Object

در پنل Object روي دکمهاي که ش بيه س طل رنگ اس ت، کليک کنيد تا گزينههاي تنظيمي مربوط به رنگهاي داخل موضوعات ظاهر شود.

در اين قسمت تعيين ميشود که موضوع موردنظر با يکي از رنگهاي پنل Swatches پر شود )حالت Basic )يا از طرحها و الگوهاي ديگري براي پرکردن داخل شکل استفاده شود.

 **توجه:** فعال بودن گزينه OverPrint سبب ميشود که رنگ انتخاب شده با رنگهاي زيرين خود ادغام شود، مثلاً اگر رنگ شکل آبي فيروزهاي (سايان) باشد و رنگ زمينه آن زرد باشد در چاپ، شکل به رنگ سبز چاپ ميشود.

## **نحوه استفاده از دکمه Fill Add**

-1 ب ا کليک روي دکمه Fill Add در پنل Object گزينههايتنظيمي مربوط به Fill ظاهر مے شود.

-2 شکل يا متن مورد نظر را انتخاب کنيد.

-3 از منوي بازش وي انواع Fill( پر کننده داخل ش کل(، يکي از گزينههاي آن را انتخاب نماييد.

> در اين بخش به شرح گزينههاي منوي بازشوي انواع Fill ميپردازيم. **8-2 انواع طرحها**

## **Basic A-Y-1**

اين نوع طرح بهمنظور رنگآميزي يکدست و خالص خطدور و محتواي داخل موضوعات انتخابي بهکار ميرود.

# **روشهاي اعمال طرح Basic**

- •اعمال طرح Basic با استفاده از منوي بازشو Fill در پنل Object( شكل 8-2(.
- •اعمال طرح Basic با استفاده از جعبه ابزار Tools كه همان انتخاب رنگ از پالت رنگ Fill است.
- •اعم ال رنگ نوع Basic با اس تفاده از انتخ اب رنگي كه از پن ل Swatches صورت ميگيرد.

**تمرين 1:** شــكل ٢-٨ راكه چرخه دوازده رنگ پيشنهادي ايتن است ترسيم كرده و رنگآميزي نماييد.

**پیمانه مهارتی :** کاربر Hand Free **واحد کار هشتم:** توانایی استفاده از پرکننده ها و فرمان های ویرایش اشیاء

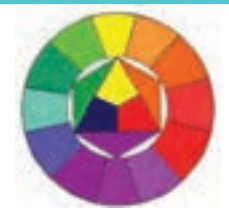

شکل 8-2

**نكت�ه:** در ص ورت انتخاب طرح Basic از انواع Fill ميتوانيد ب ا درگ رنگ از پنلهاي Color Mixer، Tints يا Swatches به داخل پالت رنگ Fill، شکل را رنگآميزي کنيد.

#### **8-2-2 Gradient**

منظور از Gradient**،** طيف رنگي اســت که از يک رنگ شــروع و به <sub>د</sub>نگ@اي ديگر تبديل ميشود.

گاهي اوقات براي زيبايي در رنگآميزي ترس يماتي نظير رنگآميزي آسمان، خورشيد، رنگينکمان، سايه، افق و موارد ديگر نياز به اين نوع طرح است.

# **روش اعمال Gradient**

-1 از من وي بازش وي انواع Fill در پن ل Object، گزين ه Gradient را برگزينيد. در اين صورت گزينههاي تنظيمي آن ظاهر مي شود (شکل ۳-۸).

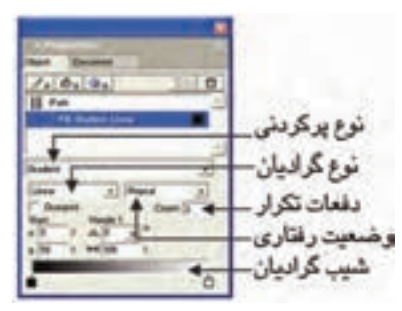

شکل 8-3 گزينههاي تنظيمي Gradient

-2 از منوي بازشوي type Gradient ميتوانيد انواع شيبهاي گراديان را انتخاب کنيد. **انواع Gradient**

 **•ش�يب خطي )Linear):** به کمک نوار رنگي اين قس مت ميتوان انواع رنگها را به

صورت تدريجي و خطي در يکديگر محو کرد همچنين به شــيب گراديان، زاويه داد و بر موضوع انتخابي اعمال کرد )شکل 8-4-1(.

گزينههاي کنترلي اين طيف براي تعيين محل شــروع (Start)، زاويه دســتگيره و درصد طول گراديان در 1Handle و انتخاب رنگهاي مختلف در طيف بهکار ميرود.

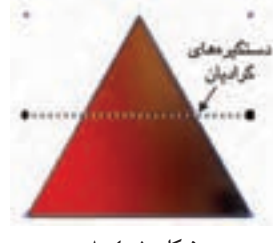

شكل ١-٤-٨

**نكته:** با اس تفاده از دستگيرههاي Gradient( يک نقطه شروع و يک نقطه پايان( روي شــکل، مي توانيد محل شــروع، زاويه و طول گراديان را بهطور دستي تنظيم کنيد. اين جدستگيرهها همچنين با نگه داشتن کليد Ctrl     ظاهر ميشوند )شكل 8-5-1(.

 **توجه:** اگر دستگيرههاي گراديان را نميبينيد، روي ابزار Subselect يا Pointer دابل كليك كنيد و در كادر محاوره باز شده گزينه Handles Fill Show را فعال نماييد.

 **•شيب کروي يا شعاعي )Radial):** با انتخاب اين نوع Gradient، رنگ داخل موضوع انتخاب شـده از مرکز شـروع مي شود و يک کره ايجاد ميکند، اين شيب يک شيب مدور است (شکل ۲-۴-۸).

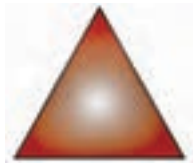

شكل 8-4-2

 **•ش�يب انعکاسي يا تابعي )Contour):** تغيير رنگي که در اين نوع Gradient اعمال ميشود بر اساس شکل مسيري است که انتخاب کردهايد )شکل 8-4-3(.

**پیمانه مهارتی :** کاربر Hand Free

**واحد کار هشتم:** توانایی استفاده از پرکننده ها و فرمان های ویرایش اشیاء

گزينههاي كنترلي مانند طيفهاي قبلي اســت و گزينه Taper جهت تنظيم ميزان نفوذ رنگهاي طيف در يکديگر به كار ميرود.

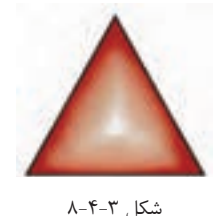

- 
- **•شيب لگاريتمي )Logarithmic):** اين نوع طيف مانند طيف رنگ خطي است با اين تفاوت که تغيير رنگها به طور نامساوي صورت ميگيرد )شکل 8-4-4(.
- **•شيب مستطيلي )Rectangle):** اين طيف نيز مانند طيف رنگ شعاعي است، با اين تفاوت که طيف از مرکز شروع و يک مستطيل ايجاد ميکند )شکل 8-4-5(.
- **•شيب مخروطي )Cone):** تغيير رنگ در اين طيف به شکل، حالت برجستگي شبيه هرم يا يک مخروط سه بعدي ميدهد )شکل 8-4-6(.

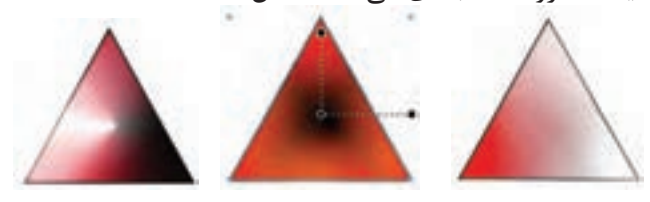

شکل 8-4-4 شکل 8-4-5 شکل 8-4-6

-1 از منوي بازش وي type Behavior ميتوانيد نحوه پرش دن ش کل را توس ط گراديان تنظيم کنيد. اين گزينهها عبارتند از: Normal (معمولي)، Repeat (تکرار)، Reflect (انعکاس) و Size Auto( اندازه اتوماتيک(.

 -2 در کادره اي Start ميتواني د مختص ات x و y نقط ه ش روع را مش خص کني د (شکل ۵-۸).

-3 در کادرهاي Handle ميتوانيد زاويه گراديان و فاصله بين دورنگ يا طول گراديان را به طور دلخواه تنظيم کنيد )شکل 8-5(.

وزارت فرهنگ و ارشاد اسالمی نام استاندارد : کاربر Hand Free شماره : -15/7 ف - هـ

194

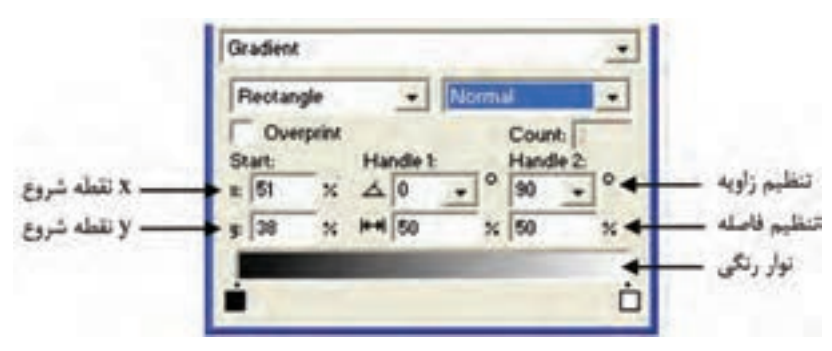

شکل 8-5 گزينههاي گراديان

-4 در پايي ن پنل Object، يک نوار رنگي وجود دارد که رنگهاي موجود در طيف رنگ را نمايش ميدهد. به طور پيشفرض گراديانها حاوي دو رنگ هس تند که ميتوانيد تعداد رنگها را تغيير داده و اضافه کنيد.

در ابت دا و انتهاي نوار رنگي، دو مرب ع قرار دارد که نمايانگر رنگ ابتدا و انتهاي گراديان اســت. براي تغيير رنگ، روي مربعها کليک کنيد تا پالت رنگ باز شــده و از داخل آن رنگ موردنظر خود را انتخاب کنيد.

**نكت�ه:** براي اضافه کردن رنگ ميتوانيد روي ه ر کدام از مربعها کليک کرده و آن را به ســمت داخل نوار رنگي درگ کنيد و براي حذف يک رنگ، کافي اســت مربع را به خارج از پنل درگ کنيد.

**مثال :1** ش کل 8-6 را با اس تفاده از انواع Gradient نشان داده شده، رسم کنيد (, نگ دلخواه).

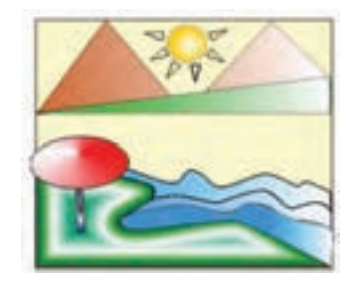

شکل 8-6

**پیمانه مهارتی :** کاربر Hand Free **واحد کار هشتم:** توانایی استفاده از پرکننده ها و فرمان های ویرایش اشیاء

-1 از خطکشها و Guides براي رسم دقيق استفاده کنيد. -2 ابتدا طراحي و ترسيمات شکل را انجام دهيد. -3 کوهها و دامنه آن را انتخاب کرده و گراديان خطي را به رنگ دلخواه، روي آن اعمال کنيد. -4 خورش يد را به حالت انتخاب درآورده و طيف رنگ ش عاعي براي آن در نظر بگيريد، سپس خط دور آن را حذف کنيد. -5 شعاعهاي خورشيد را با گراديان لگاريتمي رنگ کنيد. -6 ام واج دريا را با گرادي ان خطي رنگ کنيد. به نوار رنگي، رن گ اضافه کرده و آن را تغيير دهيد. -7 جزيره را انتخاب کرده و گراديان انعکاسي را به آن اعمال کنيد. -8 پايه چتر را با گراديان مستطيلي و سر آن را با گراديان مخروطي رنگ کنيد. **تمرين :2**  -1 يك برش پرتقال را با توجه به گراديانتها طراحي كنيد. -2 شكل 8-7 را رسم کرده و با گراديانهاي مناسب رنگ کنيد.

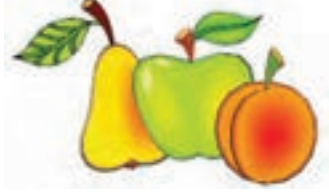

شکل 8-7

-3 تصويري از پاييز را رسم كرده و با گراديانهاي مناسب رنگآميزي كنيد. **Textured**  $\lambda$ -Y-Y

پرکننده Textured تصاوير گرافيکي آمادهاي هستند که به جاي رنگ دادن به موضوعات به آنها نماي بافت ميدهند. اين پرکنندهها در صفحه مانيتور قابل رؤيت نيستند و تنها در کارهاي چاپي مشاهده ميشوند.

 **•روش اعمال Textured( بافت(**

-1 گزينه Textured را از منوي بازشوي انواع Fill انتخاب کنيد، در اين صورت گزينههاي تنظيمي آن ظاهر مي شود (شکل ۸-۸).

وزارت فرهنگ و ارشاد اسالمی نام استاندارد : کاربر Hand Free شماره : -15/7 ف - هـ

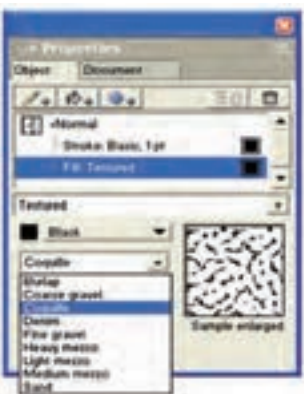

شکل 8-8 گزينه Textured از انواع Fill

-2 از منوي بازش وي انواع بافتها، بافت موردنظر خود را انتخاب کنيد که در اين حالت در پنجره پيش نمايش، بافت انتخابي نشان داده ميشود.

-3 امکان تغيير رنگ بافت انتخابي نيز در فهرست Color اين گزينه وجود دارد.

-4 در ش کل انتخاب ش ده به جاي مشاهده بافت، يک سري حرف c ميبينيد که شکل را پر کرده است )شكل 8-9(. همانطور که گفته شد اين پرکنندهها در چاپ قابل مشاهده هستند.

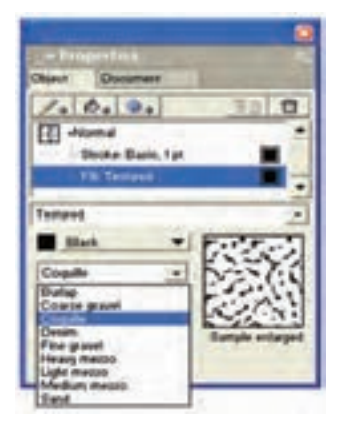

شکل 8-9 نمايش بافت در صفحه نمايش

 **توجه:** روش کار با گزينه Custom از انواع Fill نيز مشابه Textured است.

196

## **Pattern**  $\lambda-\gamma-\epsilon$

پرکنندههاي Pattern، الگوهايي هستند که ميتوانيد در ترسيمات به جاي رنگ از آنها استفاده کنيد. اين الگوها را ميتوان پيكسل به پيكسل و به سادگي ويرايش نمود تا به صورت دلخواه درآيند. الگوهاي اعمال شــده به موضوعات بلافاصله توســط مانيتور قابل مشــاهده هستند.

 **•روش اعمال Pattern**

-1 موضوع ترسيمي را انتخاب کنيد. -2 گزين ه Pattern را از منوي بازش وي انواع Fill برگزيني د. در اين صورت، گزينههاي تنظيمي الگوها ظاهر مي شوند (شکل ۱۰-۸).

-3 براي مش اهده و انتخاب Pattern موردنظر از دکمه لغزنده اين کادر محاوره اس تفاده کرده و يک الگو را انتخاب کنيد. با کليک روي هر Pattern ميتوانيد پيشنمايش ي از آن را در کادر سمت چپ دکمه لغزنده کادر محاوره مشاهده کنيد.

-4 در س مت چ پ کادر پيشنمايش، کادر ويرايش قرار دارد ک ه با کليک کردن روي پيکسلها يا خانههاي آن ميتوانيد الگوي مورد نظر را ويرايش کنيد.

-5 رنگ Pattern را ميتوانيد از ليست رنگهاي موجود در فهرست Color تغيير دهيد.

 **توجه:** به منظور طراحي الگوي جديد ميتوانيد با اس تفاده از دکمه Clear، الگوي پيشفرض را پاک کرده و يک صفحه خالي ايجاد کنيد.

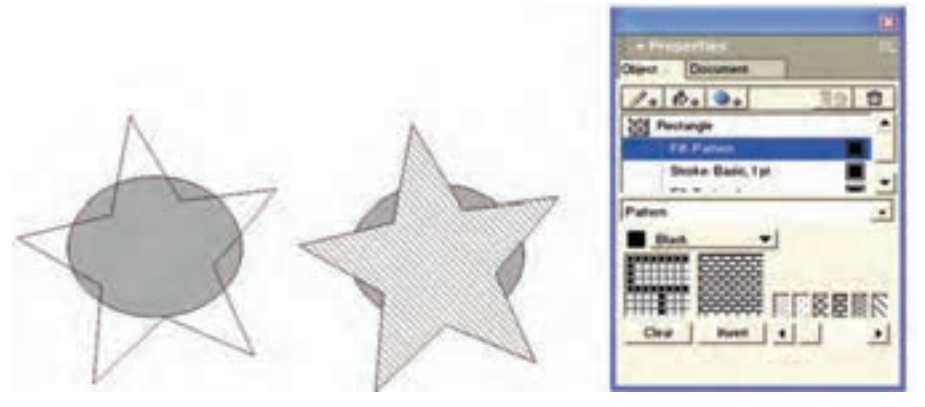

شکل 8-10 گزينههاي Pattern و نمونههايي از چند شکل پر شده با الگو

وزارت فرهنگ و ارشاد اسالمی نام استاندارد : کاربر Hand Free شماره : -15/7 ف - هـ

 $19<sub>A</sub>$ 

ببريد.

 **توج�ه:** دکمه Invert، نقاط يا پيکس لهاي س ياه را به س فيد و بالعکس تبديل مي کند.

**نكت�ه:** موضوعاتي که در پش ت پرکننده Pattern ق رار ميگيرند، از طريق فضاي سفيد Pattern قابل مشاهده نيستند.

**نكته:** براي قرار دادن موضوع انتخابي در پش ت س اير اشکال، گزينه زير را بهکار

Modify→Arrange→Send to back .<br>تمريس: ٣: شــكل ١١-٨,ا با اســتفاده از الگوهاي نمايش داده شــده، طراحي کنيد.

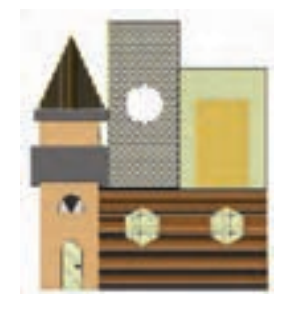

شکل 8-11

#### **8-2-5 PostScript**

به منظور پرکردن اش کال با الگوهاي مبتني بر بردارهاي رياضي از PostScript اس تفاده ميش ود. اش کالي که با اين نوع طرح پر ميش وند؛ زماني قابل مشاهده ميشوند که با يک چاپگر PostScript چاپ ش وند. گزينه PostScript از منوي بازشوي انواع Fill در پنل Object قابل انتخاب است.

#### **8-2-6 Custom**

اي ن گزينه در منوي بازش وي انواع Fill، قرار دارد که ليس تي از الگوهاي آماده را براي پر کردن داخل شــکل نشــان مي دهد (شکل ۱۲-۸). در اين صورت با انتخاب هر يک از اين الگوها، موضوع انتخاب شــده با آن پر مي شــود. همچنين رنگ الگوها را مي توانيد با انتخاب

**پیمانه مهارتی :** کاربر Hand Free **واحد کار هشتم:** توانایی استفاده از پرکننده ها و فرمان های ویرایش اشیاء

رنگ از پنل Swatches تغيير دهيد.

 **توجه:** الگوهاي آماده گزينه Custom توس ط مانيتور قابل ديدن نيس تند و بعد از چاپ قابل مشاهده خواهند بود. Black & white noise **Bricks** 

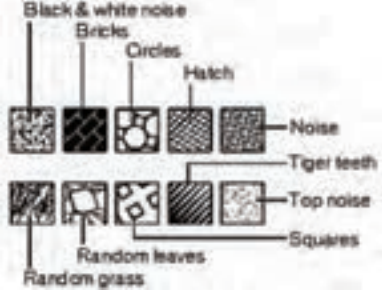

شکل 8-12 Fills Custom

**8-2-7 Tiled** 

نوع ديگري از طرحهاي پرکننده که براي پرکردن موضوعات از ترس يمات ديگر استفاده ميکند، گزينه Tiled است.همچنين گاهي اوقات در طراحي الزم است که يک شکل از قبل طراحي شــده در داخل يک طرح ديگر تکرار شــود مانند جعبه دستمال کاغذي، کاغذ کادو، ســاک دســتي يا تکرار آرم يک شــرکت در زمينه برگههاي تبليغاتي آن شرکت و نيز موارد ديگر.

براي ايجاد و اعمال اين پرکننده مراحل زير را انجام دهيد: -1 ش کلي را که ميخواهيد جهت تکرار در موضوع ديگر اس تفاده کنيد، ترسيم کرده و از آن کپي بگيريد (Ctrl+C).

 **توجه:** ميتوانيد يک متن را نوشته، سپس به موضوع تبديل کرده و در شکل ديگر تکرار کنيد.

-1 موضوعي که ميخواهيد باTiled پر شود، انتخاب کنيد.

-2 از منوي بازش وي ان واع Fill گزينه Tiled را برگزيني د و روي دکمه in Paste کليک کنيد. شــکل کپي شده در کادر پيش نمايش ظاهر شــده و موضوع با آن پر مي شود (شکل

 $\gamma$ / $-\lambda$ ).

 $Y \cdot \cdot$ 

-3 براي تغيير اندازه پرکننده Tiled از کادرهاي x و y در قسمت مقياس)Scale )استفاده کنيد، با دادن مقادير کوچکتر يا بزرگتر از 100 ابعاد پرکننده کوچکتر يا بزرگتر ميشود. ب ه منظور تغيي ر مقياس يکنواخت پرکنن ده، در هر دو کادر x و y مقادير يکس اني بهکار بريد.

-4 ب راي جابهج ا کردن پرکننده ميتوانيد مقادير مثبت و منف ي را در کادرهاي x و y مربوط به Offset وارد کنيد.

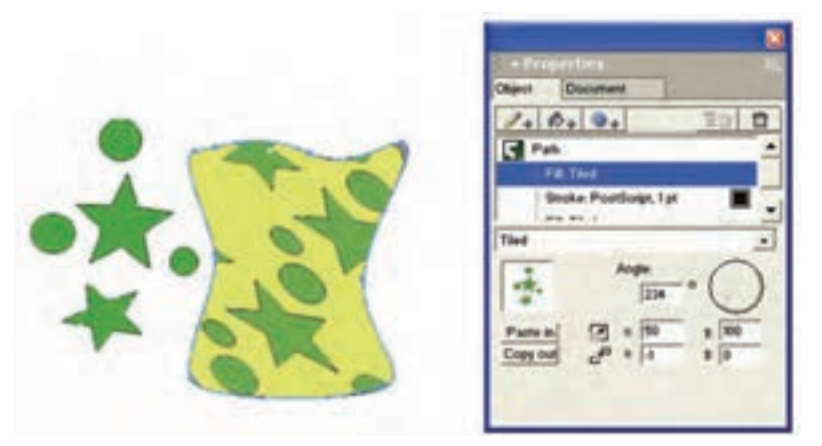

شکل 8-13 گزينه Tiled و نمونهاي از تأثير آن

-5 براي زاويهدار کردن پرکننده يا چرخش آن ميتوانيد از اهرم چرخش اس تفاده کنيد يا زاويه دقيق را در کادر Angle وارد کنيد.

**نكته**: طرحهاي پركننده Tiled حتماً بايد برداري باشــند و شامل تصاوير گرافيكي پيکسلي نميشوند.

**تمرين :4** کاغذ کادو نشان داده شده در شکل 8-14 را به ابعاد 18×30 سانتيمتر طراحي کنيد.

**پیمانه مهارتی :** کاربر Hand Free **واحد کار هشتم:** توانایی استفاده از پرکننده ها و فرمان های ویرایش اشیاء

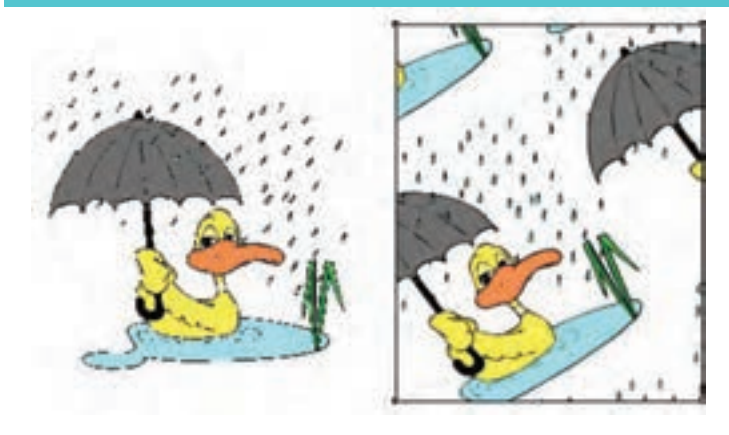

شکل 8-14

#### **Lens**  $\lambda - \gamma - \lambda$

با استفاده از اين پرکننده ميتوان ظاهر شکل را با معکوس کردن رنگها، تغيير شفافيت، رنگ، روشني، تيرگي يا بزرگنمايي تغيير داد. براي اعمال اين پرکننده مراحل زير را انجام دهيد:

-1 گزينه Lens( لنز( را از منوي بازشوي انواع Fill انتخاب کنيد، در اين صورت گزينههاي تنظيمي آن ظاهر مي شود (شکل ۱۵-۸).

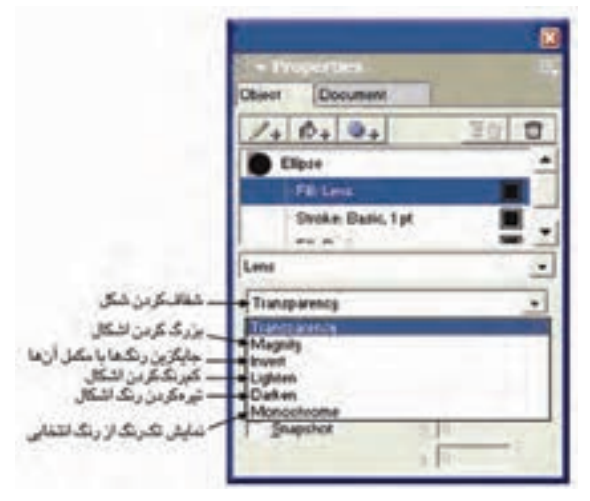

شکل 8-15 گزينههاي پر کننده عدسي -2 يکي از شش نوع پرکننده Lens را به دلخواه انتخاب نماييد. بــا توجه به نوع لنز انتخاب شــده گزينههاي متفاوتي بــه منظور تغيير تنظيمات نمايش

داده ميشوند.

-3 براي لنزهاي Transparency و Monochrome با استفاده از منوي بازشو با کادر رنگ، ميتوان رنگي را انتخاب نمود.

-4 در لنز Magnify براي تنظيم بزرگنمايي شکل زير لنز مقدار بين 1 تا 20 را وارد کرده يا دكمه لغزنده را جهت تنظيم مقدار درگ نماييد.

-5 در لنزه اي Transparency، Lighten و Darken با وارد نمودن مقادير دلخواه يا درگ کردن دكمه لغزنده ميتوان تنظيمات زير را انجام داد:

- •براي پر کننده Transparency ً ، حدود مقادير بين صفر )کامال شفاف( تا 100 ً )کامال کدر) میباشد (شكل ۱۶-۸).
- •براي پر کنندهLighten ، مقدار صفر، بياثر و عدد 100 مس ير لنز را از س ً فيد کامال پر مي کند (شکل ۱۷-۸).
- •براي پر کنندهDarken ، مقدار صفر، بياثر و عدد 100 مس ً ير لنز را از مشکي کامال پر مي كند (شكل ١٨-٨).

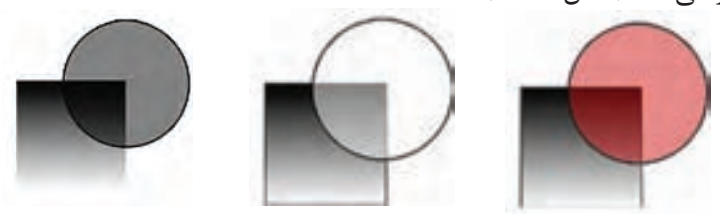

شکل 8-16 شکل 8-17 شکل 8-18 بهمنظ ور نمايش دسـتگيره در مركز لنز انتخاب شــده، گزينــه Centerpoint را انتخاب نماييد در اين صورت با استفاده از ابزار Pointer ميتوانيد نقطه مرکز را جابهجا كنيد.

**نكته:** به منظور بازگرداندن نقطه مرکز به مرکز لنز کليد Shift را پايين نگه داشته و روي نقطه کليک كنيد.

انتخاب گزينه Only Objects باعث ميشود تا لنز مورد نظر تنها روي شکل انتخاب شده تأثير داشته باشد و روي نواحي انتخاب نشده تغييري ايجاد نکند. انتخاب گزينه Snapshot باعث ميشود تا زماني که روي هر قسمت از شکل انتخاب شده

لنز را قرار دهيد، تصويري از آن قسمت گرفته شود.

 •اگ ر روي دکمه Item Remove در زبانه Object کليک کنيد، پرکننده داخل موضوع حذف ميشود.

را به صورتي **5**: شــکل ١٩-٨ را رسم کنيد و قســمتي از آن را بهصورتي که در شکل مشاهده مينماييد طوري تصويربرداري كنيد که بزرگتر نمايش داده شود.

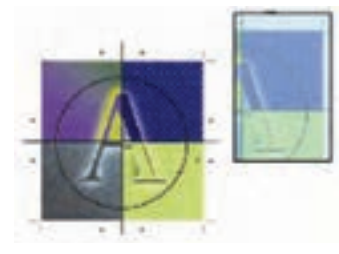

شکل 8-19

## **8-3 دکمه Stroke Add در پنل Object**

منظور از Stroke ضخامت خطوطي است که دور موضوعات را احاطه ميکند، Stroke نيز يکي از زير مجموعههاي پنل Object است که خطوط دور مسيرها را کنترل مي کند (شکل  $\cdot$  7- $\wedge$ ).

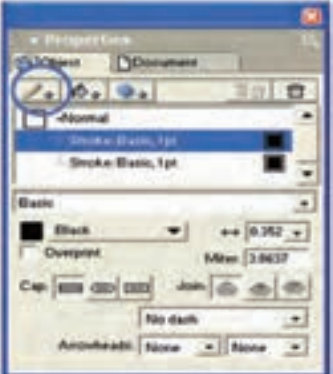

شکل 8-20 گزينههاي Stroke در پنل Object

در منوي بازش وي انواع Stroke عالوه بر گزينه Basic، طرحهاي ديگري نيز براي رس م خط وط دور مس يرها وج ود دارد که همه اين خطوط با اس تفاده از پن ل Swatches قابل رنگآميزي هستند.

## **نحوه استفاده از خط دور )Stroke )**

-1 تصوير دلخواهي رسم کرده و آن را انتخاب کنيد. -2 روي دکمه Stroke Add از پنل Object کليک کنيد.

-3 از من وي بازش وي انواع Stroke يک ي از گزينههاي Stroke را انتخاب کنيد )ش کل 8-21( که در اين صورت، تنظيمات پنل Object براس اس نوع خط دور انتخاب شده، تغيير مے کند.

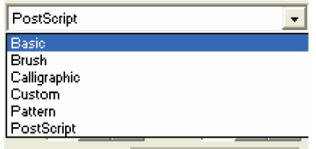

شکل 8-21 گزينههاي منوي Stroke

## **8-3-1 گزينه Basic**

با نسبت دادن رنگ از پنل Swatches به دور موضوعات، خطوط با رنگ ساده رنگآميزي ميشوند.

 **توج�ه:** با اس تفاده از جعبه رنگ Stroke در جعبه اب زار Tools نيز ميتوانيد رنگ خط دور را انتخاب کنيد.

**گزينههاي کنترلي خطوط مرزي موضوعات در Stroke**

- **•جعب�ه رنگ:** ب ا کليک روي مربع رنگي، امکان انتخاب هم ه رنگها براي خط دور مسير فراهم ميآيد؛ همچنين با باز کردن منوي بازشوي کنار آن، رنگهاي موجود در پنل Swatches نشان داده ميشوند.
- **•Overprint:** ب ا انتخ اب اين گزين ه رنگ خط دور ب ا رنگهاي زيري ن آن ادغام ميشود.
- **، <mark>[ ـ 0.352 مــه</mark> منـــوى بازشــو Width:** با انتخاب انــدازه موردنظر برحســب واحد اندازهگيري صفحه، از ليست موجود در اين قســمت ميتوانيد ضخامت خط دور را تغيير دهيد يا عددي بين صفر تا 288 )Point )را در کادر مربوطه تايپ کنيد.
- •Cap **:** وضعي ت انتهاي خطوطمس ير يا نوع گوش ههاي خط را تعيين مي کند.
## **انواع شيوههايCap**

- Butt: انتهاي خط دور را با خط مستقيم پايان م*ي*دهد.
	- Round: انتهاى خط دور را با منحني ختم مي کند.
		- **•Square:** انتهاي خط دور را با مربع پايان ميدهد.

**Butt** Round **Square** 

شکل 8-22 انواع شيوههاي Cap اعمال شده به مسير

 **•Join :** وضعيت و ش کل محل تالقي پارهخطها با يکديگر در اين قسمت تعيين ميشود.

 **توجه:** براي ديدن تفاوتهاي موجود در انواع ش يوههاي Join، بزرگنمايي خط يا عرض خط دور را افزايش دهيد.

## **انواع شيوههاي Join**

براي اعمال هر کدام از شيوهها روي آيکن مربوطه کليک کنيد (شکل ٢٣-٨).

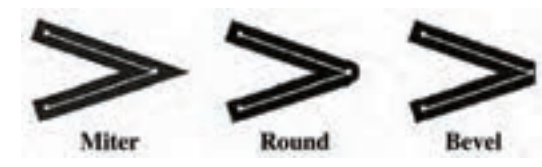

شکل 8-23 شيوههاي Join اعمال شده به مسير

- **•Miter:** در محل تقاطع دو پارهخط، گوشه نوک تيز ايجاد ميکند.
	- Round: در محل تلاقي دو پارهخط، منحني تشکيل مي دهد.
- ً پخ ميکند.  **•Bevel:** محل تالقي دو پارهخط را برش ميزند، اصطالحا
- Miter | 138637 •**Miter :** وقتـــى براي نقاط تلاقـــى يارەخطها، گزينه Miter (نوع تيز) انتخاب ميشود؛ عدد داده شده دامنه کشش تيزي را تعيين مي کند.

 **•** ب ا اس تفاده از اين من وي بازش و ميتوانيد **ان�واع Dash:** انــواع خــط را از لحــاظ خطچين يــا نقطهچين يــا ترکيبــي از ايــن دو و .... تعيين کنيد (شکل ۲۴-۸).

وزارت فرهنگ و ارشاد اسالمی نام استاندارد : کاربر Hand Free شماره : -15/7 ف - هـ

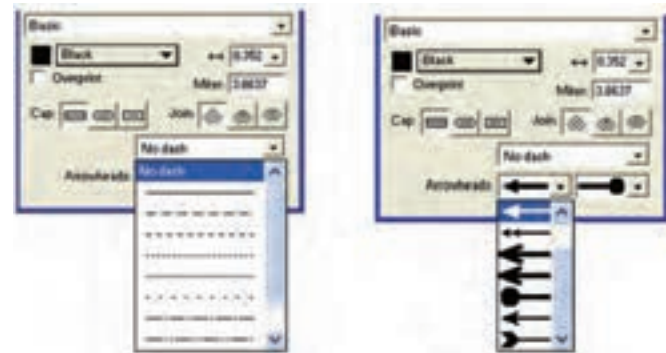

شکل 8-24 انواع dash و Arrowheads

 **•منوي بازش�و Arrowheads:** با استفاده از اين منوي بازشو ميتوان انواع پيکانها را براي ابتدا و انتهاي خط انتخاب شده، تعيين کرد.

# **8-3-2 گزينه Brush**

با اس تفاده از اين گزينه ميتوان نوع خط دور را بر اس اس ان واع قلمهاي موجود تغيير داد. ايــن قلمهــا قبلاً توســط فرمان Brush در منــوي Modify ايجاد شــدهاند و داراي انواع طرحهاي گرافيکي زيبا هس تند. اين قلمها در منوي بازشوي مربوطه که شامل انواع طرحها و الگوهاست قابل مشاهده و انتخاب هستند.

بعد از انتخاب قلم موي موردنظر، ميتوانيد براي انتخاب نمونههاي ديگر قلم روي دکمه Options کليک کنيد تا منويي مطابق شکل 8-25 باز شود.

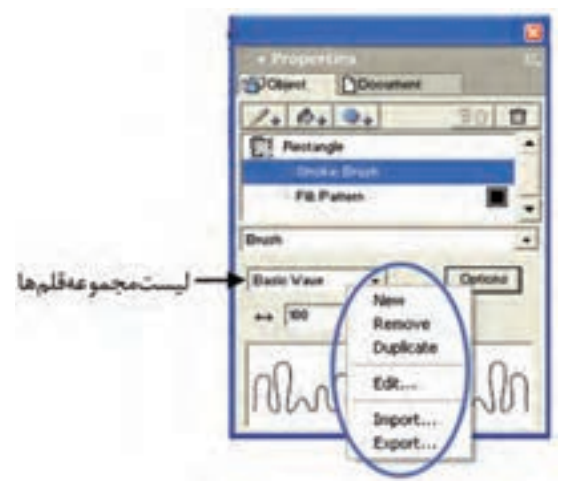

شکل 8-25 منوي مربوط به دکمه Options

 $Y \cdot 5$ 

**واحد کار هشتم:** توانایی استفاده از پرکننده ها و فرمان های ویرایش اشیاء

با انتخاب گزينه Import ميتوانيد از ليس ت فايلهاي مربوط به قلمهاي آماده يك فايل را انتخاب كنيد.

در کادر محاوره Symbols Import ميتوانيد قلم مورد نظر را انتخاب و وارد ليست مجموعه قلمها کنيد. حال خطوط دور شکل انتخاب شده با طرح قلم انتخابي طراحي ميشود )شکل  $X-\lambda$ ).

> **:** اين گزينه براي تعيين اندازه قلم بهکار ميرود. Ī×,

**نكته:** ميتوانيد با استفاده از گزينه New مربوط به دکمه Options يک قلم جديد تعريف کنيد.

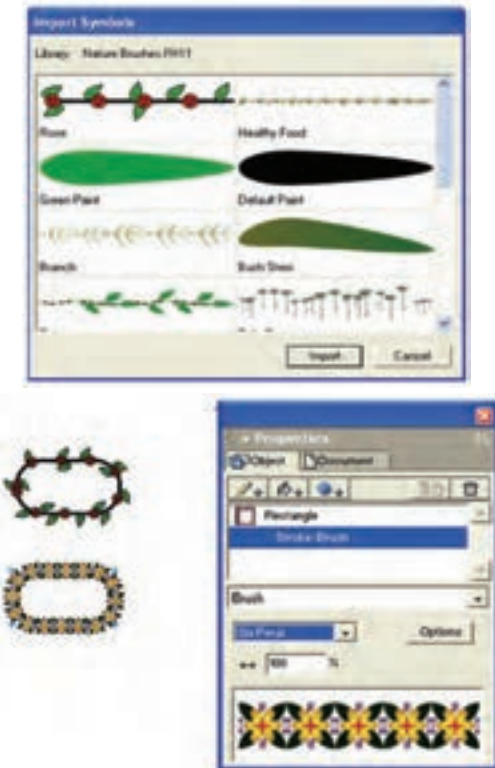

شکل 8-26 کادرانتخاب نوک قلممو شکل 8-27 نحوه تأثير گزينه Brush

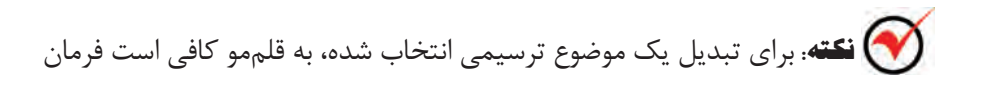

زير را اجرا کنيد:

 $\mathsf{Y} \cdot \mathsf{A}$ 

Modify→Brush→Create Brush

**8-3-3 گزينه Custom**

اين گزينه امکان انتخابمدلها و شکلهايآماده را براي خطوط دوراشکال فراهمميسازد )شکل 8-28(. اين مدلها در مانيتور قابل مشاهده نيستند و فقط در چاپ ديده ميشوند.

 •در اين بخش کادر Length بلندي يا طول ش کلهاي آماده را تعيين ميکند و کادر Spacing فاصله بين شکلهاي آماده Custom را تنظيم ميکند.

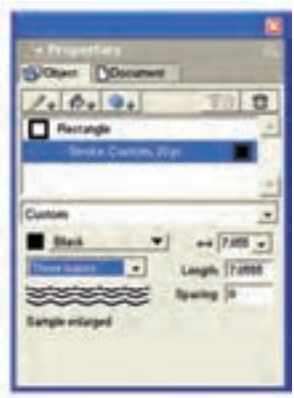

شکل 8-28 گزينه Custom در انواع Stroke

## **8-3-4 گزينه Pattern**

الگوهاي از قبل آمادهاي هس تند که ميتوانيد آنها را ويرايش کرده و به صورت دلخواه درآوريد و به لبهها و خطوط دور موضوعات نسبت دهيد.

### **8-3-5 گزينه Postscript**

اين گزينه به شــما امکان ميدهد تا از الگوهاي مبتني بر بردارهاي رياضي براي خطوط دور اشکال استفاده کنيد.

نكته: بــا انتخاب گزينــه Mone از پنــل Swatches، خــط دور مســير (Stroke) حذف ميشود.

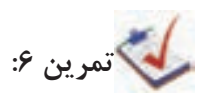

**پیمانه مهارتی :** کاربر Hand Free **واحد کار هشتم:** توانایی استفاده از پرکننده ها و فرمان های ویرایش اشیاء

-1 شکل 8-29 را طراحي کرده و به عنوان قلممو تعريف کنيد. -2 براي افزايش مهارت کار با انواع Stroke، شکل 8-30 را رسم کنيد.

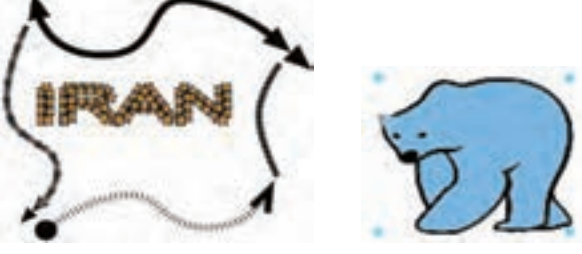

شکل 8-29 شکل 8-30

**8-4 ابزارDropper Eye** 

اين ابزار براي نمونهبرداري از رنگ موضوعات و اس تفاده در رنگآميزي موضوعات ديگر کاربرد دارد.

ـ 1**] تمرين ٧:** از رنگ قســمت دلخواه شکل ٣١-٨ (سمت چپ) نمونهبرداري کرده و شکل سمت راست را با آن رنگ کنيد.

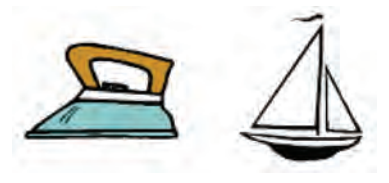

شکل 8-31 نمونه برداري از رنگ شکل

### **8-5 فرمان Create**

با اس تفاده از فرمانهاي موجود در من وي Xtras ميتوانيد روي كار جلوههايي به وجود آوريد كه كار زيباتر به نظر برس د. اين منو شامل س ه فرمان Blend ، Emboss و Trap است )شكل 8-32**(**.

|        | s.    |
|--------|-------|
|        | ÷     |
|        |       |
|        |       |
| Colore |       |
| a,     | Blend |
|        | Embos |
|        |       |
|        |       |

شكل 8-32 فرامين موجود در منوي Create

## **8-5-1 فرمان Blend**

از اين فرمان براي ترکيب کردن يا به هم رس اندن دو موضوع انتخابي اس تفاده ميشود. چون اين فرمان از گزينههاي Combine نيز است بنابراين در واحد كار 10 با جزييات بيشتر آن آشنا خواهيد شد.

### **8-5-2 فرمان Emboss**

با اس تفاده از اين فرمان ميتوان انواع جلوههاي برجستهسازي را روي موضوعات انتخاب شده نمايش داد.

### **روش كار با فرمان Emboss**

-1 موضوع گرافيكي مورد نظر را انتخاب كنيد. -2 فرم انEmboss→Create→Xtras را اجرا كنيد. كادر محاوره Emboss مطابق شكل 8-33 ظاهر ميشود.

-3 از پنج نوع جلوه مربوط به برجس تگي كه ش امل Emboss ،Deboss ،Chisel ، Ridge و Quilt مي شود، يكي را انتخاب كنيد (شكل ٣۴-٨).

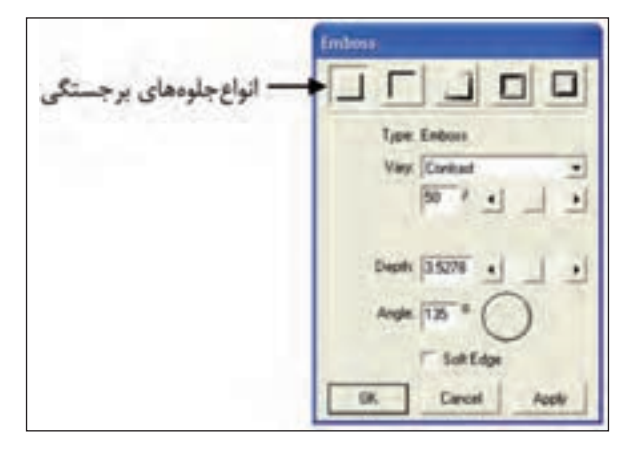

شكل 8-33 كادر محاوره Emboss

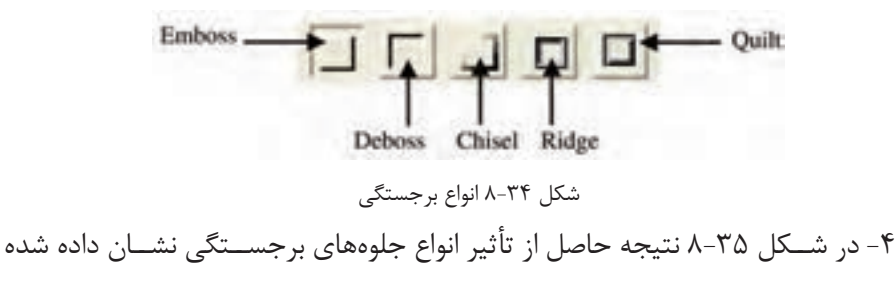

است.

-5 در منوي بازشوي Vary دو گزينه Contrast وColor قرار دارد )شكل 8-36(.

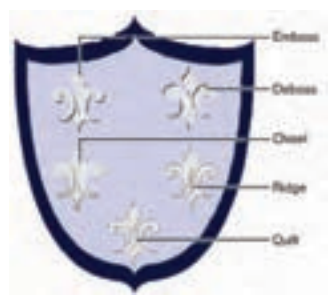

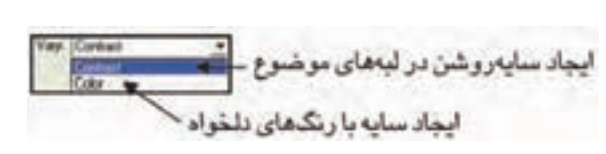

شكل 8-35 نتيجه حاصل از تأثير انواع جلوههاي برجستگي شكل 8-36 گزينه Vary -6 کادر و دکم ه لغزن ده Depth عمق فرورفتگي يا ضخامت برجس تگي را در لبههاي موضوع گرافيكي انتخاب شده تعيين ميكند.

-7 با استفاده از کادر Angle ميتوانيد سايه را با زاويه دلخواه رويشكل ايجاد كنيد. -8 انتخ اب گزينه Edge Soft باعث ميش ود ک ه جلوه برجس تگي در لبههاي موضوع

گرافيكي انتخاب شده، هموارتر و نرمتر نشان داده شود.

-9 براي مش اهده نحوه تأثيرگذاري تنظيمات روي موضوع گرافيكي انتخاب شده، روي دكمه Apply كليك كنيد و اگر از نتيجه راضي هستيد روي دكمه OK كليك كنيد.

**مثال :2** شكل 8-37 را رسم كنيد و به آن برجستگي با سايهاي به رنگ قرمز و لبههاي نرم و هموار بدهيد.

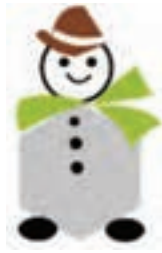

شكل ٢٧-٨

پس از رسم، براي دادن جلوه برجستگي به شكل ابتدا آن را انتخاب كنيد، سپس فرمان Emboss→Create→Xtras را اج را كنيد. در كادر محاوره Emboss در منوي بازش وي Vary

وزارت فرهنگ و ارشاد اسالمی  $Free$  Hand نام استاندارد : کاربر شماره : -15/7 ف - هـ

گزينه Color را انتخاب كنيد و رنگ را در قس متShadow مطابق شكل 8-38 قرمز قرار دهيد. براي هموار بودن سايه بايد گزينه Edge Soft فعال باشد.

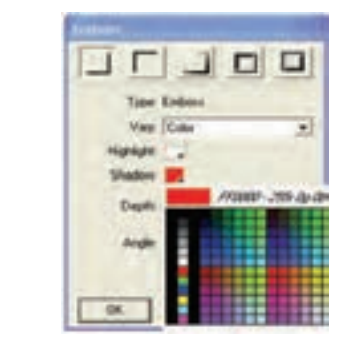

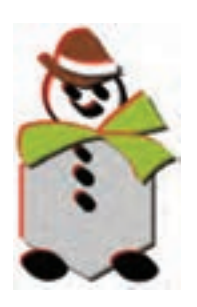

شكل 8-38 تنظيم رنگ قرمز براي ايجاد سايه شكل 8-39

### **8-5-3 فرمان Trap**

اين فرمان هنگام چاپ گرفتن از يک کار، اس تفاده ميش ود. زماني که تصويري با رنگ سياه روي تصاوير رنگي ديگر قرار گرفته باشد، اين فرمان رنگهاي زير ناحيه سياه را حذف ميکند به صورتي که در مصرف جوهر پرينتر صرفهجويي ميشود.

همچنين اين فرمان رنگها را به شكل مناسب روي هم قرار ميدهد به طوري كه هنگام

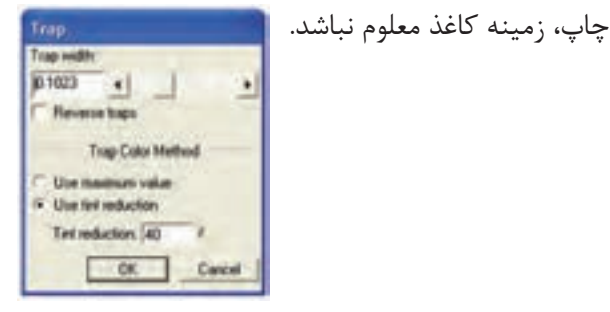

شكل 8-40 كادر محاوره Trap

### **8-6 فرمان Distort**

زيرمنــوي Distort شــامل دو فرمان Add Points و Fractalize اســت كه به منظور اضافه کردن گرههاي جديد روي مسير و تغيير شكل دادن موضوعات گرافيكي انتخاب شده به كار  $(\lambda - \mathfrak{f})$  ) مي

**پیمانه مهارتی :** کاربر Hand Free **واحد کار هشتم:** توانایی استفاده از پرکننده ها و فرمان های ویرایش اشیاء

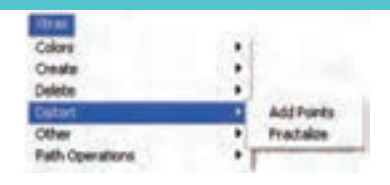

شكل ۴۱-۸ گزينه Distort

# **8-6-1 فرمان Points Add**

با اجراي اين فرمان ميتوانيد تعداد گره بيش تري به مس ير يا موضوع گرافيكي انتخاب شده، اضافه كنيد.

براي استفاده از فرمان Points Add مراحل زير را انجام دهيد: -1 موضوع دلخواهي را انتخاب كنيد. -2 فرمـان Points Add→Distort→Xtra را اجـرا كنيد يا روي آيكـن از نـوار ابزار Operations Xtra كليك كنيد. در اي ن ص ورت نقاط جديدي بي ن يك جفت از نقاط موجود اضافه ميش ود )شكل 8-42(.

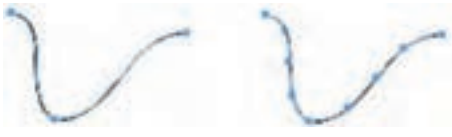

شكل 8-42 شكل سمت راست، نتيجه اجراي فرمان Points Add

### **8-6-2 فرمان Fractalize**

بــا اســـتفاده از اين فرمان ميتوان الگوهاي ســـاده يا پيچيدهاي را ايجــاد كرد. معمولاً از اجراي مكرر فرمان Fractalize روي يك موضوع، الگوهاي جالبي ايجاد ميشود.  **مثال :3** -1 يك ستاره مطابق شكل 8-43 رسم و آن را انتخاب كنيد.

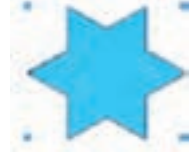

شكل 8-43 رسم و انتخاب شكل

 -2 فرم ان Fractalize→Distort→Xtras را 3 ب ار اجراكرده و نتيجهرا مش اهده كنيد (شكل ۶۴-۸).

وزارت فرهنگ و ارشاد اسالمی نام استاندارد : کاربر Hand Free شماره : -15/7 ف - هـ  $YY$ شكل 8-44 نتيجه 3 بار اجراي فرمان Fractalize **تمرين :8** شكل 8-45 را رسم كرده و فرمان Fractalize را 5 بار روي آن اعمال كنيد. شكل ۶۵-۸ **مث�ال كاربردي:** در ادامه مثال كاربردي واحد كار پيش ين مراحل زير را انجام دهيد: -1 اکنون براي ايجاد كارت ويزيت صفحه جديدي باز كنيد. -2 ابعاد كارت ويزيت 5×9 سانتيمتر است، اما چون ميخواهيم واحد صفحه را ميليمتر در نظر بگيريم، ابعاد صفحه را بهصورت $w = 0 \cdot w = w = 0$  وارد کنيد. -3 با اس تفاده از ابزار Zoom صفحه را در حال ت بزرگنمايي قرار دهيد تا كار در صفحه براي شما آسانتر شود. -4 چهارگوش ي در صفحه رس ـم كنيد و ابعـاد آن را در پنل Object، 7 = h و 50 = w ، 0= x و 83 = y قرار دهيد، سپس داخل چهارگوش را با رنگ سياه پر كنيد.

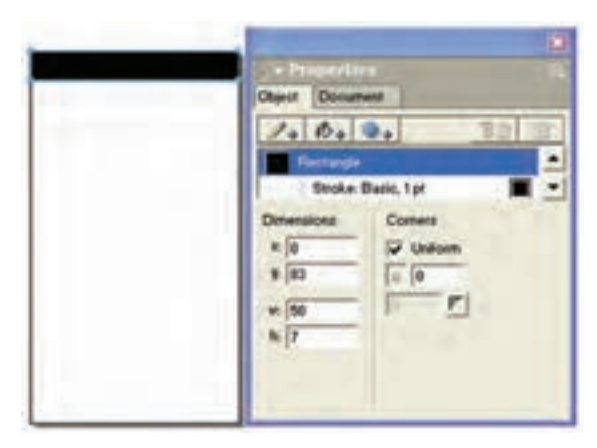

شكل ۴۶-۸

**پیمانه مهارتی :** کاربر Hand Free **واحد کار هشتم:** توانایی استفاده از پرکننده ها و فرمان های ویرایش اشیاء

-5 تغييرات را در فايل11fh.Project ذخيره كنيد.

**واژهنامه**

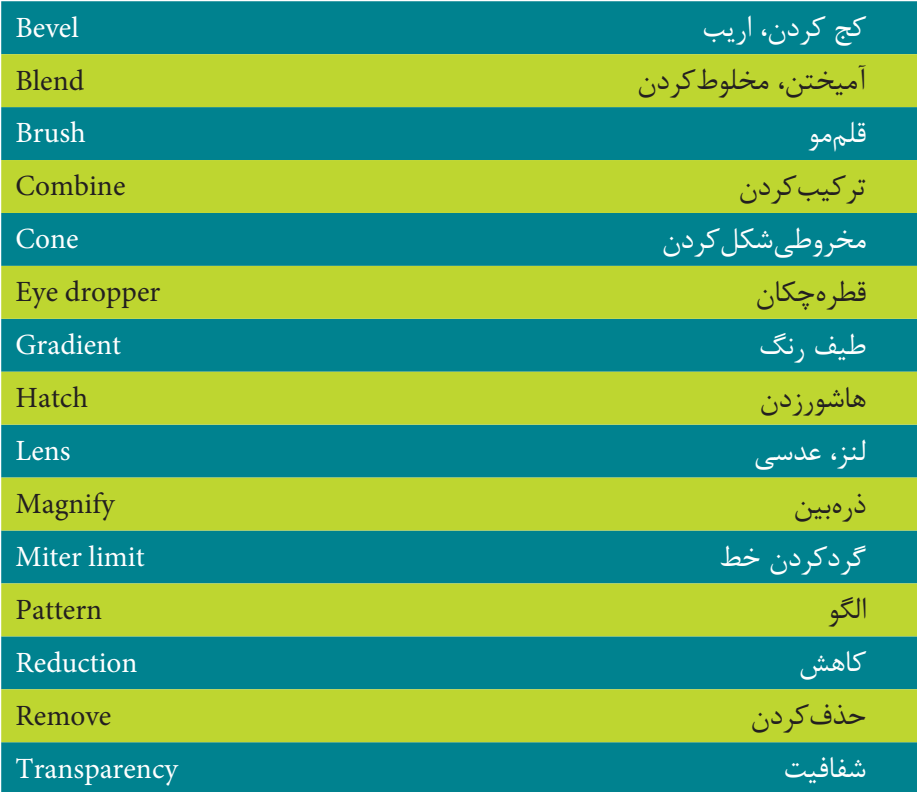

#### **خالصه مطالب**

- •از گزينه Fill در پنل Object براي پر کردن رنگ داخل موضوعات و مسيرها استفاده ميشود.
- •ط رح Basic ب راي رنگآميزي خط دور و محتواي داخ ل موضوعات انتخابي بهکار ميرود.
- •منظ ور از Gradient، طيف رنگي اس ت که از يک رنگ ش روع و بهرنگهاي ديگر تبديل ميشود.
- •پرکنن ده Textured تصاوير گرافيکي آمادهاي هس تند که به موضوعات نماي بافت مي دهند.

216

- •پرکنندههاي Pattern، الگوهايي هس تند که ميتوانيد در ترسيمات به جاي رنگ از آنها استفاده کنيد.
- •گزينه Custom ليستي از الگوهاي آماده را براي پر کردن داخل شکل و گزينه Tiled از طرحهاي پرکننده است و زماني به كار ميرود که در طراحي الزم است يک شکل از قبل طراحي شده در داخل يک طرح ديگر تکرار شود.
- •با اس تفاده از پر کننده لنز ميتوان ظاهر ش کل را با معکوس کردن رنگها، تغيير شفافيت، رنگ، روشني، تيرگي يا بزرگنمايي، تغيير داد.
	- •منظور از Stroke ضخامت خطوطي است که دور موضوعات را احاطه ميکند.
- •اب زار dropper Eye براي نمونهبرداري از رنگ موضوعات و اس تفاده در رنگآميزي موضوعات ديگر کاربرد دارد.
- •با استفاده از فرمان Emboss ميتوان انواع جلوههاي برجستهسازي را روي موضوعات انتخاب شده نمايش داد.
- •فرمان Trapرنگها را به شكل مناس ب روي هم قرار ميدهد به طوري كه هنگام چاپ، زمينه كاغذ معلوم نباشد.

## **آزمون نظري**

**درستي يا نادرستي گزينه هاي زير را تعيين کنيد.**

-1 پرکنن ده Gradient تصاوي ر گرافيک ي آمادهاي هس تند که به ج اي دادن رنگ به موضوعات به آنها نماي بافت ميدهند.

-2 از گزينه Fill براي پرکردن رنگ داخل موضوعات و مسيرها استفاده ميشود.

-3 اب زار dropper Eye ب راي نمونهبرداري از رنگ موضوعات و اس تفاده در رنگآميزي موضوعات ديگر کاربرد دارد.

-4 طيف مخروطي مانند طيف رنگ خطي اس ت؛ با اين تفاوت که تغيير رنگها به طور نامساوي صورت ميگيرد.

**معادل گزينه هاي سمت راست را از ستون سمت چپ انتخاب کرده و مقابل هر عبارت بنويسيد.**

-5 با انتخاب اين نوع Gradient، رنگ داخل موضوع انتخاب شده از مرکز شروع ميشود و يک کره ايجاد مي کند. اين شيب يک شيب مدور است. شيب تابعي تابعي

-6 تغيير رنگي که در اين نوع Gradient اعمال ميش ود براساس شکل مسيري است که انتخاب کردهايد. شيب کروي

-7 با استفاده از اين فرمان ميتوان الگوهاي ساده يا پيچيدهاي را ايجاد كرد. Trap -8 اين فرمان هنگام چاپ گرفتن از يک کار، استفاده ميشود. Fractalize **گزينه صحيح را انتخاب کنيد.**

-9 در قسمت Fill براي پرکردن مسير انتخاب شده از الگوهاي آماده، کدام گزينه استفاده ميشود؟

الف- Tiled ب- Postscript

ج- Gradient د- Pattern

-10 ب راي اعمال طيف رنگي در داخل اش کال انتخاب ش ده از ک دام گزينه انواع Fill استفاده ميشود؟

الف- Basic ب-Gradient

ج- Textured د- Postscript

وزارت فرهنگ و ارشاد اسالمی نام استاندارد : کاربر Hand Free شماره : -15/7 ف - هـ  $Y\Lambda$ 

-11 کداميک از پرکننده مسيرها روي صفحه نمايش ديده نميشود؟ الف- Textured ب-Pattern ج- Custom د- گزينههاي الف و ج صحيح هستند. -12 گزينه Cap در قسمت Stroke چه کاربردي دارد؟ الف- تعيين نوع زاويه بين دو خط ب- تعيين گردي گوشههاي موضوعات ج- تعيين وضعيت انتهاي خطوطد- تعيين رنگ انتخابي خطوط در مسيرها -13 براي رنگ برداري از کدام ابزار استفاده ميشود؟ الف-Dropper Eye ب- Lens ج- Postscript د- Stroke -14 کدام نوع Gradient در شکل زير بهکار رفته است؟ الف- خطي ب- تابعي ج- کروي د- مخروطي **در جاي خالي عبارت مناسب را بنويسيد.** -15 ضخامت خطوطي كه دور موضوعات را احاطه كرده است .............. ناميده ميشود. ۱۶- از فرمــان ............................ بــراي ترکيب کردن يا به هم رســاندن دو موضوع انتخابي استفاده ميشود.

-17 با استفاده از فرمان Emboss ميتوان ................. را روي موضوعات نمايش داد.

#### **به سؤاالت زير پاسخ تشريحی دهيد.**

-18 براي حذف ضخامت خطوط مسيرها چه بايد کرد؟ -19 چگونه ميتوان به جاي رنگ، موضوعات را از الگوها و بافتها پر کرد؟ -20 با انتخاب کدام گزينه ميتوان قلم از قبل تعريف شده را به خطوط موضوعات نسبت داد؟

#### **آزمون عملي**

-1 غروب خورشيد )در كنار دريا( را ترسيم كنيد و تأثير Lens را در آن بررسي كنيد. -2 براي شعر زير تصويرسازي كنيد. توجه داشته باشيد كه از انواع پركنندههاي گرافيكي

**پیمانه مهارتی :** کاربر Hand Free

**واحد کار هشتم:** توانایی استفاده از پرکننده ها و فرمان های ویرایش اشیاء

نظيــر طيف رنگ، بافــت، الگوهاي آماده، تكرار طرح، جلوه برجستهســازي و تغيير شــكل موضوعات گرافيكي )Fractalize )در ترسيم استفاده كنيد. دو تا كفتر نشستهاند روي شاخه سدر كهنسالي كه روييده غريب از همگنان در دامن كوه قوي پيكر پس از اين كوه تشنه درهاي ژرف است، در او نزديك غاري تار و تنها، چشمهاي روشن ازينجا تا كنار چشمه راهي نيست.

"اخوان ثالث"

-3 شكل يك دكمه )Button )را با عنوان START براي شروع اجراي يك برنامه طراحي كنيد سپس با استفاده از جلوه برجستگي مناسب، فشرده شدن دكمه را نمايش دهيد. -4 شکل زیر را رسم کرده و به عنوان طرح روي جعبه دستمال کاغذي به ابعاد 20×30 قرار دهيد.

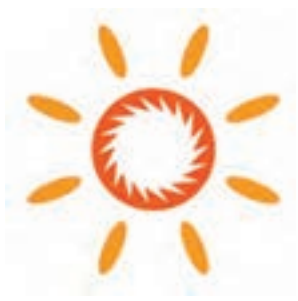

-5 طراحي برچس ب )Label )روي CD را بهطوريکه در ش کل نش ان داده شده، انجام

دهيد.

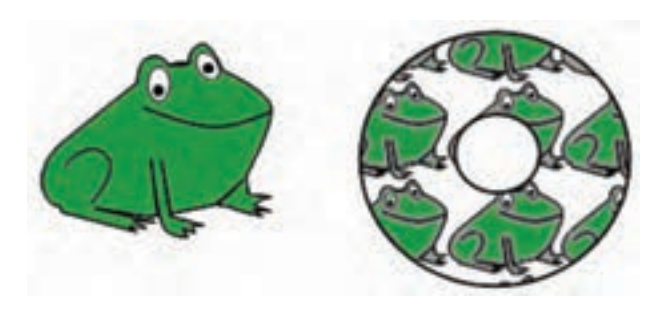